# GTN 625/635/650 SOFTWARE v6.50 PILOT'S GUIDE UPGRADE SUPPLEMENT

This supplement contains the pages revised in the GTN 625/635/650 Pilot's Guide, P/N 190-01004-03, Rev N, regarding the new features of software v6.50. Change bars are placed adjacent to the revised information as described in the revision summary table.

This supplement, in combination with the GTN 625/635/650 Pilot's Guide, P/N 190-01004-03, Rev. M, is equivalent to the GTN 625/635/650 Pilot's Guide, P/N 190-01004-03, Rev. N.

Current documents are available at [flyGarmin.com](https://fly.garmin.com/fly-garmin/support/ )

Printed copies may be purchased by contacting Garmin Customer Support.

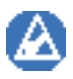

**NOTE**: Depending on which version of software is installed and how it is configured, the actual features and screen images may differ from what is shown. For more information regarding feature availability for specific software versions refer to the GTN 625/635/650 Pilot's Guide, P/N 190-01004-03.

#### © 2018 Garmin International, Inc. or its subsidiaries All Rights Reserved

Except as expressly provided herein, no part of this manual may be reproduced, copied, transmitted, disseminated, downloaded or stored in any storage medium, for any purpose without the express written permission of Garmin. Garmin hereby grants permission to download a single copy of this manual and of any revision to this manual onto a hard drive or other electronic storage medium to be viewed for personal use, provided that such electronic or printed copy of this manual or revision must contain the complete text of this copyright notice and provided further that any unauthorized commercial distribution of this manual or any revision hereto is strictly prohibited.

This manual reflects the operation of system software v6.50 or later. Some differences in operation may be observed when comparing the information in this manual to later software versions.

This part shall comply with Garmin Banned and Restricted Substances document, 001-00211-00.

Garmin®, FliteCharts®, and SafeTaxi® are registered trademarks of Garmin International or its subsidiaries. Garmin SVT™, Telligence™, and Smart Airspace™ are trademarks of Garmin International or its subsidiaries. These trademarks may not be used without the express permission of Garmin.

NavData® is a registered trademark of Jeppesen, Inc.

SkyWatch® and StormScope® are registered trademarks of L-3 Communications.

© 2018 SiriusXM® Satellite Radio, Sirius, SXM and all related marks and logos are trademarks of SiriusXM Radio Inc. All other marks and logos are property of their respective owners. All rights reserved.

The *Bluetooth®* word mark and logos are registered trademarks owned by Bluetooth SIG, Inc. and any use of such marks by Garmin is under license. Other trademarks and trade names are those of their respective owners.

© 2018 SD® and SDHC Logos are trademarks of SD-3C, LLC. All rights reserved.

Iridium® is a registered trademark of Iridium Communications, Inc. All rights reserved.

The term Wi-Fi® is a registered trademark of the Wi-Fi Alliance®.

United States radar data provided by NOAA; European radar data collected and provided by Meteo France.

For information regarding the [Aviation Limited Warranty](https://www.garmin.com/en-US/legal/aviation-limited-warranty), refer to Garmin's website.

For aviation product support, visit [flyGarmin.com.](http://fly.garmin.com)

#### **GTN 625/635/650 Pilot's Guide Revision N, Change Summary**

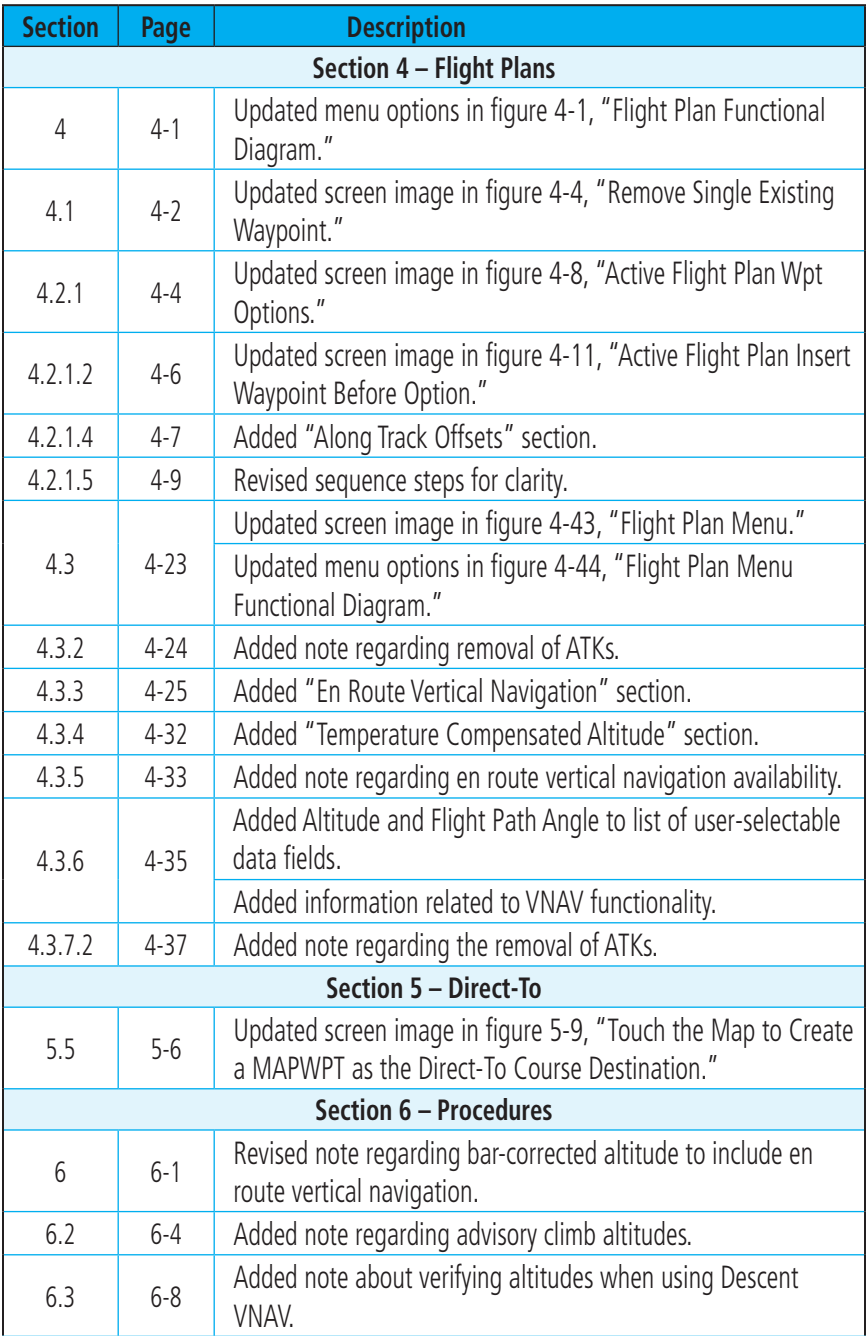

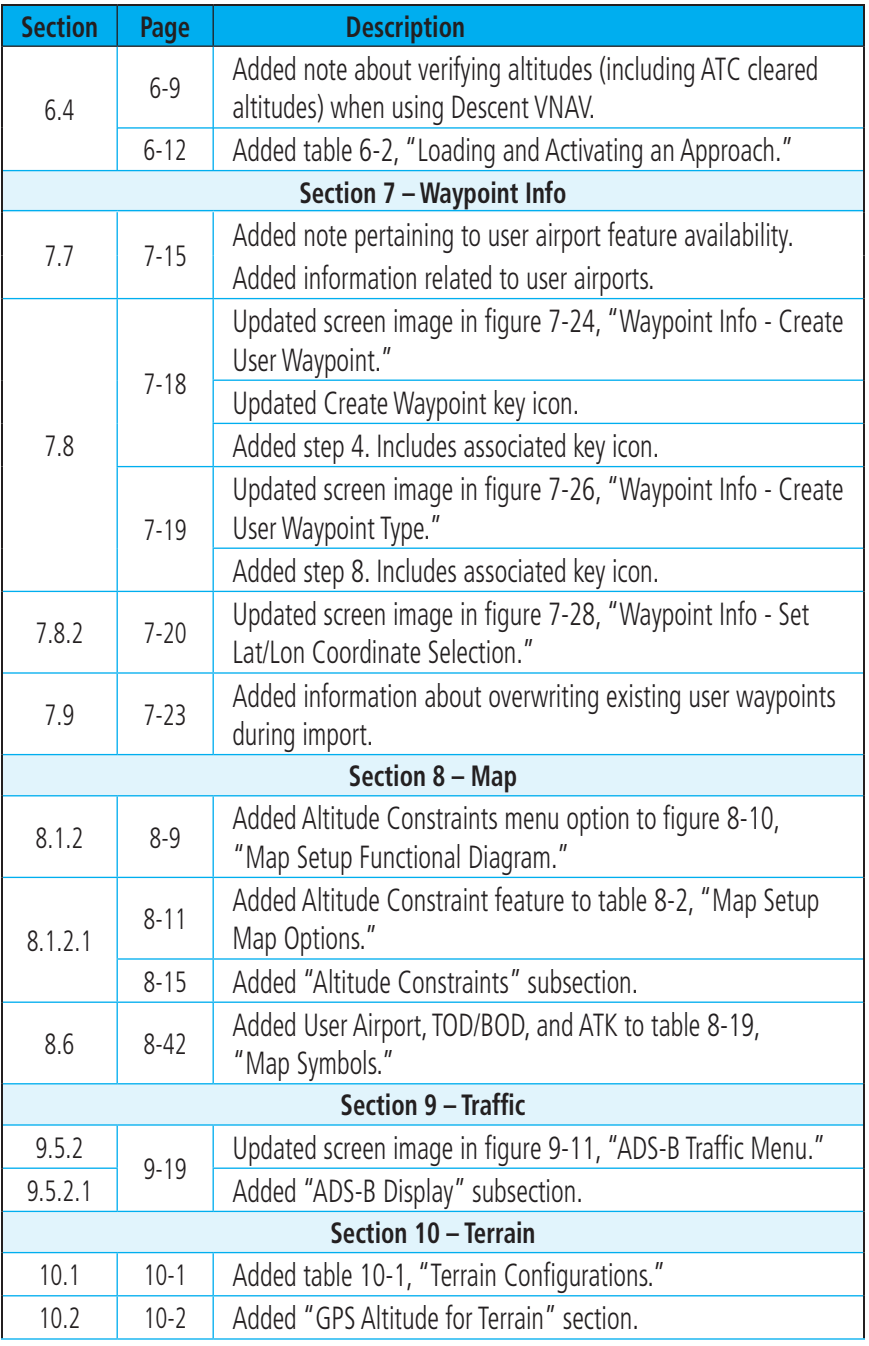

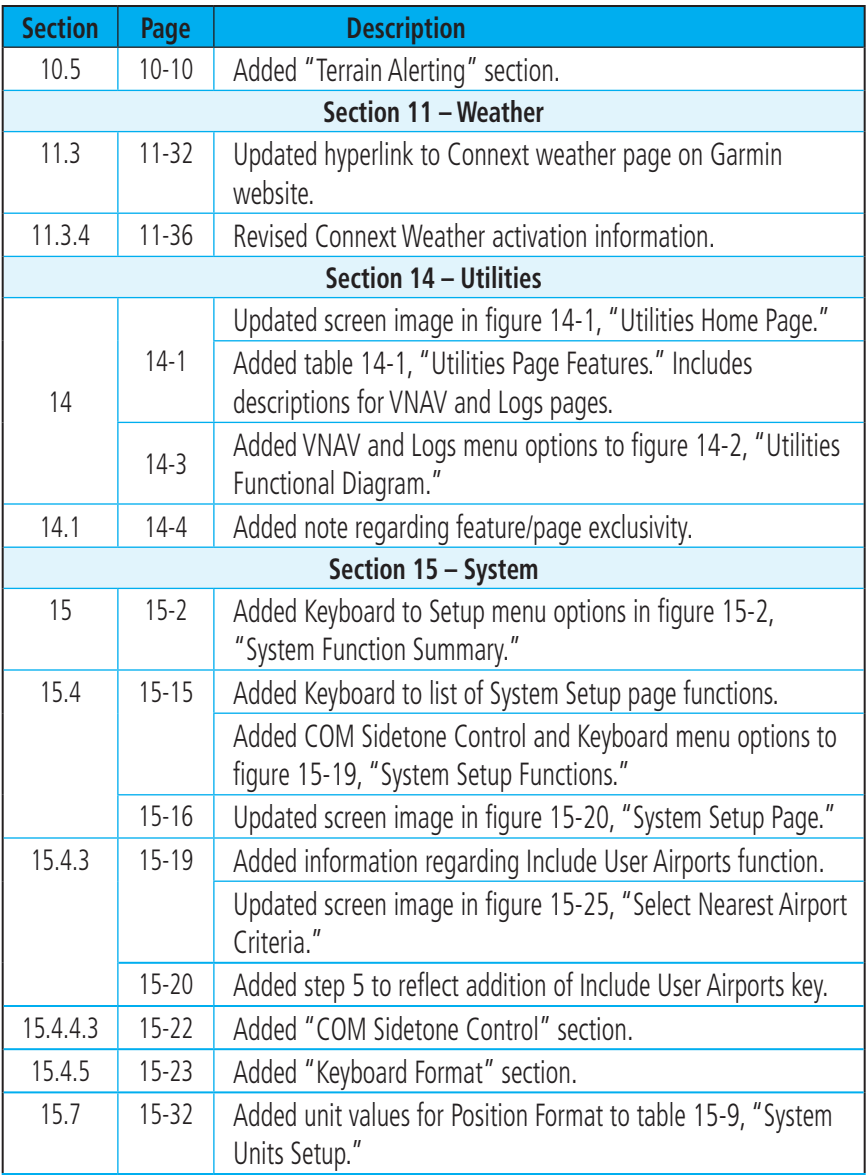

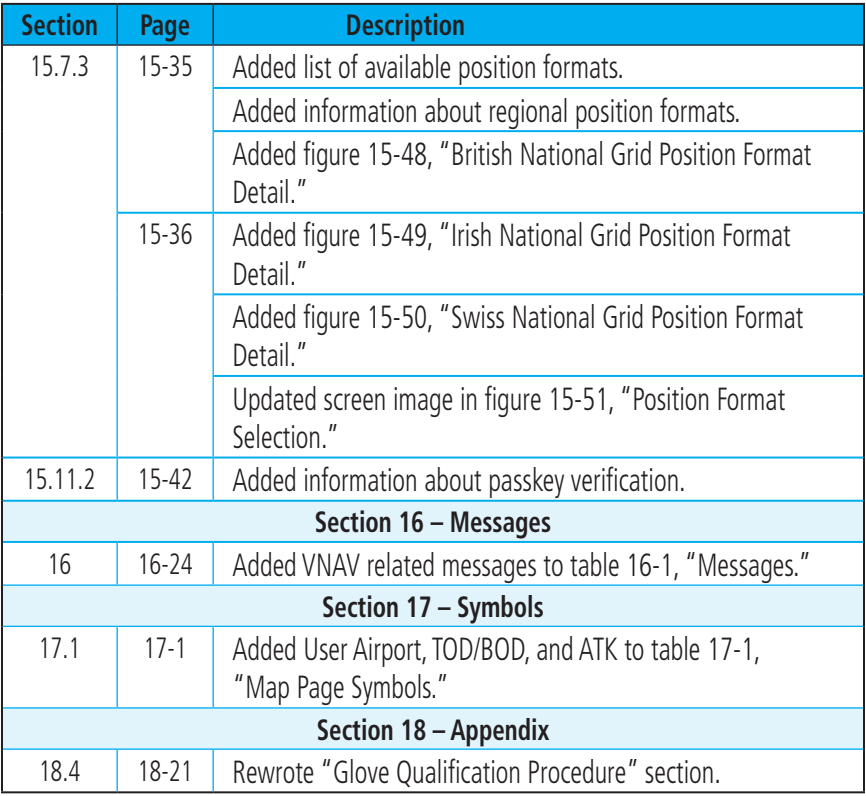

<span id="page-6-0"></span>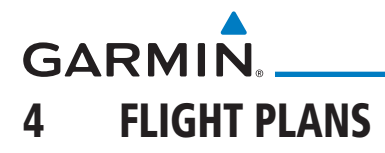

The GTN 6XX lets you create up to 99 different flight plans, with up to 100 waypoints in each flight plan. The Flight Plan function is accessed by touching the Flight Plan key on the Home page. The Flight Plan function allows you to create, store, edit, and copy flight plans.

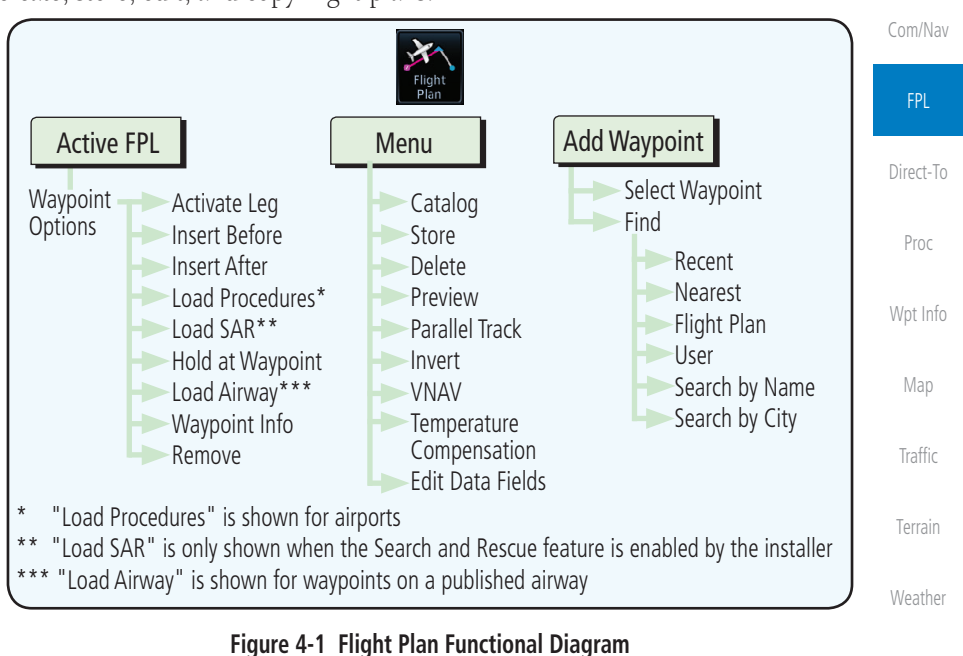

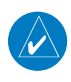

**NOTE:** Navigation is provided for fixed wing aircraft above 30 kts and for rotorcraft above 10 kts.

Utilities

Nearest

Services/ Music

Foreword

Getting Started Audio & Xpdr Ctrl

System

Messages

Symbols

Appendix

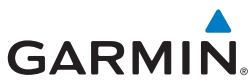

<span id="page-7-0"></span>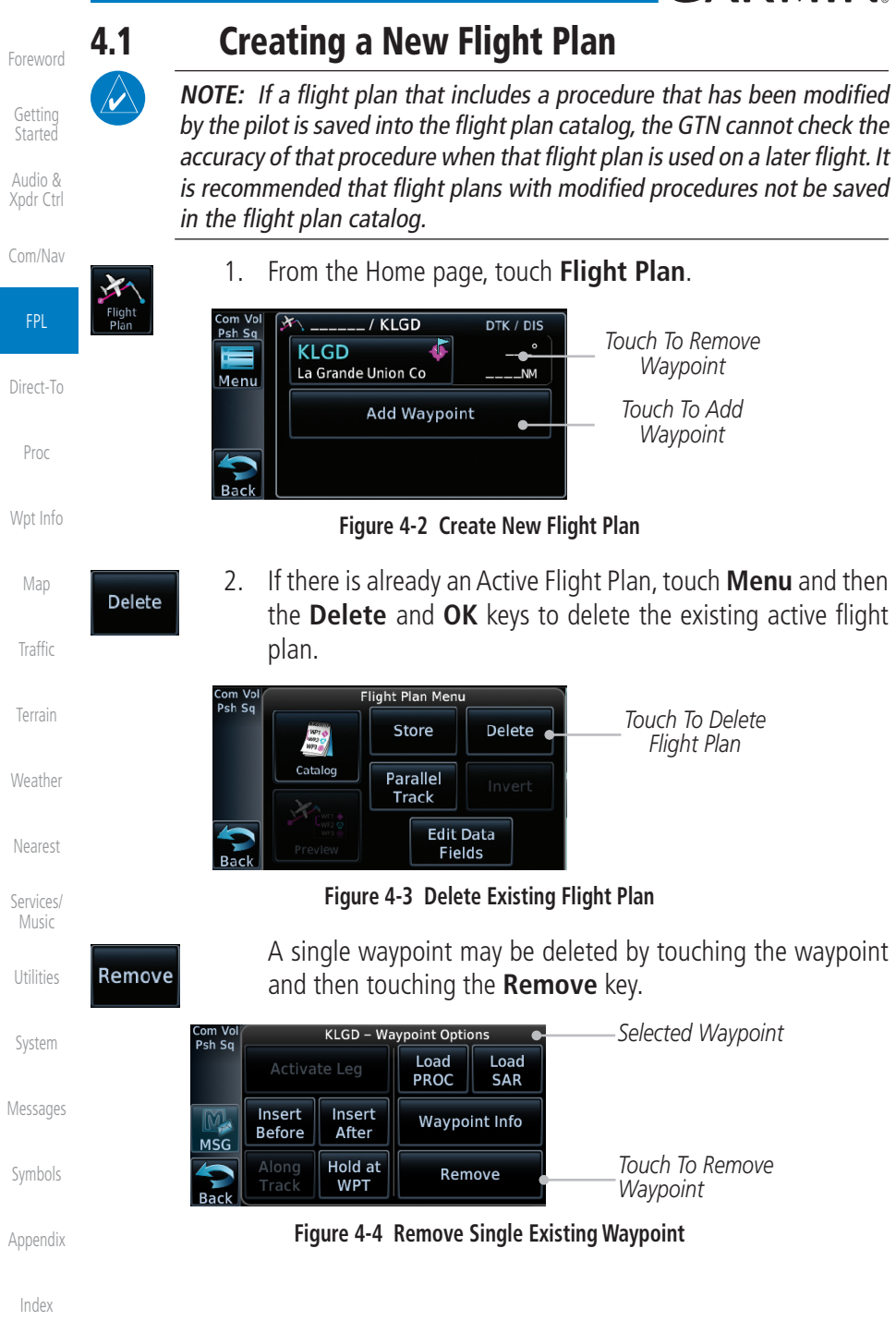

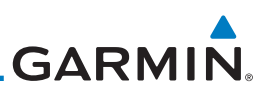

# 4.2 Active Flight Plan Page

The Active Flight Plan Page provides information and editing functions for the flight plan currently in use for navigation. Once you have activated a flight plan, the Active Flight Plan Page shows each waypoint for the flight plan, along with the Desired Track (DTK), Distance (DIST) for each leg and Cumulative Distance (CUM). The data fields are user-selectable and may be changed to display Cumulative Distance (CUM), Distance (DIST), Desired Track (DTK), En Route Safe Altitude (ESA), or Estimated Time of Arrival (ETA).

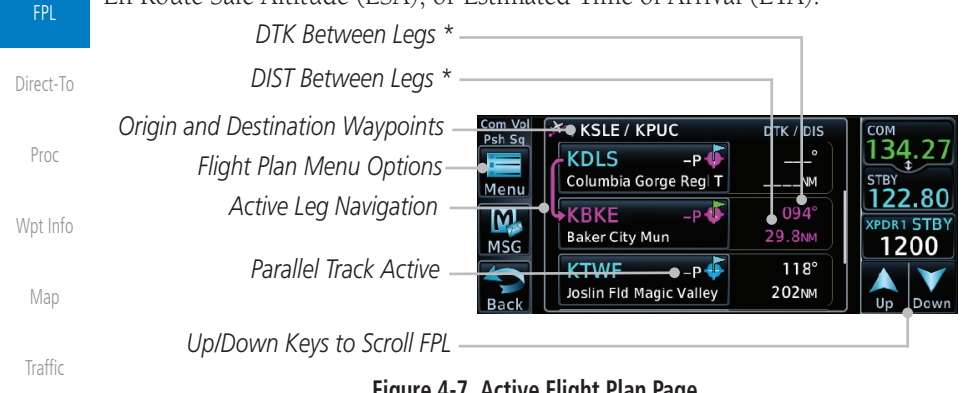

#### **Figure 4-7 Active Flight Plan Page**

\* The field types may be changed using the Edit Data Fields function in the Flight Plan page Menu.

**Weather** 

Nearest

**KMHT** 

Services/ Music

Utilities

System

Messages

Symbols

Appendix

Terrain

<span id="page-8-0"></span>Foreword

Getting **Started** Audio & Xpdr Ctrl

Com/Nav

## **4.2.1 Waypoint Options**

1. While viewing the Active Flight Plan page, touch the desired flight plan waypoint. The Waypoint Options menu opens.

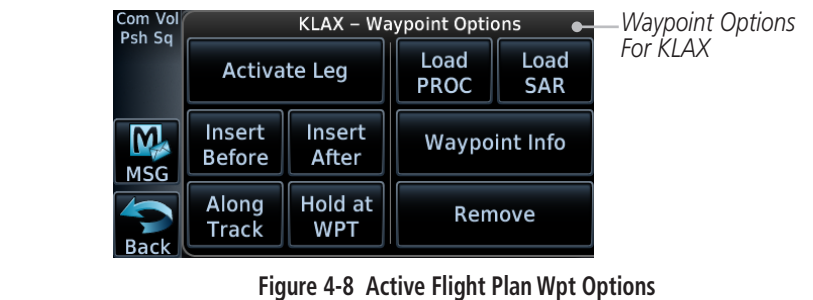

2. Touch one of the options to perform the selected action. Cancel the option selection by touching the **Back** key.

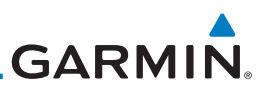

#### **4.2.1.2 Insert Before**

<span id="page-9-0"></span>Foreword

Getting Started Audio & Xpdr Ctrl

The Insert Before option allows you to insert a new waypoint into the active flight plan before the selected waypoint.

> 1. On the Active Flight Plan page, touch the desired waypoint in the flight plan. The Waypoint Options list will be displayed.

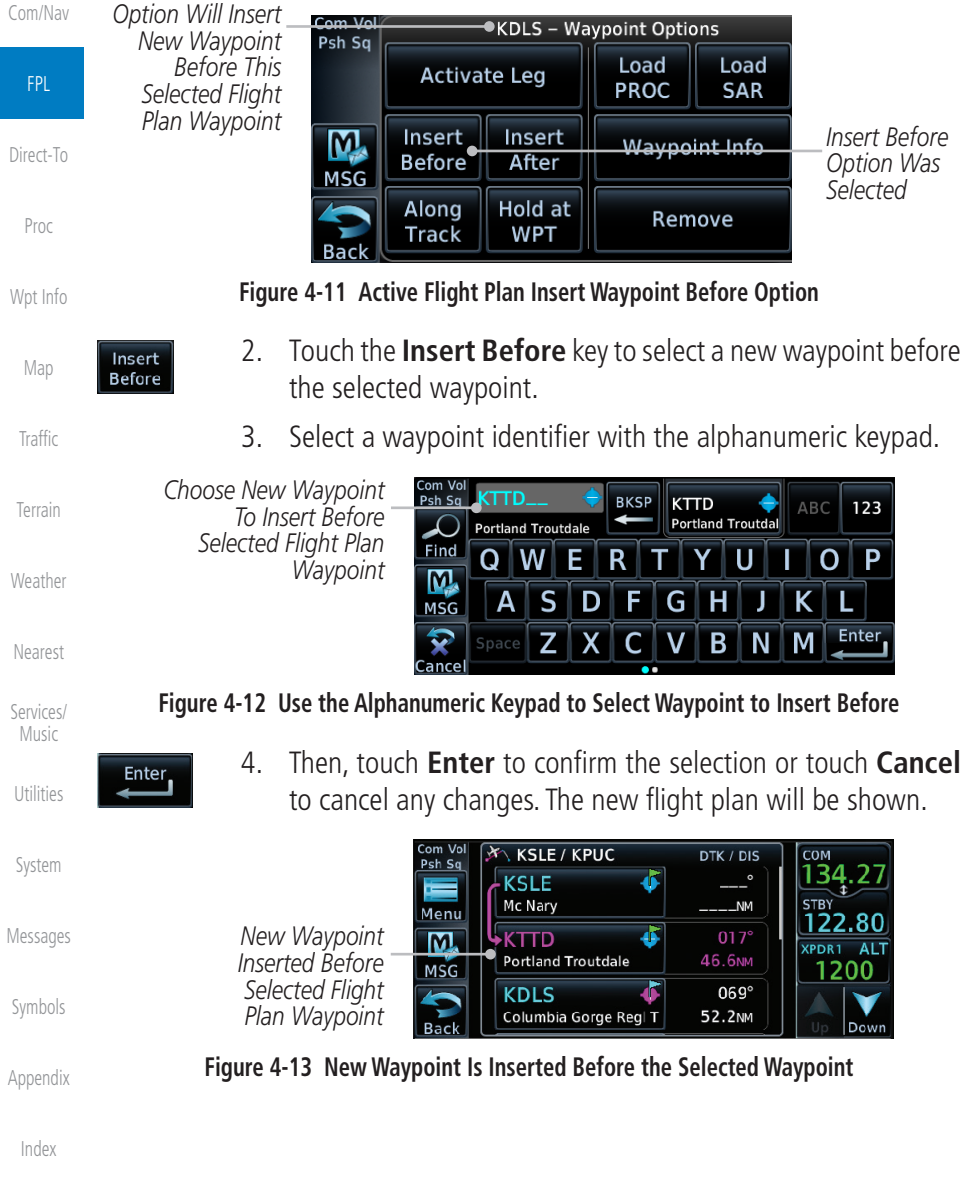

<span id="page-10-0"></span>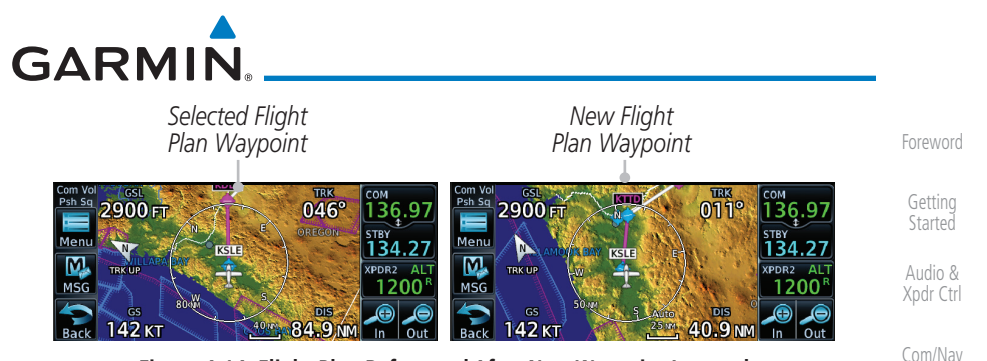

**Figure 4-14 Flight Plan Before and After New Waypoint Inserted**

#### **4.2.1.3 Insert After**

Direct-To The Insert After option allows you to insert a new waypoint into the active flight plan after the selected waypoint.

- 1. On the Active Flight Plan page, touch the desired waypoint in the flight plan. The Waypoint Options list will be displayed.
- 2. Touch the **Insert After** key to select a new waypoint after the selected waypoint.
- 3. Select a waypoint identifier with the alphanumeric keypad. Then, touch **Enter** to confirm the selection, or touch the **Cancel** key to cancel the operation and return to the Waypoint Options window.

#### **4.2.1.4 Along Track Offsets**

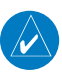

**NOTE**: This feature is available in software v6.50 and later.

An along track (ATK) represents a temporary lateral position (or checkpoint) relative to an existing waypoint in the flight plan. Offset distance values range between 1 nm and 200 nm, and may be specified in 1 nm increments.

Unlike database waypoints, ATKs indicate a temporary route fix in the flight plan. Once created, their position remains fixed until deleted by the pilot. Subsequent changes to the flight plan do not update the ATK's position.

ATKs appear in flight plan route depictions on the Active Flight Plan and Map pages.

Symbols

FPL

Proc

Wpt Info

Map

Traffic

Terrain

Weather

Nearest

Services/ Music

Utilities

System

Messages

Appendix

Index

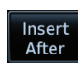

Enter

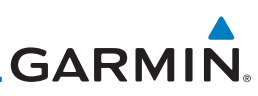

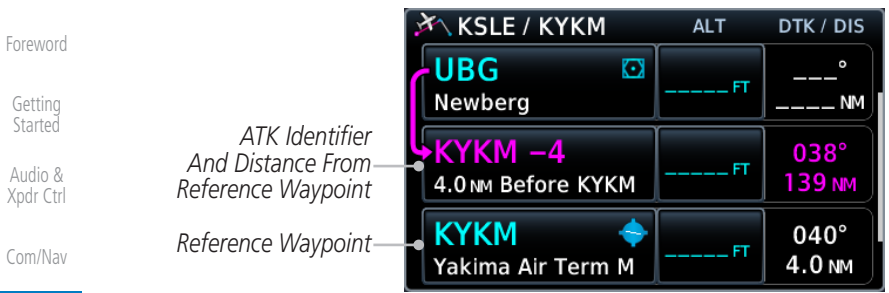

**Figure 4-15 ATK Inserted Before Reference Waypoint**

Direct-To Inserting the ATK before the selected waypoint results in a negative offset value. Inserting it after the selected waypoint results in a positive value. The flight plan allows multiple entries.

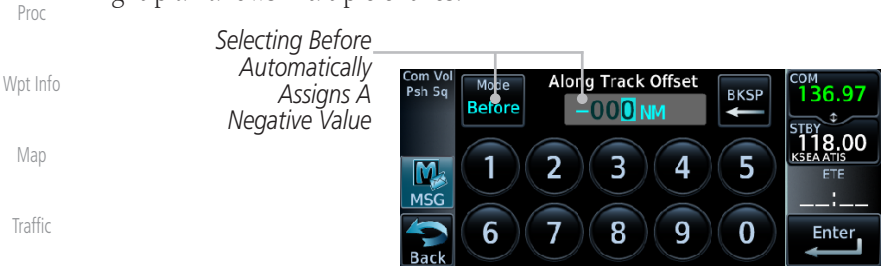

ATK with the correct offset distance.

**Figure 4-16 Along Track Offset Keypad**

Once entered, offset distances are not editable. If the offset requires adjustment, delete the existing ATK from the flight plan, and then create a new

Weather

Terrain

**Traff** 

FPL

Nearest

Utilities

Services/ Music

Map indications include a dedicated icon and an identifier label. The identifier label denotes the adjacent waypoint's ID and offset distance from the specified ATK.

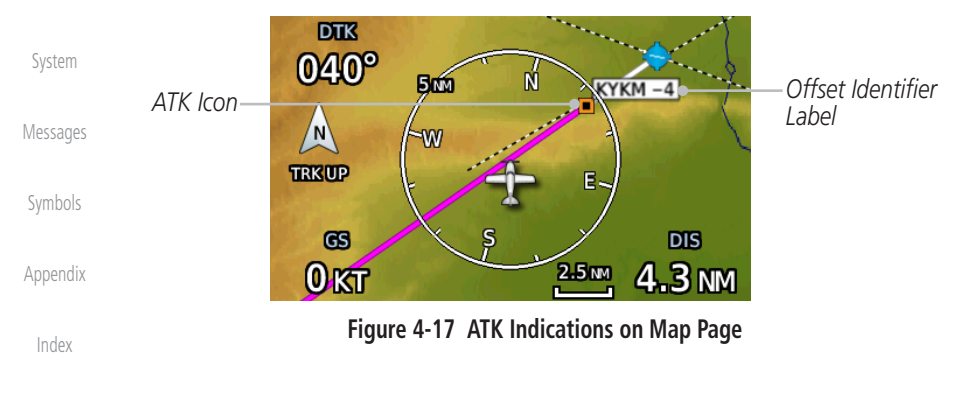

<span id="page-12-0"></span>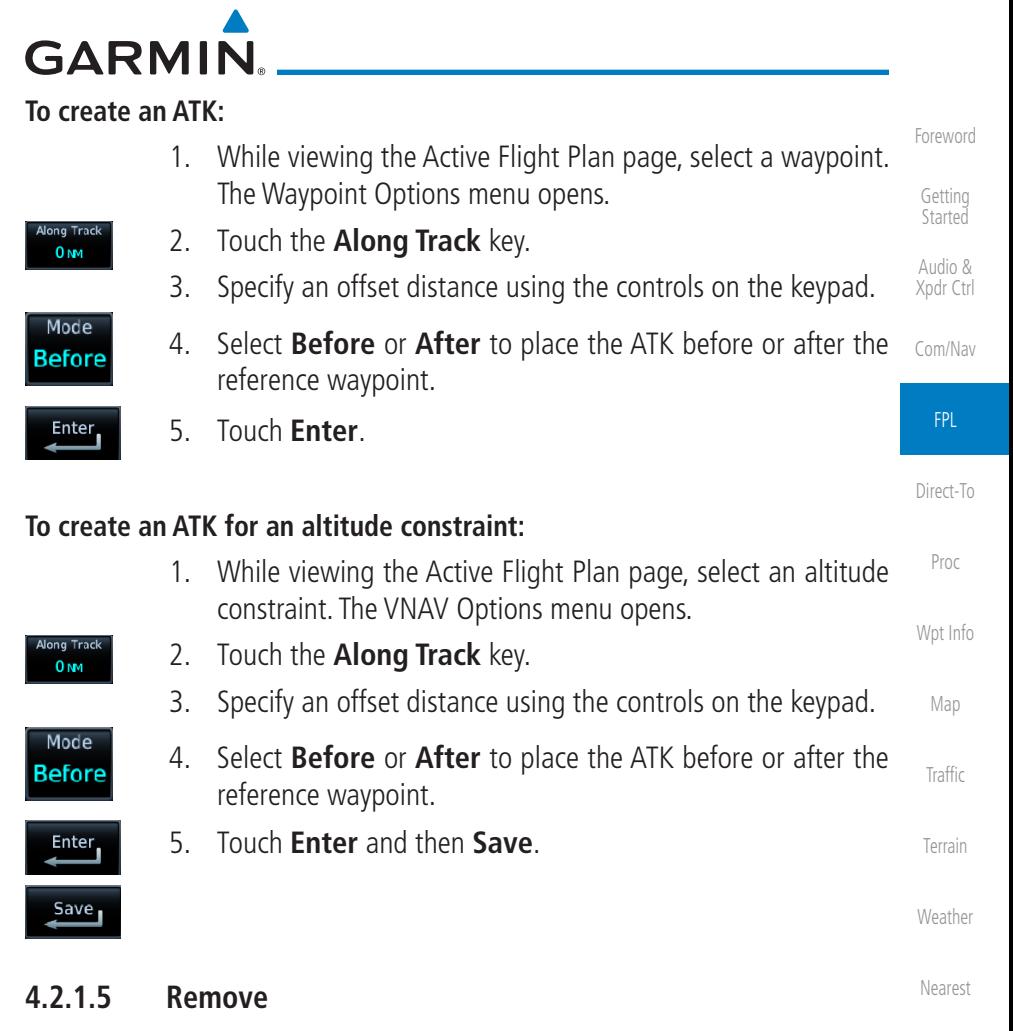

Services/ Music The Remove option allows you to remove the selected waypoint from the active flight plan.

- Utilities 1. On the Active Flight Plan page, touch the desired waypoint in the flight plan. The Waypoint Options menu opens.
- 2. Touch **Remove** and then **OK**.Remove

Messages

System

Symbols

Appendix

Index

**OK** 

<span id="page-13-0"></span>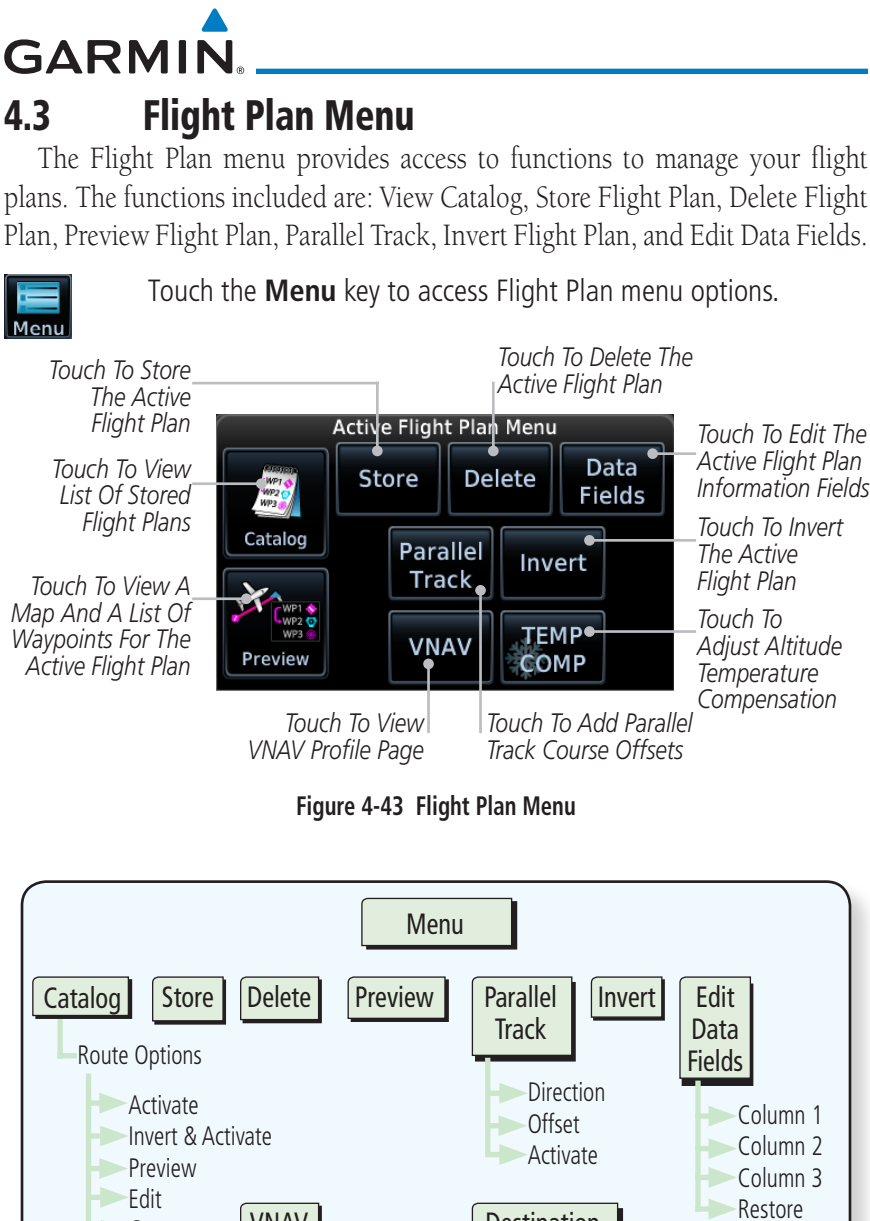

Getting Started

Audio & Xpdr Ctrl

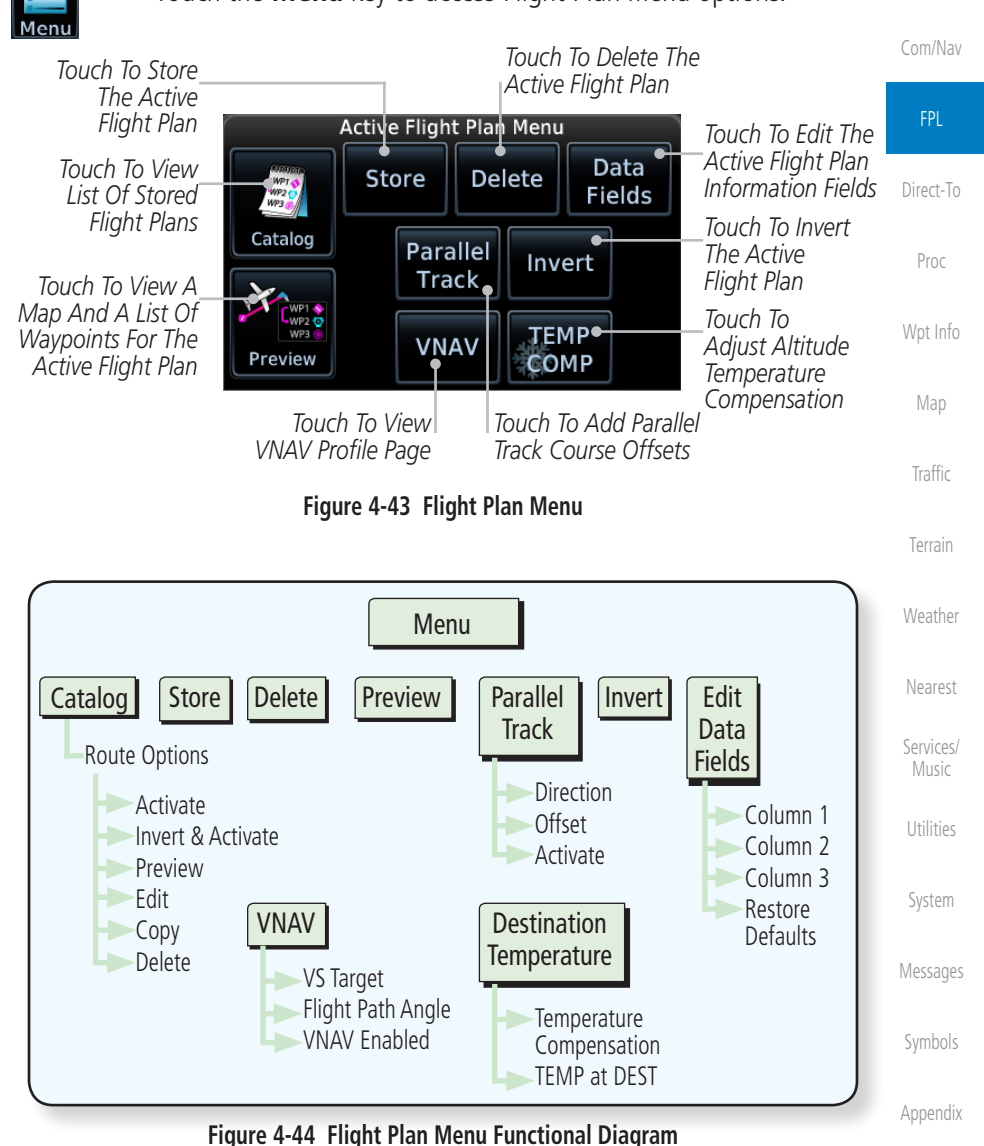

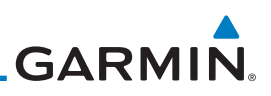

# **4.3.1 Store Flight Plan**

A flight plan must be saved to the Catalog to be used in future flights. The Store Flight Plan function will save the Active Flight Plan to the Catalog.

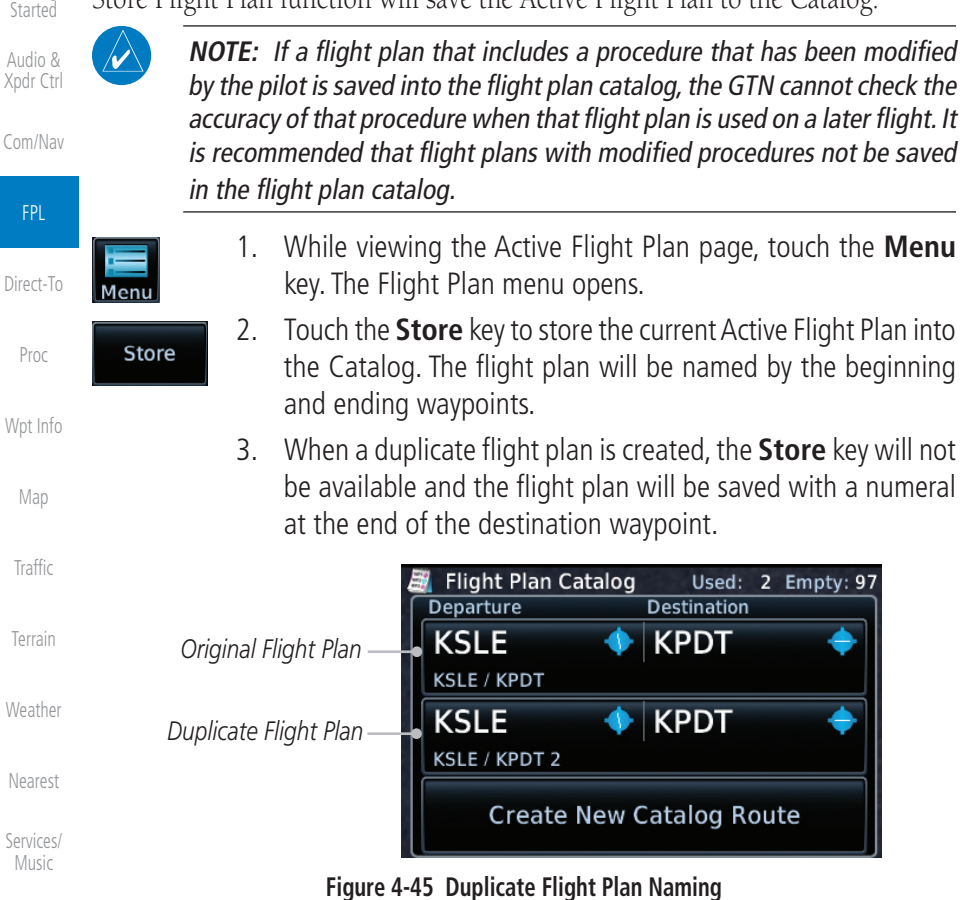

Utilities

<span id="page-14-0"></span>Foreword

Getting

# **4.3.2 Invert Flight Plan**

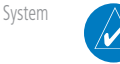

Menu

Invert

## **NOTE:** Inverting a flight plan removes all ATKs.

Messages

Symbols

Appendix

- 
- Index
- 2. Touch **Invert**.

the catalog is not affected.

key. The Flight Plan menu opens.

This option allows you to reverse the active flight plan and use it for navigation guidance back to your original departure point. The original flight plan stored in

1. While viewing the Active Flight Plan page, touch the **Menu**

# <span id="page-15-0"></span>**GARMIN**

## **4.3.3 En Route Vertical Navigation**

**NOTE:** This feature is available in software v6.50 and later.

The vertical navigation (VNAV) feature provides vertical profile guidance during the descent phase of flight. Guidance is based on altitude constraints associated with lateral waypoints in the active flight plan. Functions:

- Presents vertical path guidance to the descending path as either a line joining two waypoints with specified altitudes or a linear deviation from the desired path (i.e., the vertical angle from the specified waypoint or altitude)
- Integrate vertical waypoints into the active flight plan
- Support both manual and autopilot coupling

#### **4.3.3.1 VNAV Requirements**

- Enablement by the installer
- A baro-corrected altitude source

If en route vertical navigation is not enabled, the GTN provides a single waypoint vertical calculator. For more information, refer to section 14.1.

For installation details related to en route vertical navigation, consult the AFMS.

#### **4.3.3.2 VNAV Limitations**

The GTN allows you to create a vertical navigation path with multiple altitude constraints in the flight plan. These altitudes are removed when the flight plan is stored in the flight plan catalog.

Most flight plan waypoints may be assigned an altitude constraint for use in vertical navigation. Exceptions include:

- Flight plan legs containing headings
- Flight plan legs that terminate at an altitude (e.g., a climb to 1,800 ft before making a turn and proceeding direct to fix)

Appendix

Index

Getting **Started** 

Foreword

Audio & Xpdr Ctrl

Com/Nav

FPL

Direct-To

Proc

Map

Wpt Info

Traffic

Terrain

**Weather** 

Nearest

Services/ Music

Utilities

System

Messages

Symbols

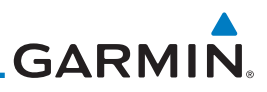

#### **4.3.3.3 VNAV Profile Page**

Foreword Active vertical navigation profile information displays on the VNAV Profile Getting page. This page is accessible from both the Flight Plan menu and the Utilities Started page. Audio & **VNAV Profile** Xpdr Ctrl **Active VNAV Constraint** HAIRN 3500FT Com/Nav **VNAV VS Target FPA** *Touch to*  FPL *Touch to*  **Enabled**  $-3.00^\circ$ *Select Flight*   $-796$  FPM *Toggle VNAV Path Angle On or Off* Direct-To **VS Required** Time to TOD **Vertical Deviation**  $660$  FPM  $00:32$  $-420$ FT Proc *Touch to Select Target Vertical Speed* Wpt Info **Figure 4-46 VNAV Profile Page To enable VNAV guidance:** Map 1. While viewing the Active Flight Plan page, touch **Menu**. Traffic 2. Select **VNAV**. The VNAV Profile page opens. VNAV Terrain **Weather** 3. Touch **VNAV Enabled**. **VNAV Enabled** Nearest To disable VNAV guidance, touch VNAV Enabled again. Services/ Music Disabling vertical navigation: • Invalidates required vertical speed, time to Top of Descent (TOD)/Bottom of Utilities Descent (BOD), and vertical deviation data System • Removes vertical deviation and required vertical speed indications from the PFD Messages *VS Required,Time to TOD/BOD,*  **VS Required** Time to TOD **Vertical Deviation** *and Vertical Deviation fields*  . FPM *display dashes when VNAV is off* Symbols VNAV automatically re-enables when the pilot initiates a Direct-To.Appendix Index

# **GARMIN**

### **4.3.3.4 Altitude Constraints**

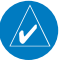

**NOTE:** Altitude constraints loaded from the database are jet altitudes. Some adjustment may be necessary for other types of aircraft. For the adjustment procedure, refer to the published chart.

Depending on the specific instance, altitude constraints are either manually entered into the Active Flight Plan page, or automatically retrieved from the published altitudes in the navigation database.

Constraint values display in MSL or flight level (FL). Constraints at airports may be specified as MSL or AGL.

| $\land$ KSLE / KPDX |                   | <b>ALT</b>         | DTK / DIS              |                                                                             | レロしししコン  |
|---------------------|-------------------|--------------------|------------------------|-----------------------------------------------------------------------------|----------|
| <b>SCAPO</b>        | iaf▲              | 6000FT             | $231^\circ$<br>106 NM  | White Text Only<br>(No Constraint)                                          | Proc     |
| <b>HAIRN</b>        |                   | 3500FT             | $103^\circ$<br>9.1 NM  | Cyan Text with Restriction<br>Bars and Pencil Icon<br>(Modified Constraint) | Wpt Info |
| <b>POWLZ</b>        | $faf$ $\triangle$ | 2148 <sub>FT</sub> | $103^\circ$<br>4. I NM | Cyan Text with Snowflake Icon<br>(Constraint with Temperature               | Map      |
|                     |                   |                    |                        | Compensated)                                                                | Traffic  |

**Figure 4-47 Waypoint Altitude Constraints**

The system automatically uses altitudes loaded with arrival and approach procedures (up to and including the FAF) for computing vertical deviation guidance. These values, accompanied by an altitude restriction bar(s), display in cyan. The position of the value (above or below the bar, or between two bars) denotes the required aircraft altitude relative to that constraint. Dual values annunciate when the aircraft needs to cross between two altitudes.

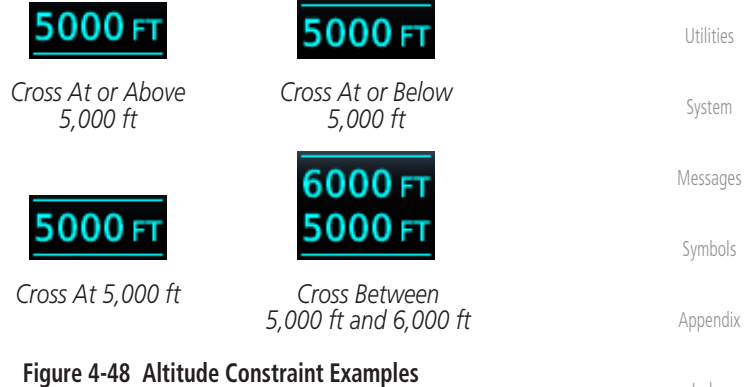

Index

**Started** Audio & Xpdr Ctrl

Com/Nav

FPL

Direct-To

Terrain

**Weather** 

Nearest

Services/ Music

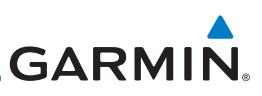

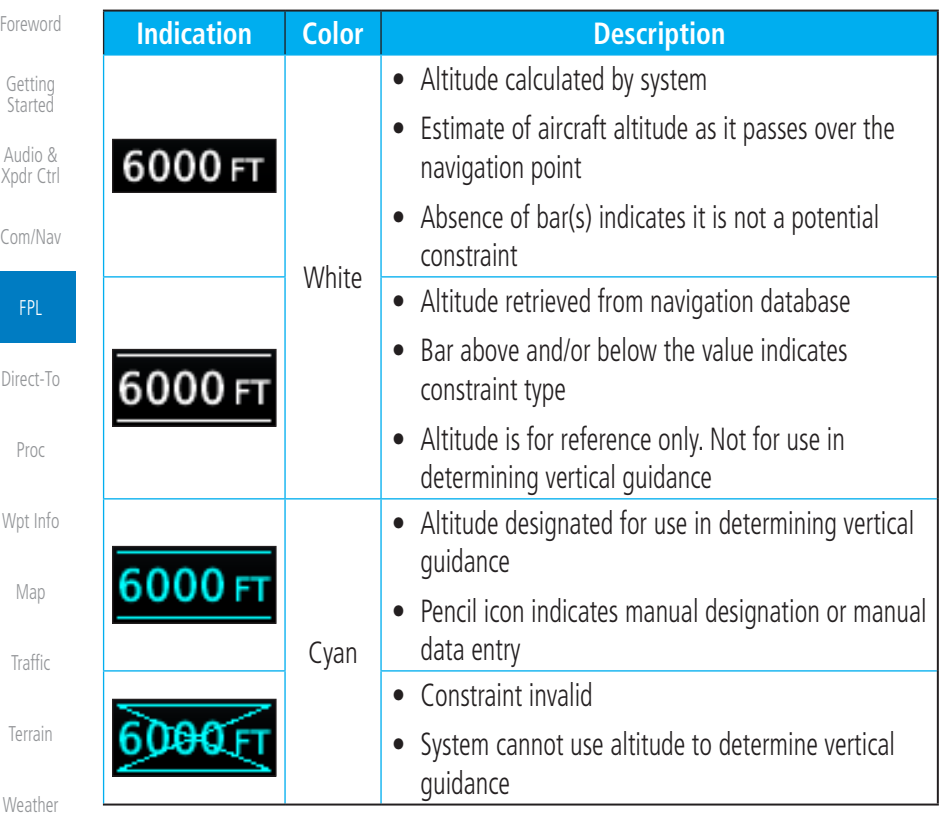

**Table 4-1 Altitude Constraint Color Conventions**

An altitude constraint is invalid if:

- Meeting the constraint requires the aircraft to climb
- Meeting the constraint requires the aircraft to exceed the maximum flight path angle (6° downward) or maximum vertical speed (-4,000 fpm)
	- It results in a TOD behind the aircraft's current position
	- It is within a leg type that does not support altitude constraints
	- It is added to a waypoint past the FAF

Symbols

Nearest

Services/ Music

Utilities

System

Messages

Appendix

# **GARMIN**

The altitude restriction from the database displays when the following three conditions are present.

- 1. A pilot-specified altitude constraint is deleted
- 2. Navigation database contains an altitude restriction for the lateral waypoint
- 3. A predicted altitude is not available

Once added to the flight plan, an altitude constraint may be modified or deleted using the controls in the VNAV Options menu. Select a value in the ALT column to display available options.

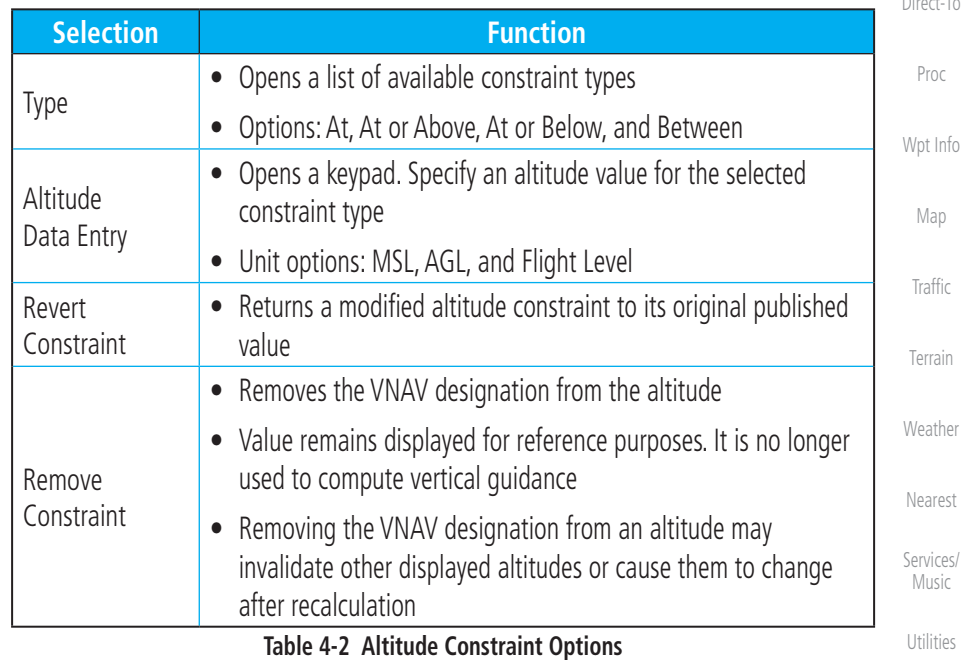

Foreword

Getting **Started** Audio & Xpdr Ctrl

Com/Nav

FPL

 $D^* \rightarrow \tau$ 

Messages

Symbols

Appendix

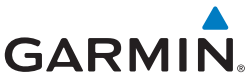

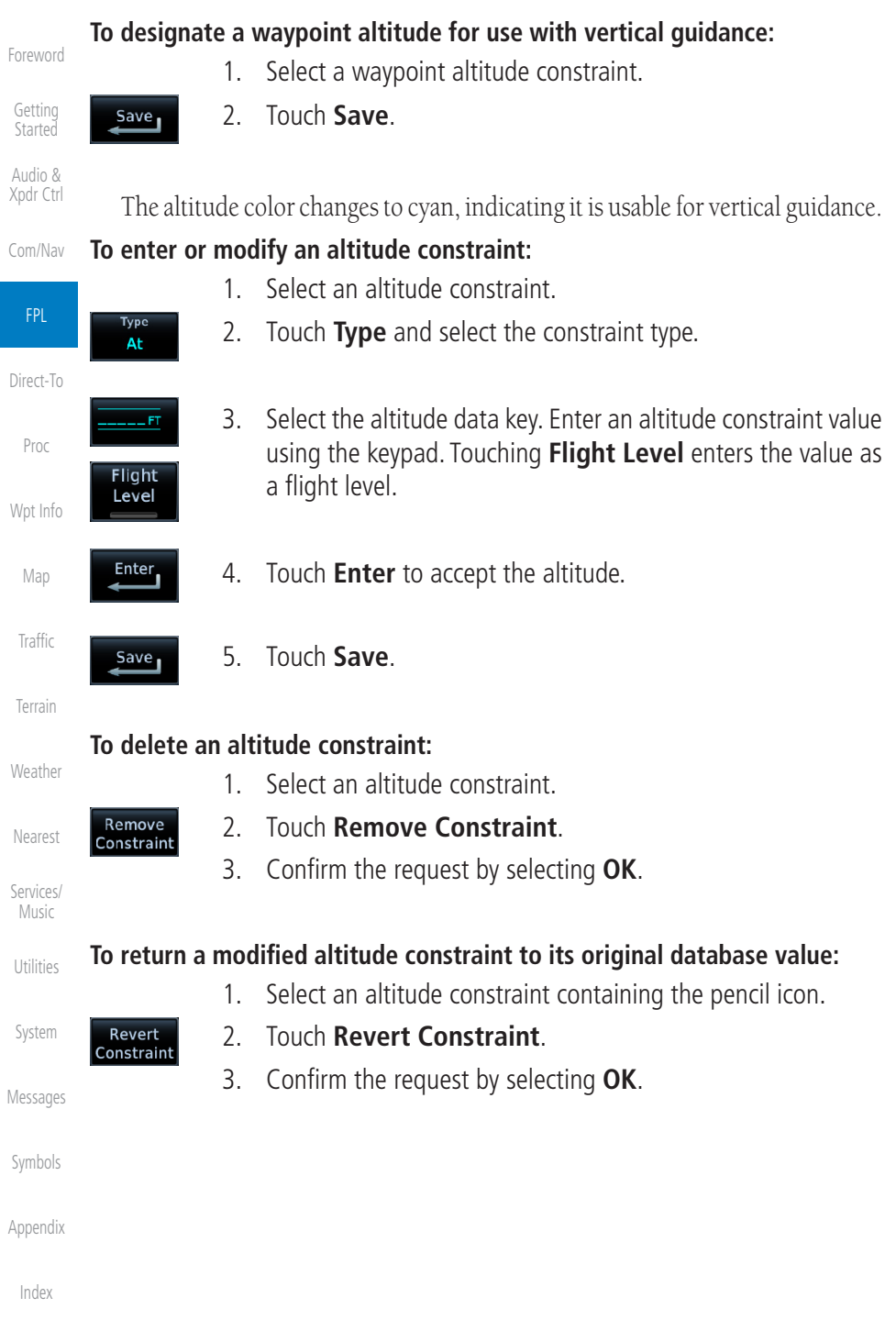

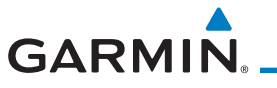

#### **4.3.3.5 VNAV Direct-To**

The VNAV Direct-To function creates a vertical navigation path from the aircraft's current position and altitude to a selected waypoint's location and altitude. By removing any VNAV constraints between the aircraft and the selected waypoint, it allows the pilot to fly the lateral flight plan in a continuous descent and reach the waypoint at the specified altitude.

#### **To initiate a VNAV Direct-To:**

VNAV  $\overline{D}$ 

- 1. Select an altitude constraint.
- 2. Touch **VNAV Direct-To**.
- 3. Confirm the request by selecting **OK**.

#### **4.3.3.6 Transition to Approach**

Function availability dependent on installer configuration. For more information, refer to the AFMS.

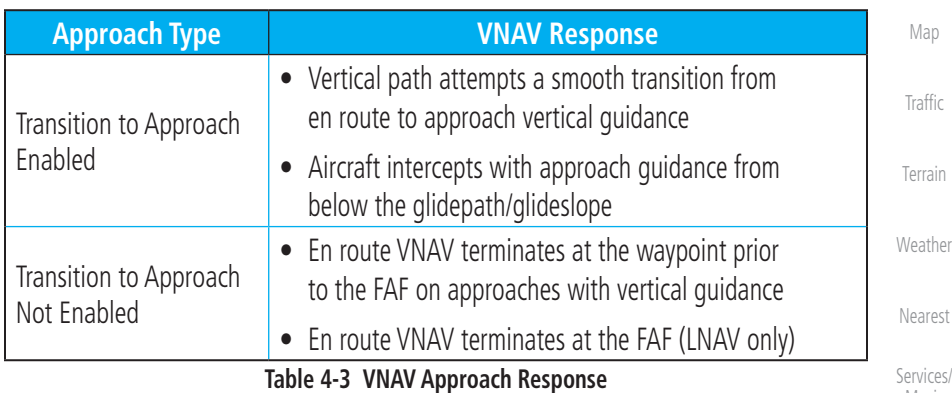

Services/ Music

Foreword

Getting Started Audio & Xpdr Ctrl

Com/Nav

FPL

Direct-To

Proc

Wpt Info

Utilities

System

Messages

Symbols

Appendix

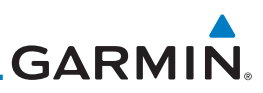

#### **4.3.4 Temperature Compensated Altitude**

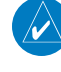

**NOTE:** GTNs and TXi displays use only one destination airport temperature for calculating compensated altitudes. Changing the temperature on one of these units automatically recalculates the value across all connected GTNs and GDUs.

Com/Nav

FPL

Direct-To

Proc

Map

Traffic

<span id="page-22-0"></span>Foreword

Getting **Started** Audio & Xpdr Ctrl

> A temperature compensation function calculates loaded approach altitudes based on the pilot-specified destination temperature. Once the pilot enters a destination temperature, the system increases the approach altitudes accordingly.

#### **4.3.4.1 Temperature Compensation Requirements**

- A destination airport is present in the active flight plan
- GDU 700( )/1060 for access via PFD Minimums menu

#### Wpt Info **4.3.4.2 Setting Temperature Compensated Altitude**

Temperature compensation controls are accessible from two locations:

- Destination Temperature Compensation window
- Minimums menu (PFD only)

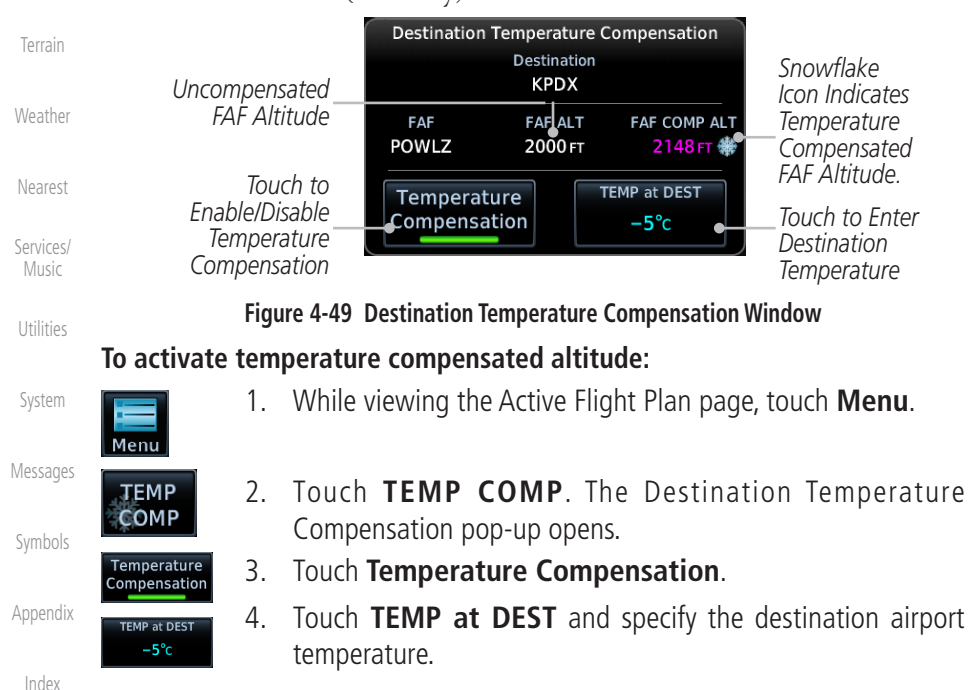

The temperature compensated FAF altitude displays in magenta.

# <span id="page-23-0"></span>**GARMIN**

# **4.3.5 Parallel Track**

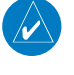

**NOTE:** En route vertical navigation is unavailable while the parallel track function is active.

Parallel track allows you to create a parallel course offset of 1 to 99 NM to the left or right of your current flight plan. After setting a parallel track to your current flight plan, a magenta parallel track line will be drawn offset from the original by the selected distance. The original course line will be drawn in gray. The aircraft will navigate to the parallel track course line and external CDI/HSI guidance will be driven from the parallel track.

When you reach the end of the flight plan, a message will state, "Parallel offset terminating in X seconds." The message will be given when the aircraft reaches the offset distance from the end of the parallel track. This will give the pilot sufficient time to intercept the original course.

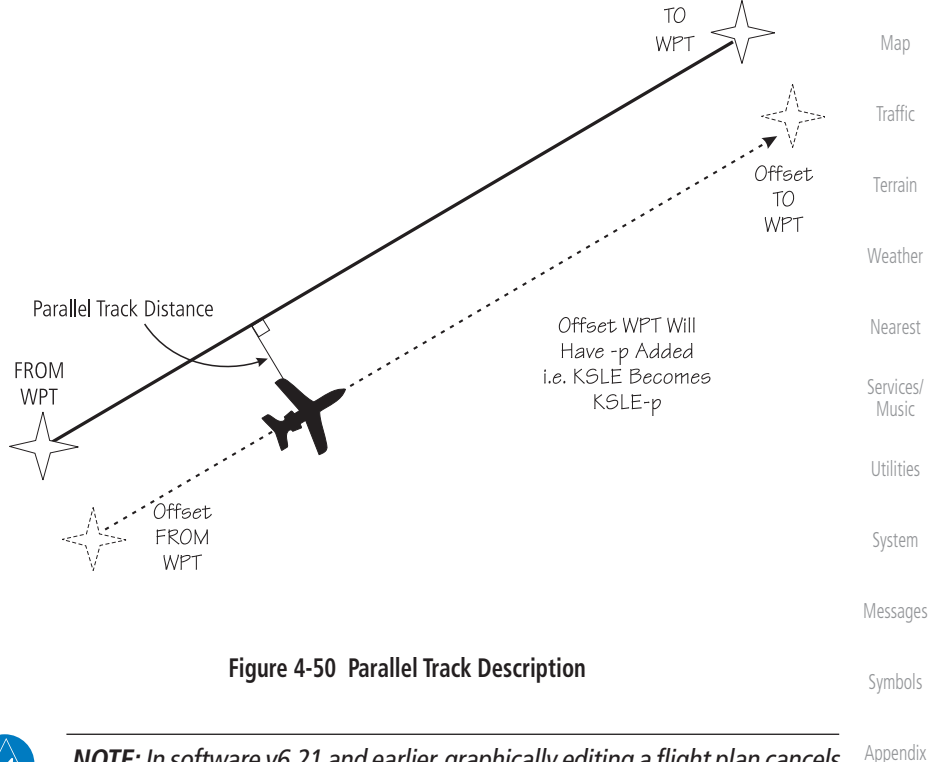

**NOTE:** In software v6.21 and earlier, graphically editing a flight plan cancels the parallel track function.

Index

Getting **Started** 

Audio & Xpdr Ctrl

Com/Nav

FPL

Direct-To

Proc

Wpt Info

<span id="page-24-0"></span>**GARMIN** 

# **4.3.6 Edit Data Fields**

The Active Flight Plan Page shows each waypoint for the flight plan, along with the Desired Track (DTK), Distance (DIS) for each leg, and Cumulative Distance (CUM). Data fields are user-selectable and may be changed to display:

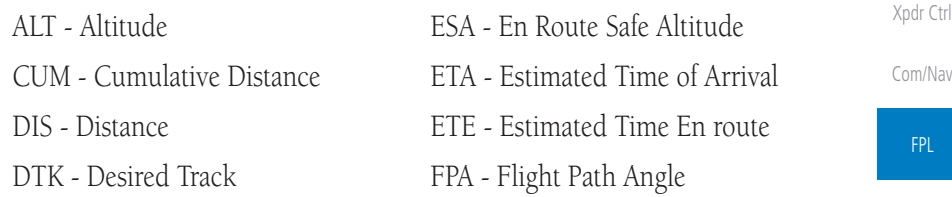

When configured for VNAV, the GTN automatically selects the altitude data field for the first column.

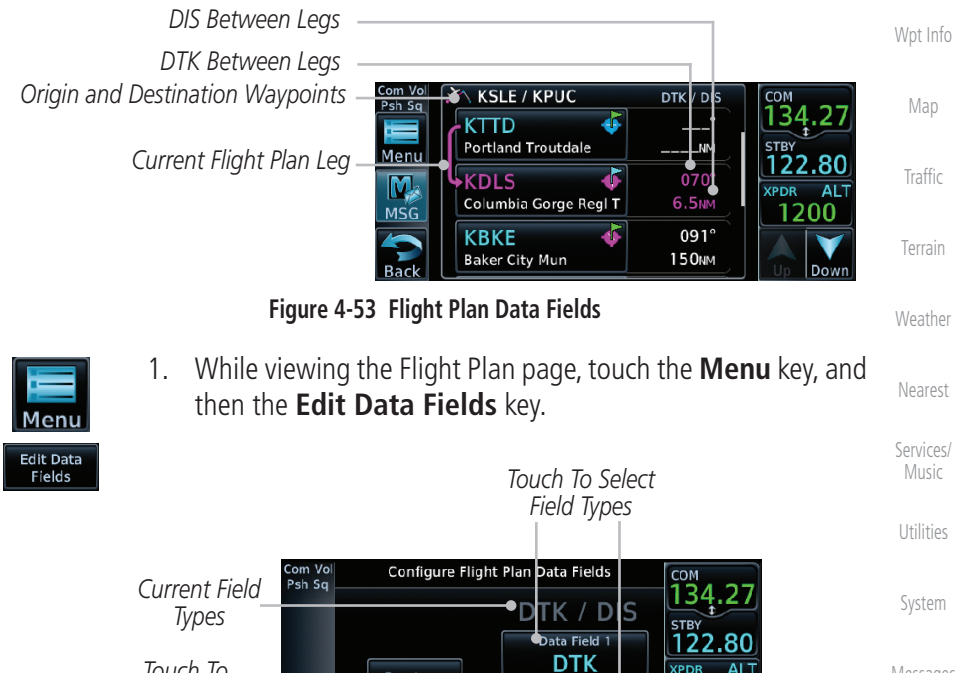

*Touch To Restore Original Default Types* Back

**Figure 4-54 Flight Plan Edit Data Fields Page**

Data Field 2

**DIS** 

2. Touch one of the field keys to select from the list.

Restore

**Defaults** 

Index

Messages

Symbols

Appendix

Foreword

Getting **Started** Audio &

 $P_{\text{F}}$ 

Direct-To

Proc

**DTK** 

**XPDR** ALT

1200

<span id="page-25-0"></span>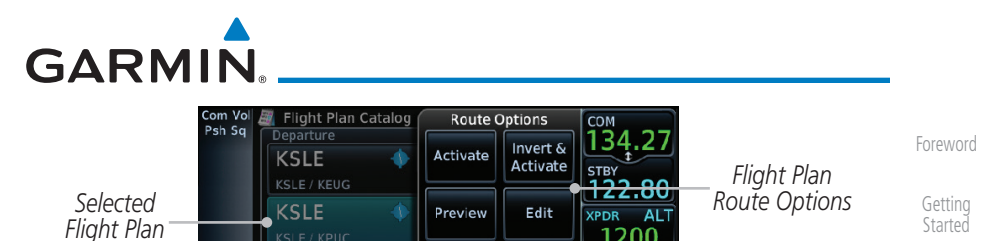

Audio & Xpdr Ctrl

Com/Nav

FPL

Direct-To

Proc

Wpt Info

Map

Traffic

Terrain

Weather

Nearest

Services/ Music

Utilities

System

Messages

Symbols

**Figure 4-57 Flight Plan Catalog Route Options**

Copy

3. Touch the Route Option key for the desired option to act on the selected flight plan.

Delete

#### **4.3.7.1 Catalog Route Option - Activate**

Create New

- 1. While viewing the Flight Plan Catalog page, touch the desired flight plan to select it. The Route Options menu will be displayed.
- 2. Touch the **Activate** key and then touch **OK**. The selected flight plan will be activated.

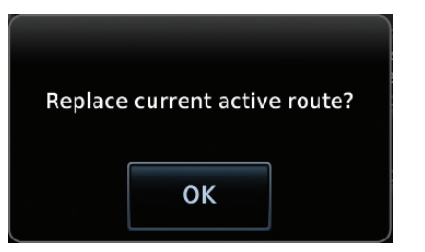

**Figure 4-58 Touch OK to Replace the Existing Active Flight Plan**

3. The Active Flight Plan page will now be displayed.

#### **4.3.7.2 Catalog Route Option - Invert & Activate**

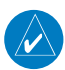

**NOTE:** Inverting a flight plan removes all ATKs.

1. While viewing the Flight Plan Catalog page, touch the desired flight plan to select it. The Route Options menu will be displayed.

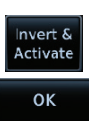

2. Touch the **Invert & Activate** key and then touch **OK**. The selected flight plan will be inverted and activated.

Appendix

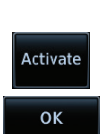

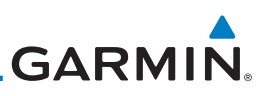

# 5.5 Direct-To Map Waypoint

<span id="page-26-0"></span>Foreword

Getting **Started** Audio & Xpdr Ctrl

Com/Nav

A Direct-To course may be set to any waypoint selected on the Map page. The waypoint is selected by touching an item such as an airport, VOR, or NDB or any other location. Touching the map page at any place not having an existing location name will create a waypoint with the name "MAPWPT." Touching the **Direct-To** key will automatically insert the selected waypoint as the Direct-To waypoint.

FPL 1. On the Map page, touch the map at the location intended to be the Direct-To waypoint. Direct-To 2. Press the **Direct-To** key on the right side of the unit.  $\overline{\mathbf{P}}$ Proc *Waypoint Tab Direct-To Waypoint Name* +⊕ ом<br>136.97 *Touch To*  Course T Wpt Info **MAPWPT**  $\bullet$  $\approx$  $191°$ *Remove The*  N46 W123 Waypoint 118.00 Remove *Direct-To*  Hold  $\overline{M}$ SA Map **FMS RTE WPT** *Course* FPL **MSG** *Touch To*  BRG: - 191° SAR *Activate The*  P. DIS: 3.6 NM Traffic *Direct-To Course* Terrain **Figure 5-9 Touch the Map to Create a MAPWPT as the Direct-To Course Destination** Weather 3. Touch the **Activate** key or press the **small right** knob to  $\overline{a}$ activate the selection.Activate Nearest Services/ Music Utilities System

Messages

Symbols

Appendix

# <span id="page-27-0"></span>**GARMIN** 6 PROCEDURES

The GTN 6XX allows you to fly non-precision and precision approaches to airports with published instrument approach procedures. The system can also provide visual approach guidance to most airports.

 The Procedures Page is displayed by touching the PROC key on the Home page. The Procedures Page provides access to approaches, departures and arrivals. Selections are also shown to: Activate Approach, Vectors to Final, and Activate Missed Approach.

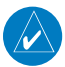

**NOTE:** Baro-corrected altitude is not required by the GTN unit to meet the requirements of TSO-C146c; however, to take full advantage of the GTN unit's capabilities, an optional baro-corrected altitude source is recommended for (1) automatic sequencing of altitude leg types, and (2) en route vertical navigation. If the GTN does not receive baro-corrected altitude data, altitude leg types require manual sequencing, and en route vertical navigation is not available.

Foreword

Getting **Started** Audio & Xpdr Ctrl

Com/Nav

FPL

Direct-To

#### Proc

Wpt Info

Map

Traffic

Terrain

Weather

Nearest

Services/ Music

Utilities

System

Messages

Symbols

Appendix

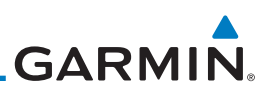

# 6.2 Selecting a Departure

A Departure Procedure (DP) is loaded at the departure airport in the flight plan. Only one departure can be loaded at a time in a flight plan. If a departure is loaded when another departure is already in the active flight plan, the new departure replaces the previous departure. The route is defined by selection of a departure, the transition waypoint, and a runway.

<span id="page-28-0"></span>Foreword

Getting **Started** Audio & Xpdr Ctrl

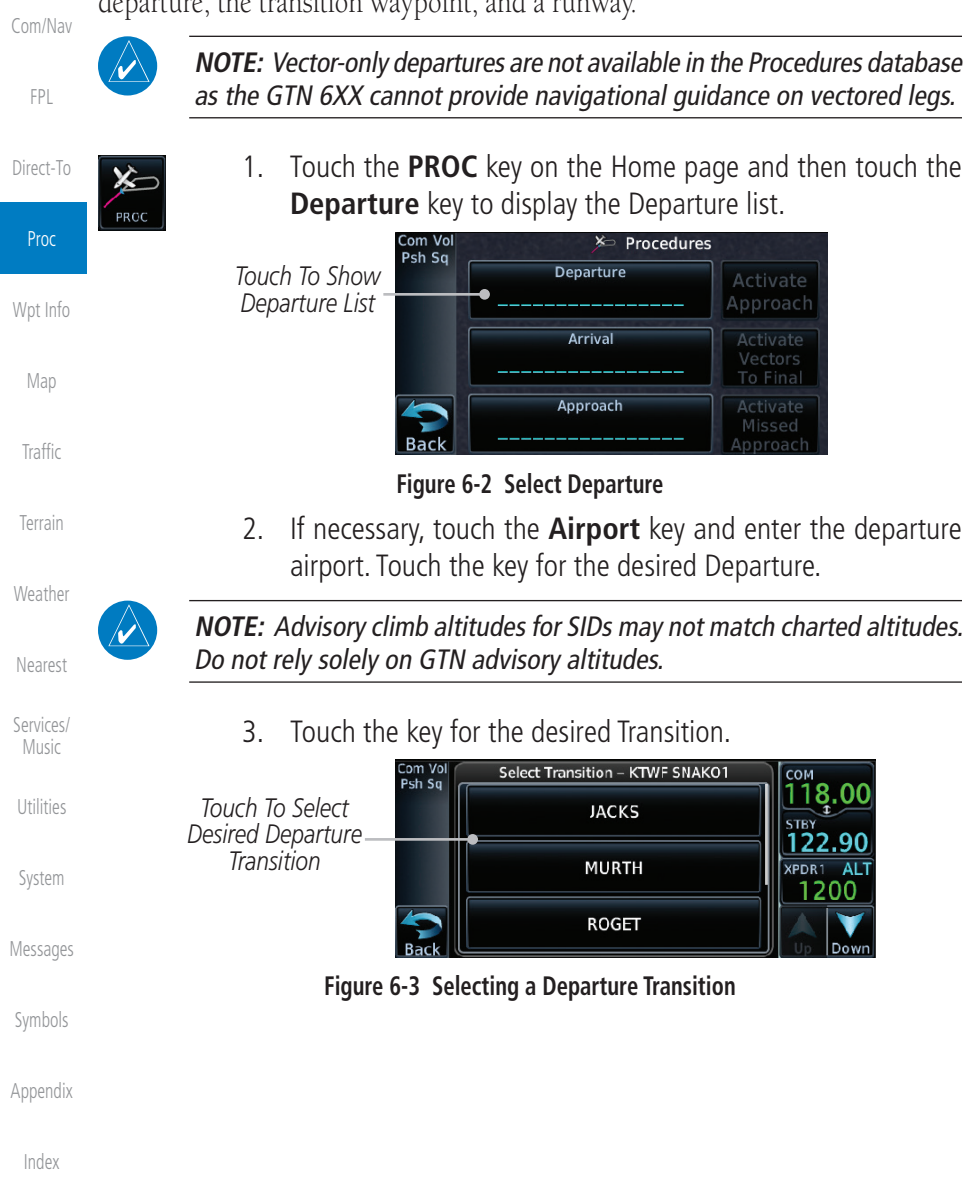

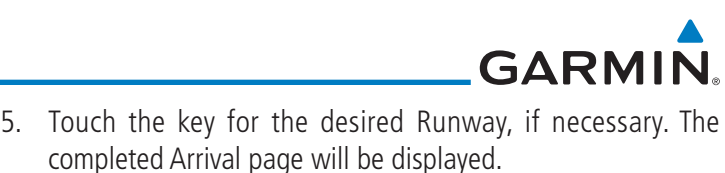

<span id="page-29-0"></span>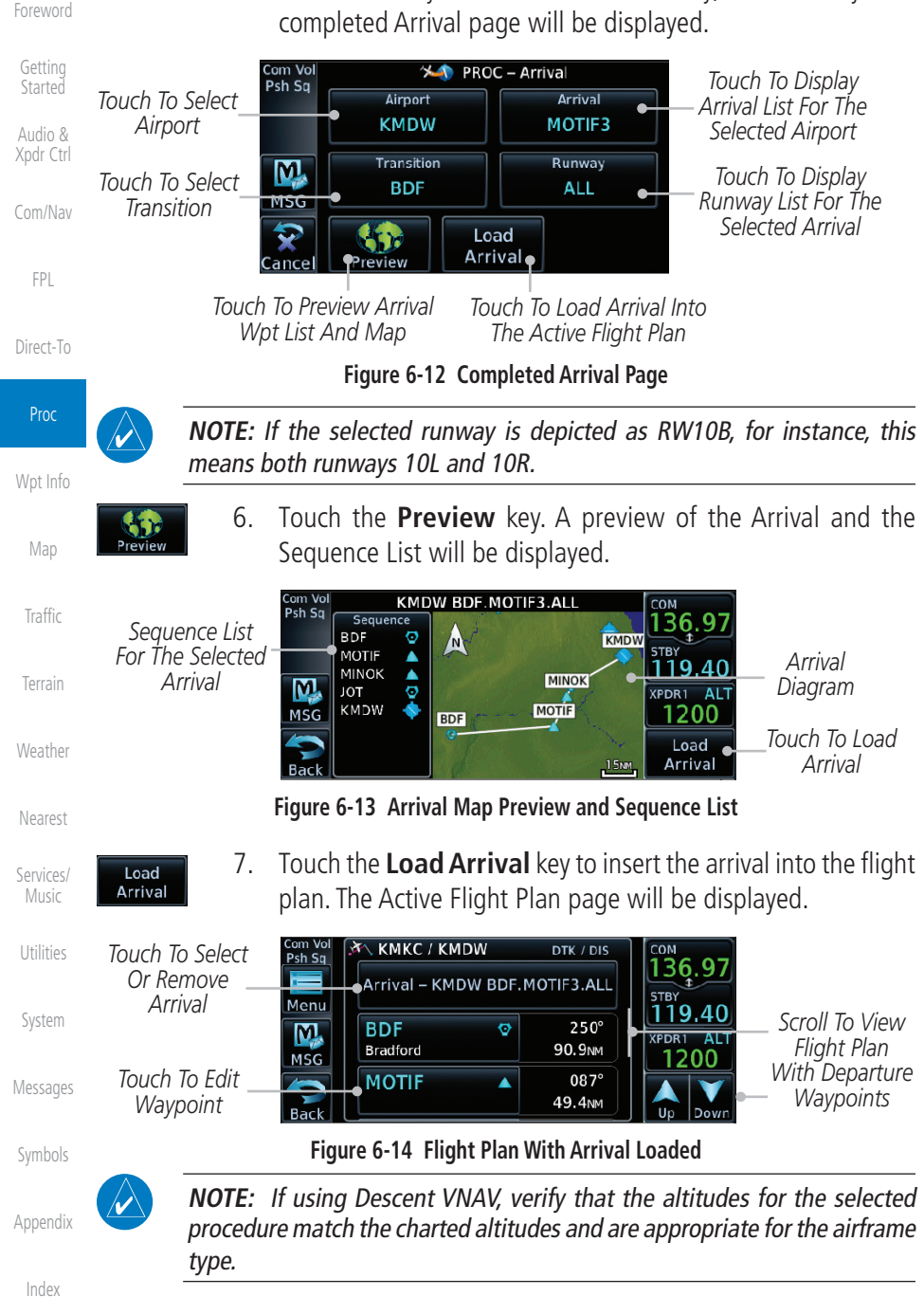

<span id="page-30-0"></span>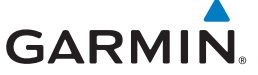

# 6.4 Selecting an Approach

Only one approach can be loaded at a time in a flight plan. If an approach is loaded when another approach is already in the active flight plan, the new approach replaces the previous approach. The route is defined by selection of an approach, the transition waypoint, and a runway.

NOTE: In software v6.21 and later, the pilot may load an alternate approach during a missed approach procedure. The GTN retains all

Foreword Getting

**Started** Audio & Xpdr Ctrl

Com/Nav

FPL

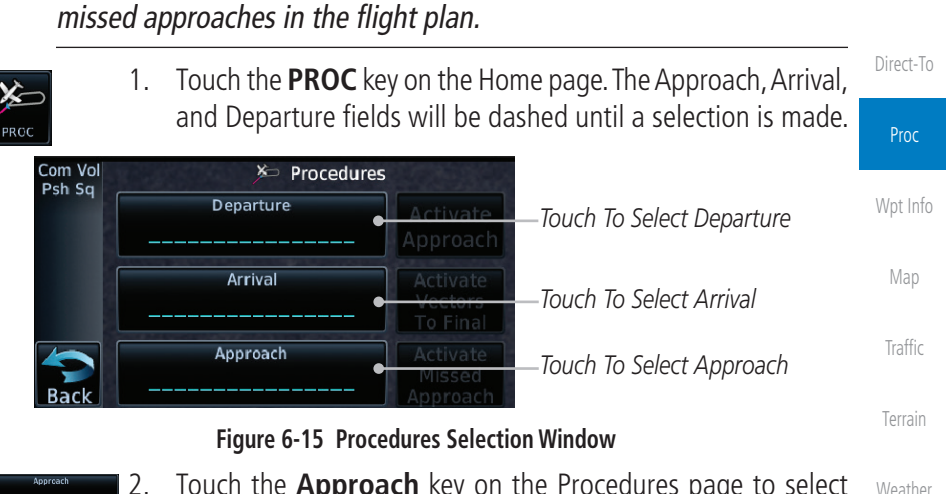

2. Touch the **Approach** key on the Procedures page to select an approach for the destination airport. Confirm that the intended airport is shown or touch the **Airport** key and select the desired airport.

**NOTE:** If using Descent VNAV, verify that the altitudes for the selected procedure match the charted or ATC cleared altitudes and are appropriate for the airframe type.

*Touch To Select Airport* System Com Vol PROC - Approach Psh Sq Airport Approach *Touch To Select Approach* **KTWF** Messages Channel / ID  $\mathbf M$ *Touch To Select Channel ID* Symbols **MSG** Load Load APPR Appendix & Activate Approach Cance

**Figure 6-16 Selecting an Approach**

Index

Nearest

Services/ Music

Utilities

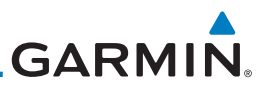

<span id="page-31-0"></span>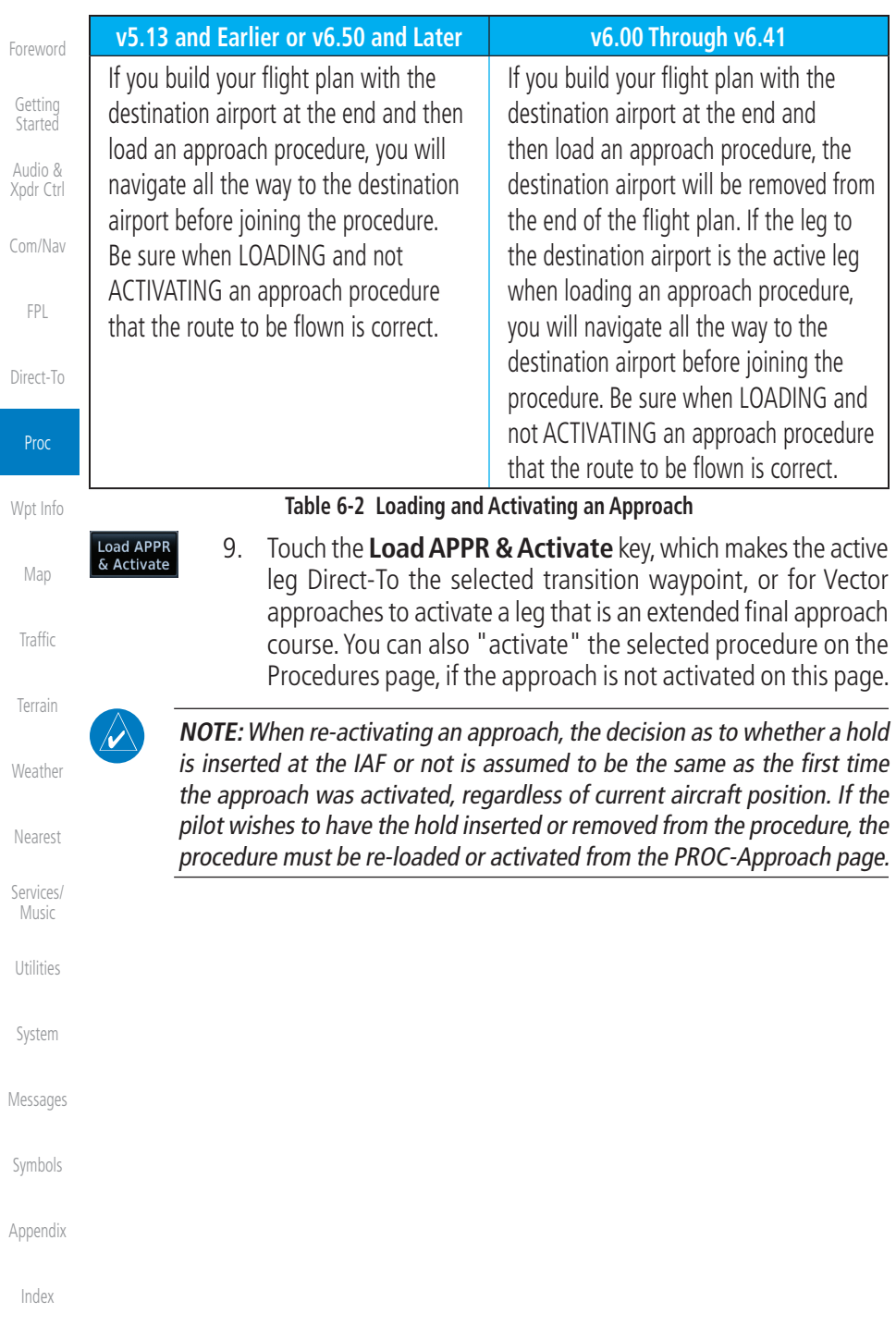

# <span id="page-32-0"></span>**GARMIN** 7.7 User Waypoints

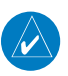

#### **NOTE**: User airport feature is available in software v6.50 and later.

In addition to the airport, VOR, NDB and intersection information contained in the navigation database, the GTN 6XX allows you to store up to 1,000 user-defined waypoints. The User Waypoint Page displays the waypoint name (up to six characters long), location, and elevation (user airports only).

To minimize nuisance terrain alerting when landing at airports not in the navigation database, user waypoints may be configured as user airports. User airports display on both the Waypoint Info and Nearest Airport pages.

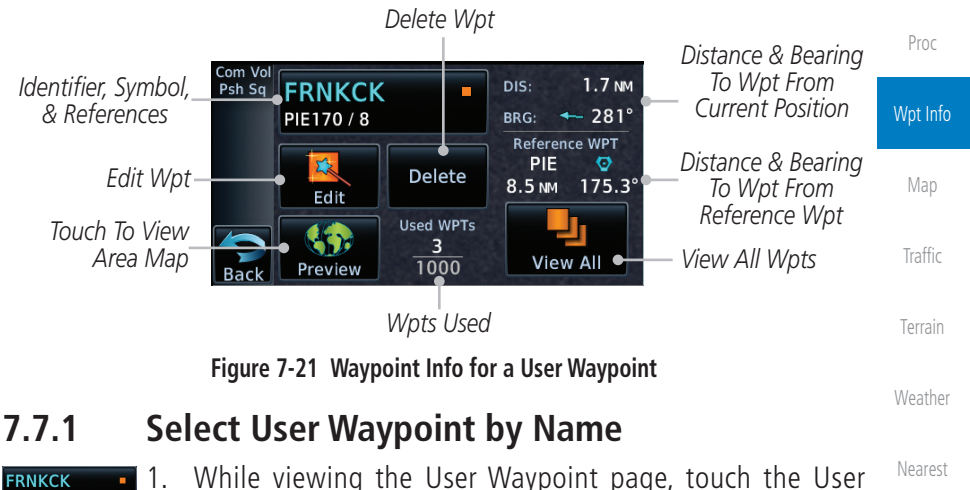

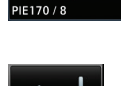

Enter

Services/ Music Utilities 1. While viewing the User Waypoint page, touch the User Waypoint Name. 2. Use the keypad to select the characters for the name and then touch **Enter**.

System

Foreword

Getting **Started** Audio & Xpdr Ctrl

Com/Nav

FPL

Direct-To

Messages

Symbols

Appendix

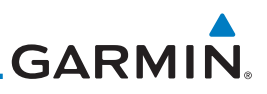

# 7.8 Create Waypoint

<span id="page-33-0"></span>Foreword

Getting **Started** 

User waypoints are created from the Create User Waypoint page. To create a new user waypoint, simply enter its name (identifier) and position, or reference another waypoint by radial and distance.

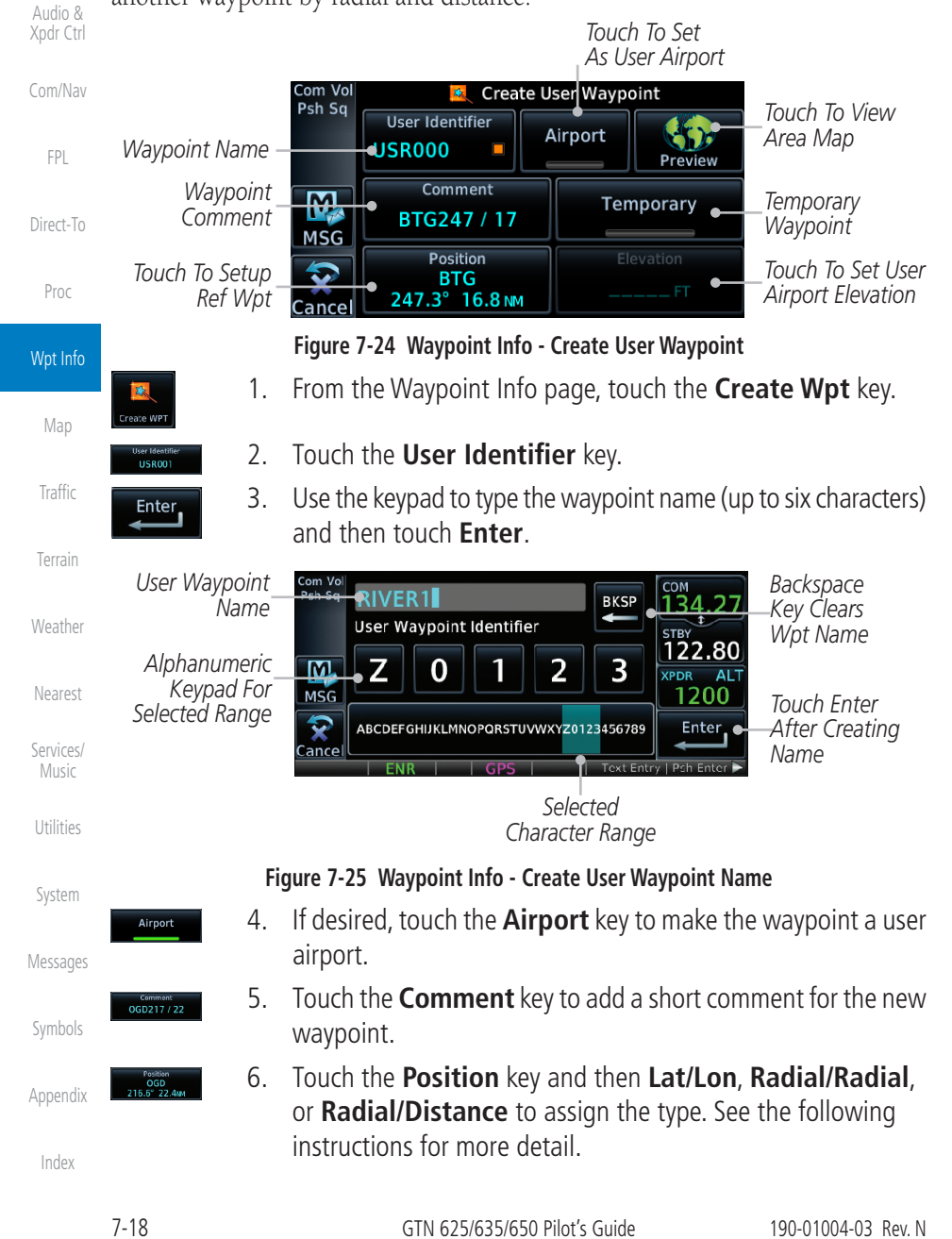

<span id="page-34-0"></span>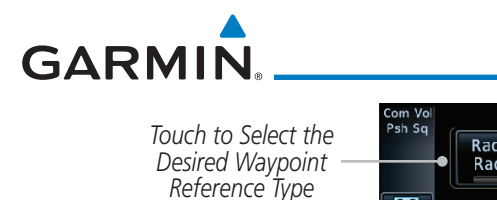

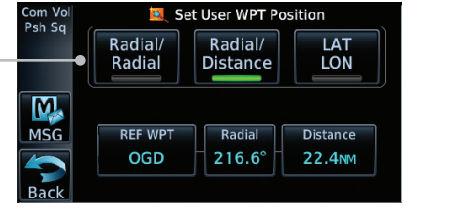

#### **Figure 7-26 Waypoint Info - Create User Waypoint Type**

7. If desired, touch the **Temporary?** key to create the waypoint for only temporary use. Temporary waypoints will be removed when the power is cycled.

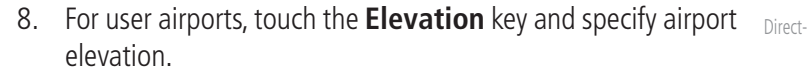

9. When finished with all selections, touch the **Create** key to create the new waypoint.

# **7.8.1 Mark On Target**

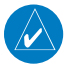

Temporary?

Elevation 807 FT

Create

**NOTE**: This feature is available in software v4.00 and later.

If an external Mark On Target (MOT) switch is installed, pressing that switch will result in the creation of a User waypoint called MOTxxx at the point in space where the MOT switch was pushed. The waypoints are created in increasing numeric order up to number 999, at which point they will start replacing existing waypoints at the beginning of the list.

When a Mark on Target waypoint is created, it may not be immediately visible on the moving map page because the ownship icon will be directly on top of the waypoint. Creation of the waypoint can be verified by changing zoom scales on the map or viewing the User Waypoints page.

**Started** Audio & Xpdr Ctrl Com/Nav FPL Direct-To Proc Wpt Info Map Traffic Terrain **Weather** Nearest Services/ Music Utilities System

Foreword

Getting

Messages

Symbols

Appendix

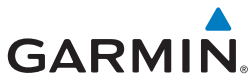

<span id="page-35-0"></span>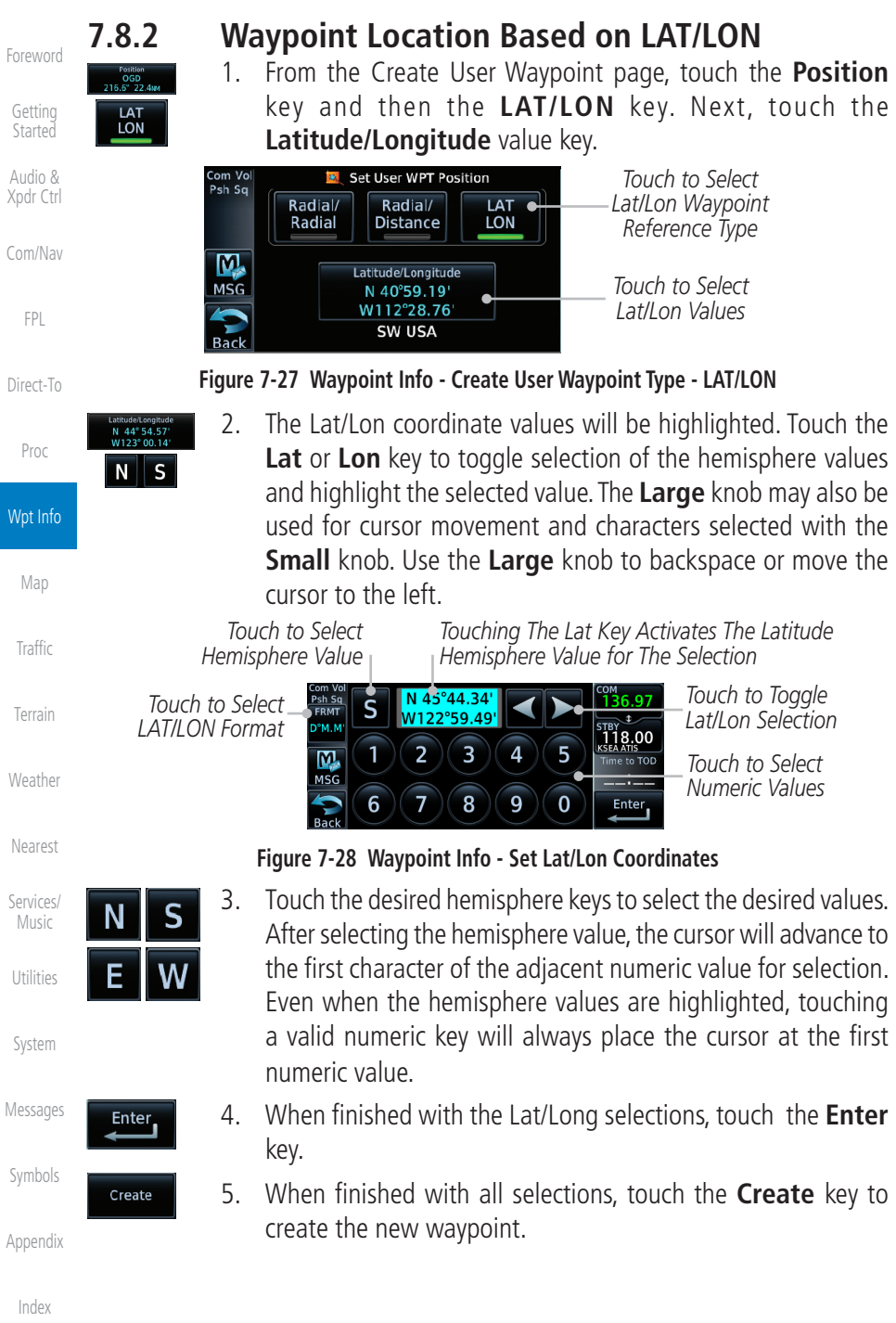
# **GARMIN**

# 7.9 Import User Waypoints (Datacard)

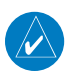

**NOTE**: This feature is available in software v5.10 and later.

The GTN can import user generated waypoints from a file on the datacard. The created waypoints will be at the latitude and longitude specified in the file with the specified name and comment. This function overwrites any existing user waypoints with the same name.

When a user waypoint file is on the datacard, a key will be available on the Waypoint Info page for importing user waypoints.

1. Insert a datacard with the User waypoints into the GTN.

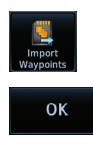

- 2. From the Waypoint Info page, touch the **Import Waypoints** key.
- 3. Touch **OK** to acknowledge the pop-up to import all of the user waypoints in the file. **User Waypoint Import**

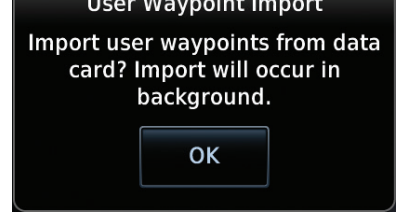

#### **Figure 7-31 Start User Waypoint Import**

4. The pilot is informed of the status of the user waypoint import via one of the following system messages.

Getting **Started** Audio &

Foreword

Xpdr Ctrl

Com/Nav

FPL

Direct-To

Proc

Wpt Info Map

Traffic

Terrain

Weather

Nearest

Services/

Music

Utilities

System

Messages

Symbols

Appendix

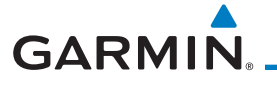

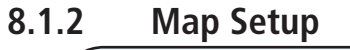

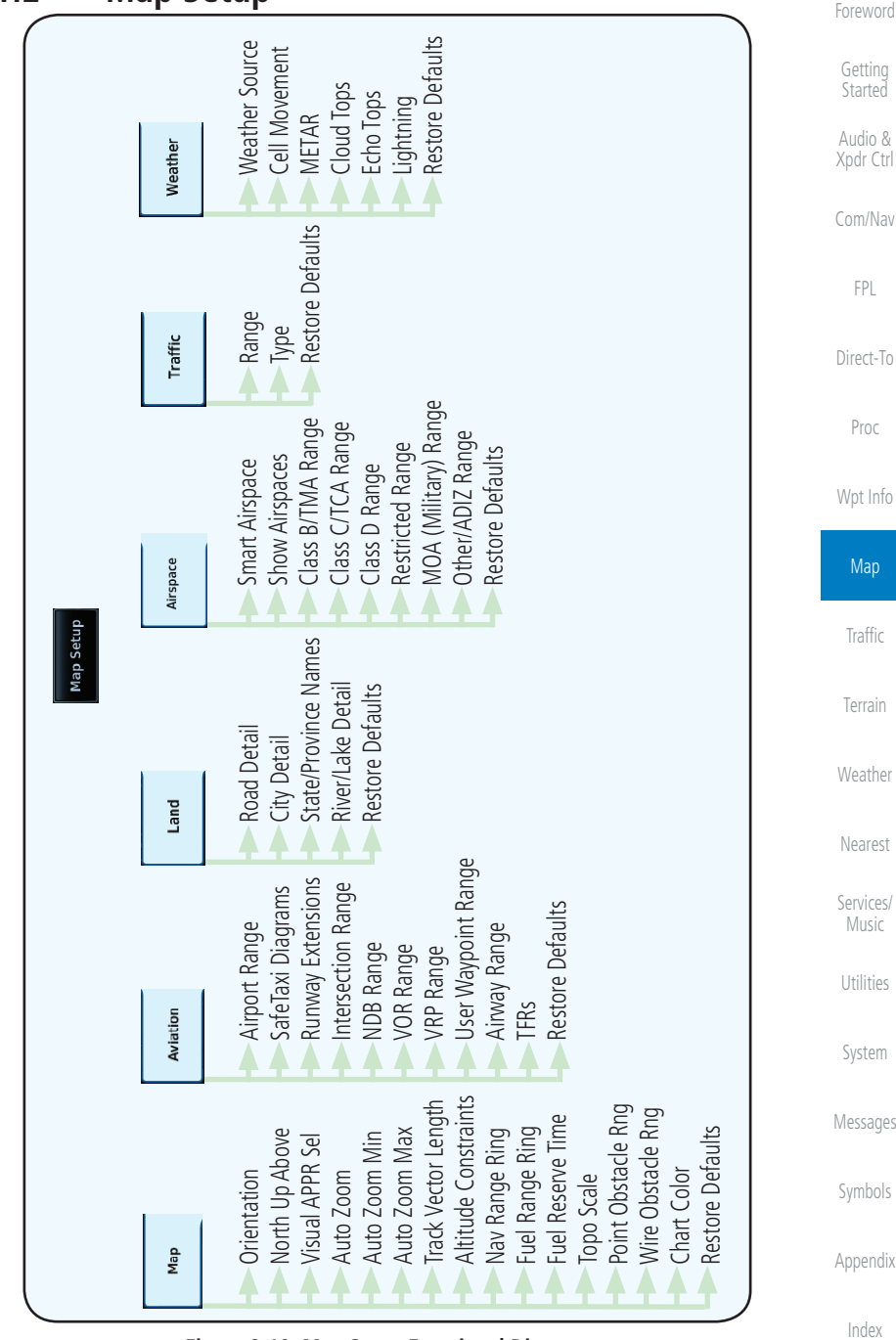

**Figure 8-10 Map Setup Functional Diagram**

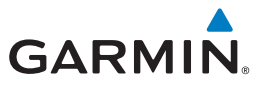

Auto Zoom Off, **On**

Nav Range Ring **Cone | Off, On** Fuel Range Ring **Off**, On

Topo Scale **Off**, On

Fuel Reserve Time 30 MIN, **45 MIN**, 60 MIN, 90 MIN

Restore Defaults  $\blacksquare$  Returns values to original factory settings

Wire Obstacle Range | Off, 1 NM, **1.5 NM**, 2.5 NM

Auto Zoom Min

Auto Zoom Max

#### **8.1.2.1 Map**

The Map option defines the behavior and display of information on the Map page such as: Orientation, North Up Above, Auto Zoom, Nav Range Range Ring, Topon, Topon, Topon, Topon, Topon, Scale, Obstacle Range, and Restore Defaults. The default values **bold** type.

100 NM, 150 NM, 250 NM

7.5 NM, 10 NM, 15 NM, 25 NM, 40 NM,

**Feature Selection**

Visual APPR Selector **Off, 2.5 NM, 4 NM, 5 NM, 7.5 NM, 10** 15 NM,25 NM

Orientation **North Up, Track Up**, Heading Up

Foreword

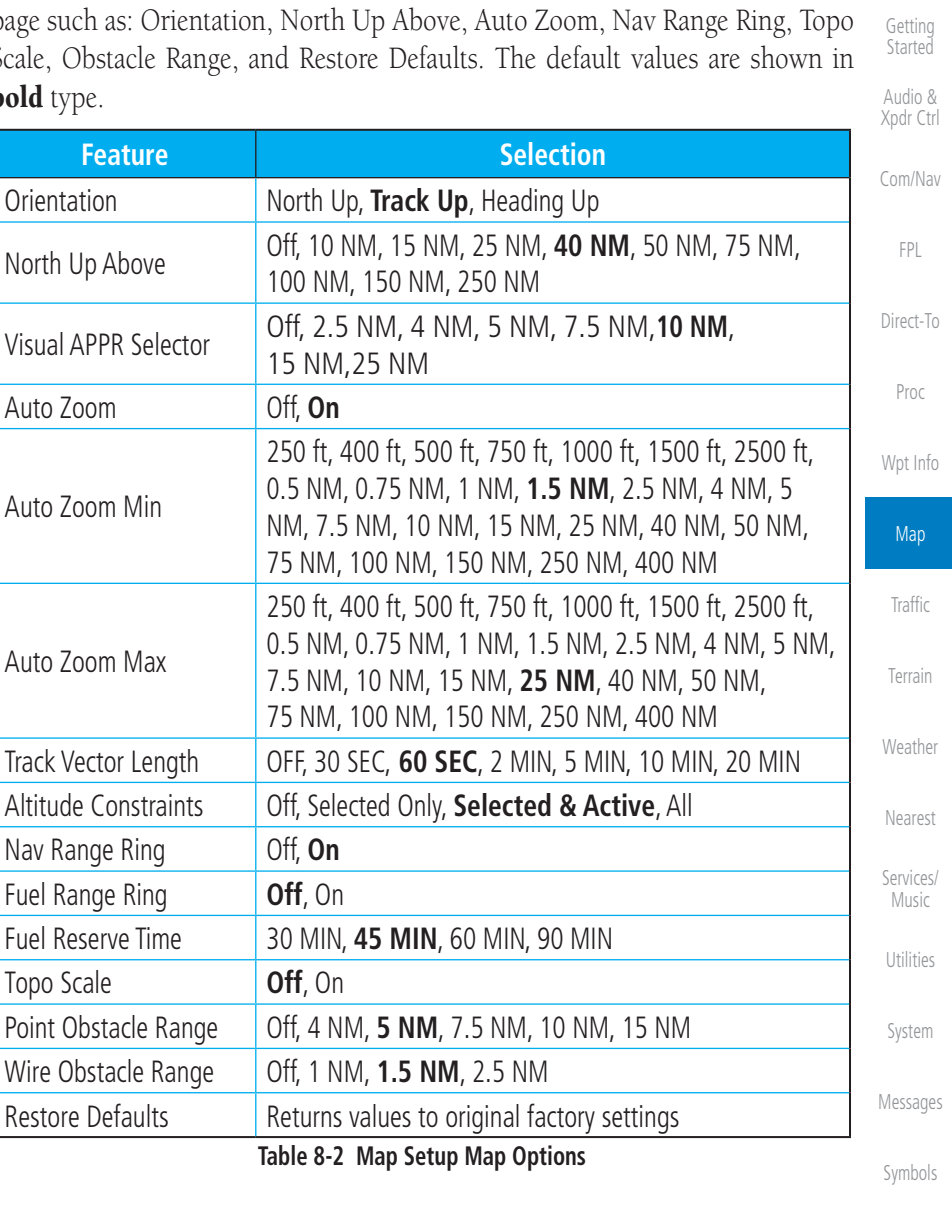

Appendix

Index

**Table 8-2 Map Setup Map Options**

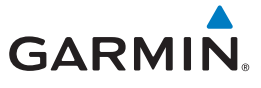

#### **Altitude Constraints**

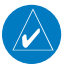

#### **NOTE**: This feature is available in software v6.50 and later.

Enabling this feature displays altitude constraints from the flight plan. The active constraint is the altitude to which VNAV is currently providing guidance. For more information about altitude constraints, refer to section 4.3.3.

*Active Altitude*  'n. **Auto MRAY** *Constraint*  $3<sub>nm</sub>$ **TRK UP EDUME** *To view a*  OD 3400FT Ś *constraint*  湍 *value, select*  2200F Ν 1900 *the associated waypoint* **Auto**  $1.5m$ 

**Figure 8-18 Altitude Constraints**

Getting **Started** Audio & Xpdr Ctrl Com/Nav

Foreword

FPL

Direct-To

Proc

Wpt Info

Map

Traffic

Terrain

Weather

Nearest

Services/ Music

Utilities

System

Messages

Symbols

Appendix

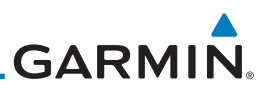

# 8.6 Map Symbols

Various symbols are used to distinguish between waypoint types. The identifiers for any on-screen waypoints can also be displayed. Special-use and controlled airspace boundaries appear on the map, showing the individual sectors in the case of Class B, Class C, or Class D airspace. The following symbols are used to depict the various airports and navaids on the Map Page.

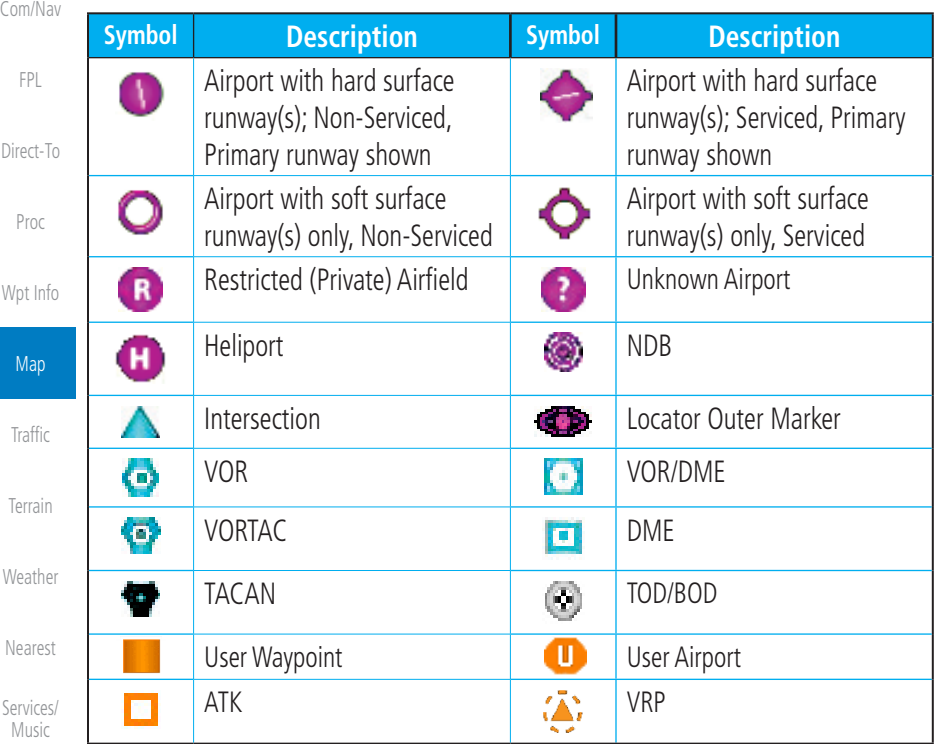

Utilities

Foreword

Getting **Started** Audio & Xpdr Ctrl

System

Messages

Symbols

Appendix

Index

**Table 8-19 Map Symbols**

# **GARMIN**

## **9.5.1 Traffic Applications - SURF, AIRB, etc.**

The GTN ADS-B traffic display is capable of running in two "modes:" Airborne Situational Awareness (AIRB) and Surface Situation Awareness (SURF).

AIRB is in operation in the en route environment, outside of five NM from and 1,500 feet above the nearest airport.

SURF is in operation within the terminal environment (within five NM and less than 1,500 feet above field elevation). When SURF is running, and the zoom scale on the traffic display is less than two NM, the airport environment (including taxiways and runways) is displayed in addition to traffic. This is to aid in situational awareness of runway occupancy/availability, etc.

Due to the varying precision of the data received via ADS-B, ADS-R, and TIS-B, all traffic targets may not be depicted on the traffic display. Because higher data precision is required for display in the SURF environment, some targets eligible for AIRB will not be displayed while SURF is active. Individual eligibility for AIRB and SURF is depicted in the selected traffic data on the traffic page.

## **9.5.2 ADS-B Traffic Menu**

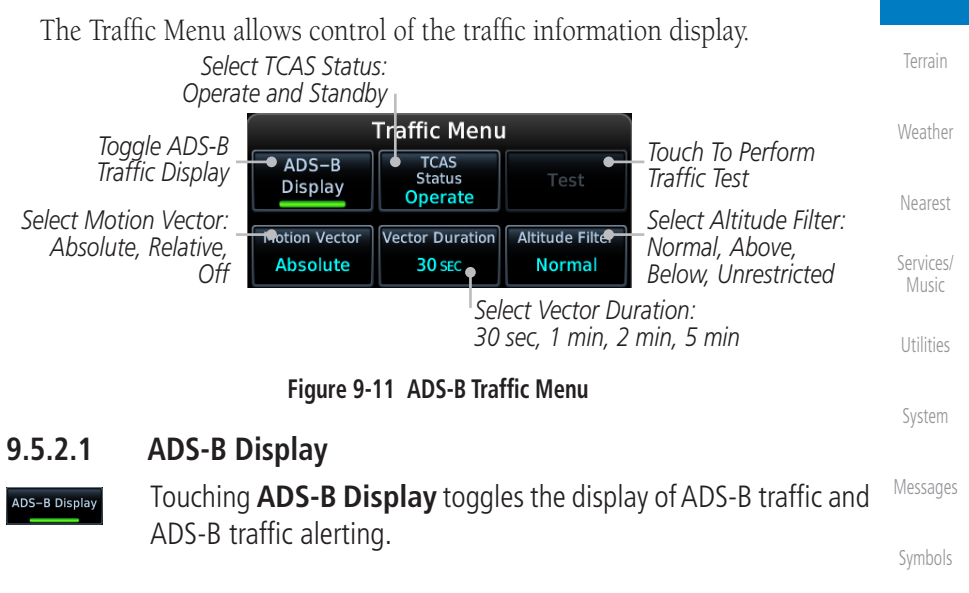

Appendix

Index

Getting Started Audio & Xpdr Ctrl

Com/Nav

FPL

Direct-To

Proc

Wpt Info

Map

**Traffic** 

# **GARMIN.** 10 TERRAIN

# 10.1 Terrain Configurations

Foreword Getting

**Started** Audio &

Xpdr Ctrl

Com/Nav

FPL

**NOTE:** Obstacles are removed from the Terrain and TAWS pages at ranges greater than 10 NM.

During power-up of the GTN 6XX, the terrain/obstacle database versions are displayed along with a disclaimer. At the same time, the Terrain system self-test begins. A failure message is issued if the terrain test fails.

Direct-To Garmin provides the following terrain awareness solutions within the GTN 6XX environment.

Proc Wpt Info Alerting functions are designed to increase situational awareness and help reduce controlled flight into terrain (CFIT).

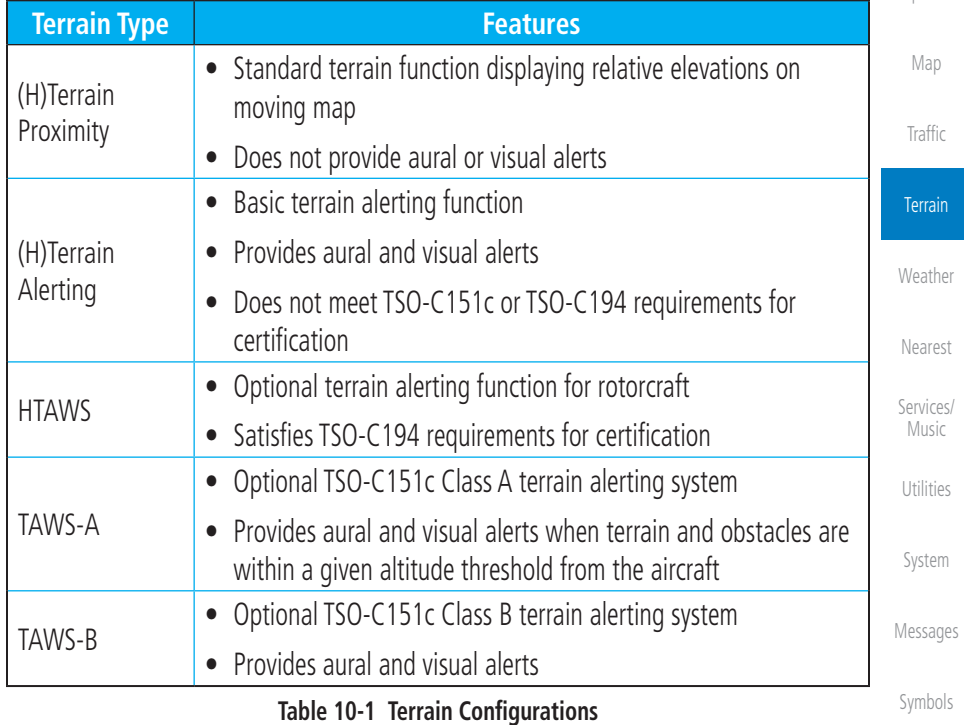

Appendix

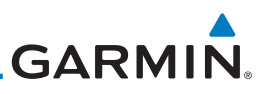

## 10.2 GPS Altitude for Terrain

The terrain system uses GPS altitude and position data to:

• Predict hazardous terrain conditions and issue alerts

**10.2.1 GSL Altitude & Indicated Altitude**

must be in view of the GPS receiver antenna.

aircraft's position and altitude

obstacles

Getting **Started** 

Foreword

Audio & Xpdr Ctrl

Com/Nav

FPL

Direct-To

Proc

Wpt Info

Map

Traffic

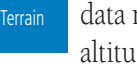

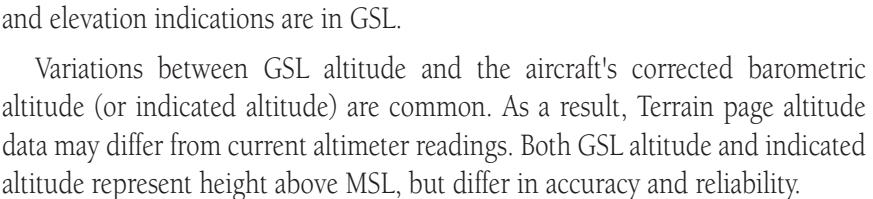

GPS altitude is derived from satellite measurements. To require an accurate 3-D fix (latitude, longitude, altitude), a minimum of four operating satellites

• Create a 2-D image of surrounding terrain and obstacles relative to the

• Calculate the aircraft's flight path in relation to surrounding terrain and

The GTN converts GPS altitude data to GSL altitude (i.e., the geometric altitude relative to MSL) for use in terrain functions. All Terrain page depictions

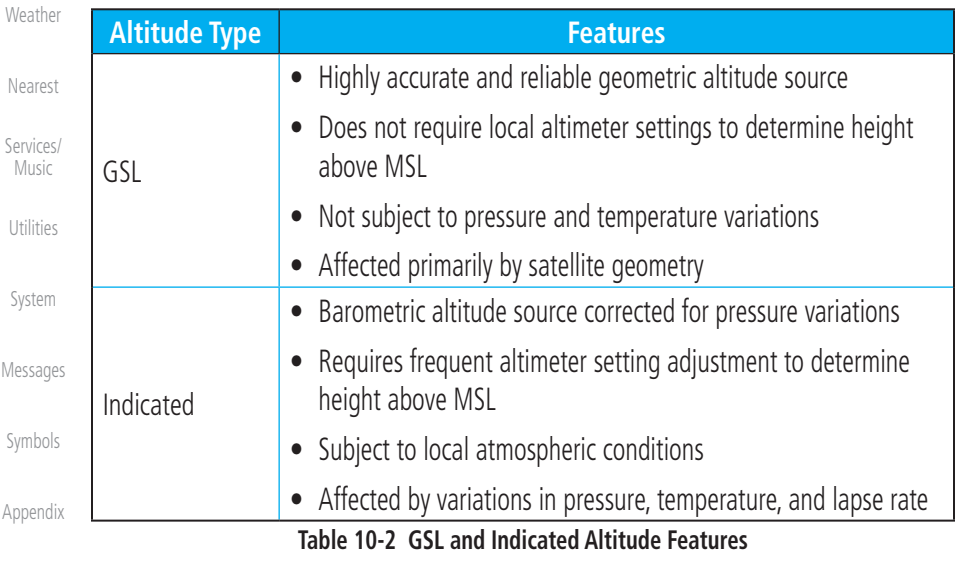

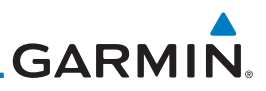

## 10.5 Terrain Alerting

Terrain alerting functions increase situational awareness and help reduce controlled flight into terrain (CFIT). Visual and aural annunciations alert the pilot when terrain and obstacles are within the given altitude threshold from the aircraft.

#### Com/Nav **10.5.1 Terrain Alerting Requirements**

- A valid terrain/obstacle database
- A valid 3-D GPS position solution

## **10.5.2 Terrain Alerting Limitations**

Proc

**NOTE:** The data contained in the databases comes from government agencies. Garmin accurately processes and cross-validates the data but cannot guarantee its accuracy or completeness.

Map

Traffic

Wpt Info

Foreword

Getting **Started** Audio & Xpdr Ctrl

FPL

Direct-To

Terrain alerting uses terrain and obstacle information supplied by government sources. Terrain information is based on terrain elevation information in a database that may contain inaccuracies. Individual obstructions may be shown if available in the database. The data undergoes verification by Garmin to confirm accuracy of the content.

**Weather** 

**Terrain** 

Nearest

Services/ Music

Utilities

System

Messages

Symbols

Appendix

# **GARMIN**

## **10.5.3 Using Terrain Alerting**

During unit power-up, the terrain/obstacle database versions are displayed. At the same time, the terrain system self-test begins, and one of the following aural messages is generated:

Foreword

Getting **Started** Audio & Xpdr Ctrl

Com/Nav

FPL

- *"Terrain System Test OK"*
- *"Terrain System Failure"*

On the Map page, terrain and obstacles with heights greater than 200 feet Above Ground Level (AGL) display in yellow and red. The GTN 6XX adjusts colors automatically as the aircraft altitude changes.

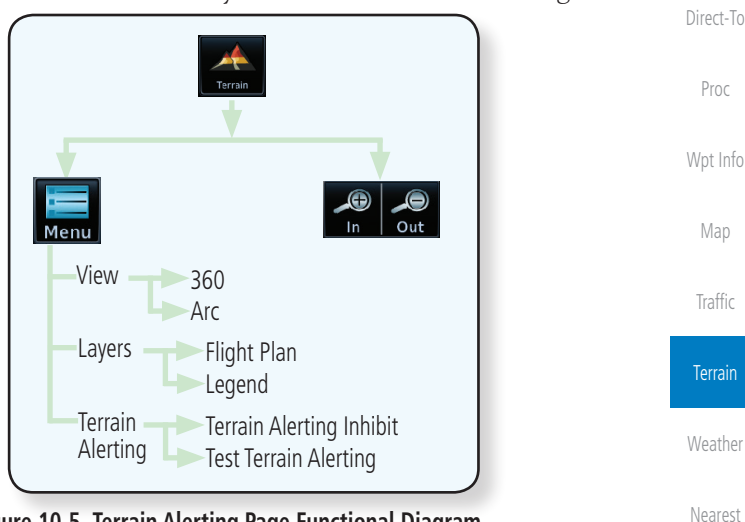

**Figure 10-5 Terrain Alerting Page Functional Diagram**

## **10.5.4 Displaying Terrain Alerting Data**

Terrain uses yellow (caution) and red (warning) to depict terrain and obstacles alerts relative to aircraft altitude. Colors are adjusted automatically as the aircraft altitude changes. The colors and symbols shown below are used to represent terrain, obstacles, and threat locations. Obstacles are removed when more than 2000 ft below the aircraft.

Symbols

Services/ Music

Utilities

System

Messages

Appendix

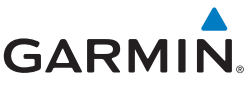

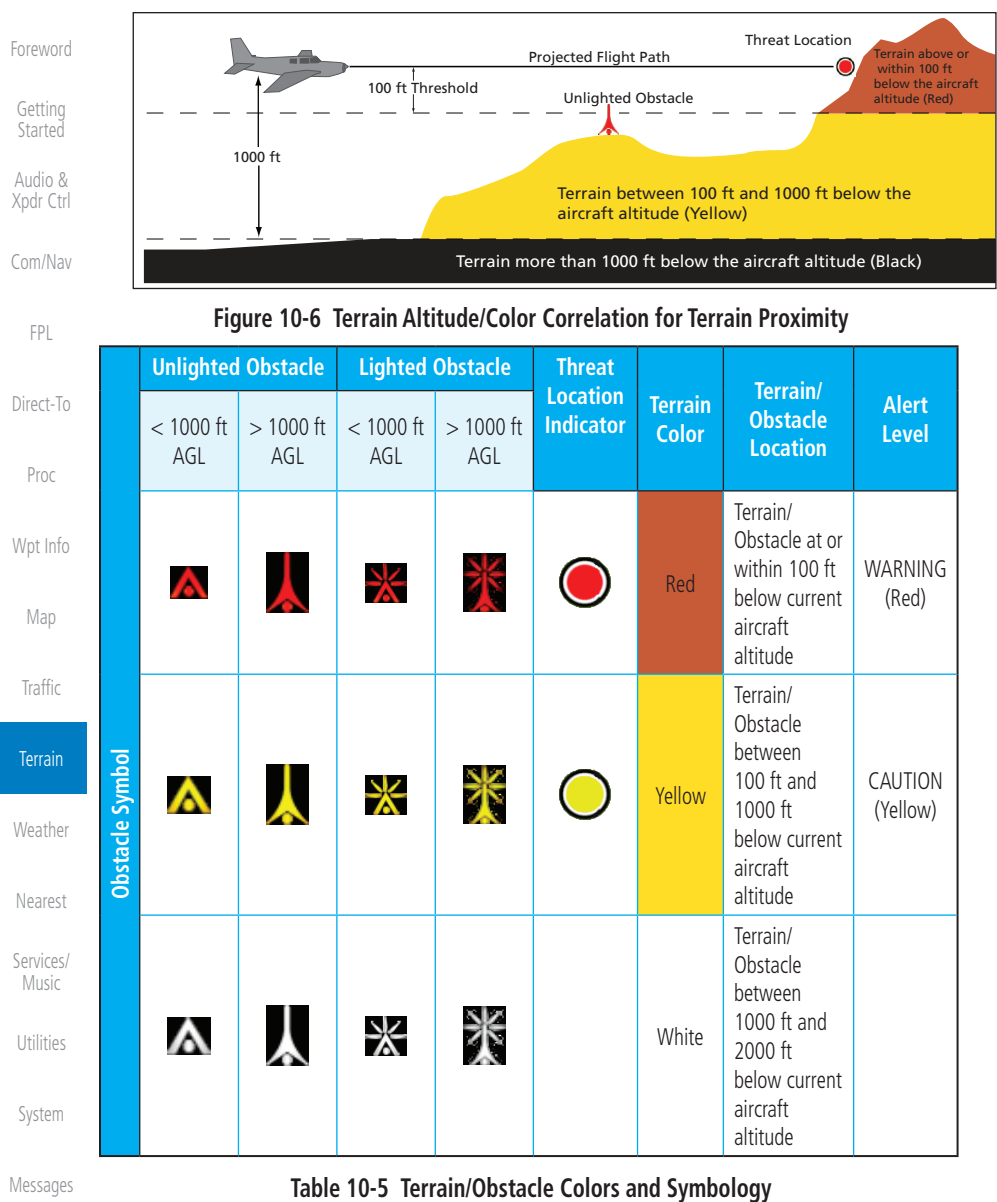

**Table 10-6 Obstacle Icon Types**

# **GARMIN**

Grouped obstacles are shown with an asterisk (as shown in the Windmill in Group example above). The color of the asterisks is tied to the relative altitude of the highest obstacle in the group, not other obstacles within that group. Obstacles are grouped when they would otherwise overlap.

## **10.5.5 Terrain Page**

Terrain information is displayed on the Map and Terrain pages. The Terrain page is specialized to show terrain, obstacle, and threat location data in relation to the aircraft's current altitude, without clutter from the basemap. Flight plan information (airports, VORs, and other NAVAIDs) included in the flight plan are displayed for reference. If an obstacle and the projected flight path of the aircraft intersect, the display automatically zooms in to the closest threat location on the Terrain page.

Aircraft orientation on this map is always heading up unless there is no valid heading. If orientation is not heading up, it will be track up. Two views are available relative to the position of the aircraft: the 360° default display and the radar-like ARC (120°) display. Map range is adjustable with the **In** and **Out** keys from 1 to 200 NM, as indicated by the map range rings (or arcs).

#### **10.5.5.1 Terrain Page Layers**

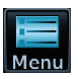

1. While viewing the Terrain page, touch the **Menu** key. *Select Terrain View Select Displayed Layer*

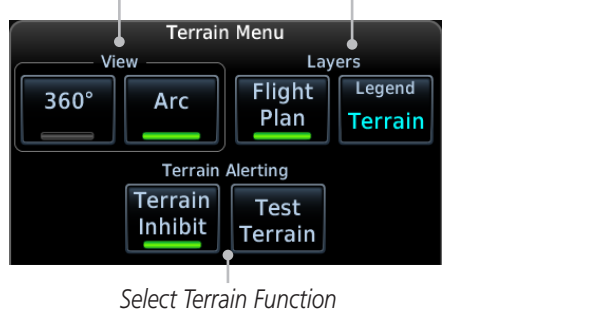

**Figure 10-7 Terrain Menu**

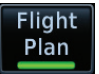

2. Touch the **Flight Plan** key to toggle the display of the active flight plan.

Appendix

Index

Getting **Started** 

Audio & Xpdr Ctrl

Com/Nav

FPL

Direct-To

Proc

Wpt Info

Map

Traffic

**Terrain** 

Weather

Nearest

Services/ Music

Utilities

System

Messages

Symbols

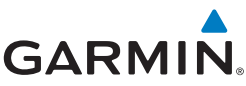

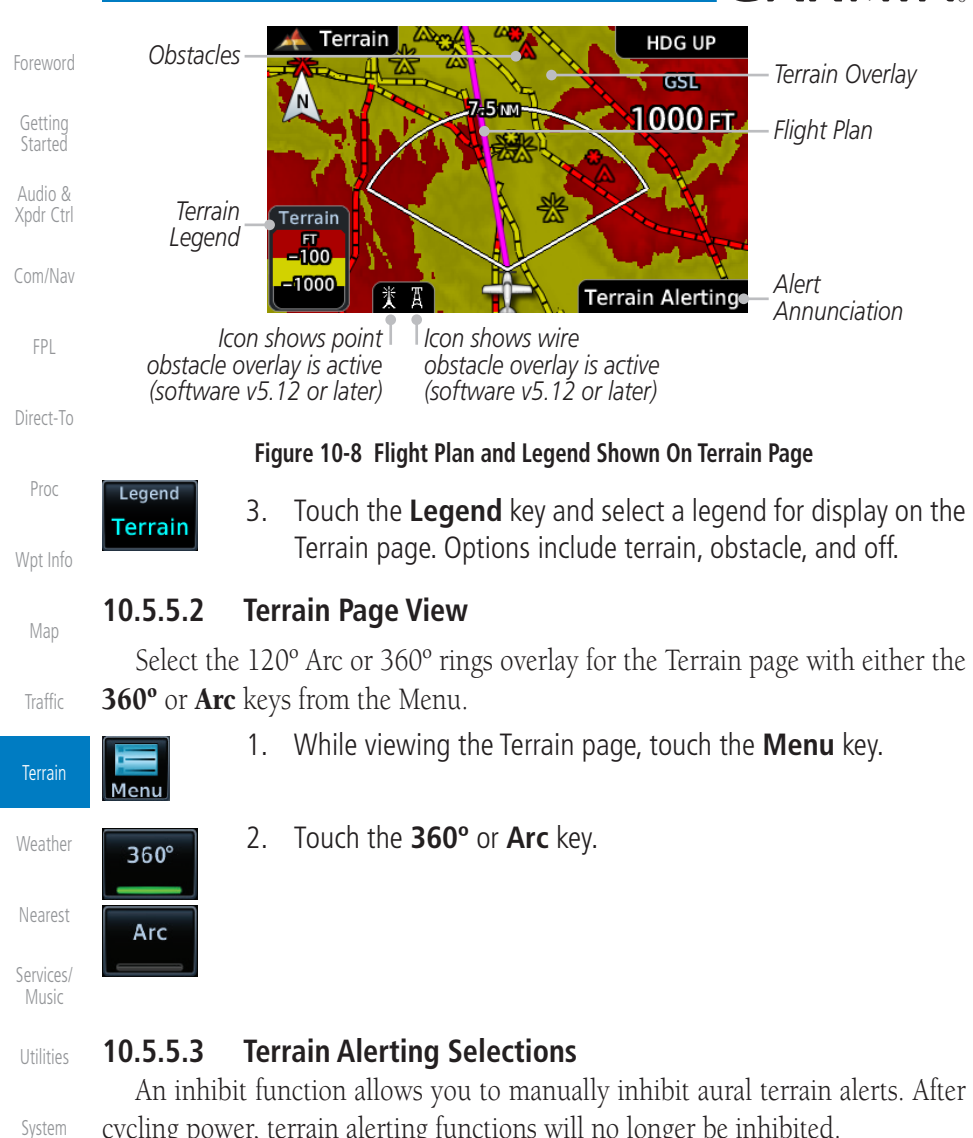

cycling power, terrain alerting functions will no longer be inhibited.

1. While viewing the Terrain page, touch the **Menu** key.

2. Touch the **Terrain Inhibit** key to toggle the inhibiting of terrain

3. Touch the **Test Terrain** key to perform an internal test of the terrain alerting system. This function is not available when the

Messages

**Test** Terrain

**Terrain** Symbols Inhibit

Appendix

Index

alerts.

aircraft is in the air.

10-14 GTN 625/635/650 Pilot's Guide 190-01004-03 Rev. N

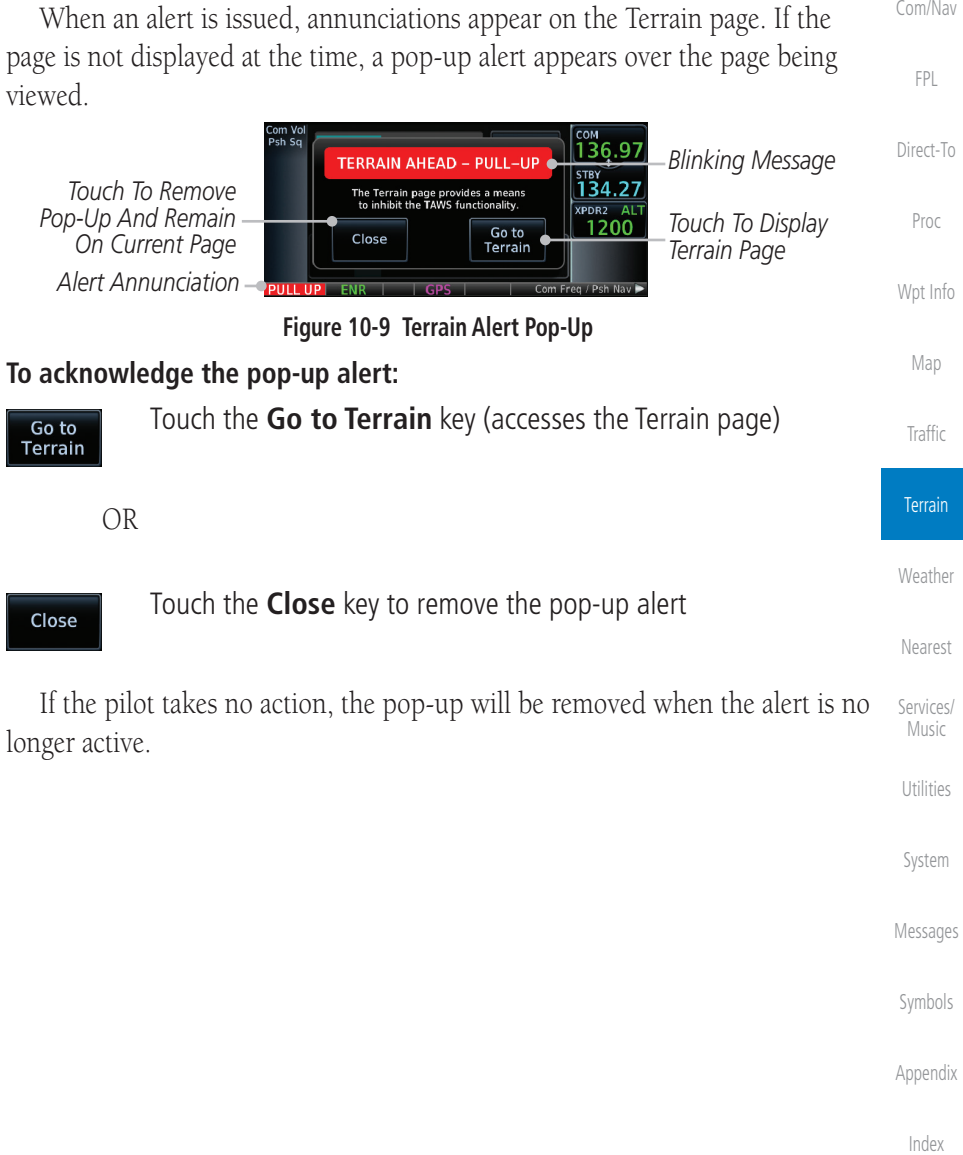

**GARMIN 10.5.6 Terrain Alerts**

#### Alerts are issued when flight conditions meet parameters that are set within terrain alerting software algorithms. When an alert is issued, visual annunciations are displayed and aural alerts are simultaneously issued. Alert types are shown in the Terrain Alerts Summary with corresponding annunciations and aural messages.

Foreword Getting

**Started** Audio &

Xpdr Ctrl

Com/Nav

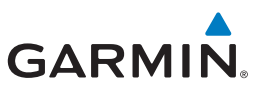

### **10.5.6.1 Terrain Alerting Colors and Symbology**

Color and symbols are also associated with terrain alerts. The three alert levels and their associated text coloring as well as any associated symbology are shown in the following table.

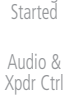

 $Com/$ 

Foreword

Getting

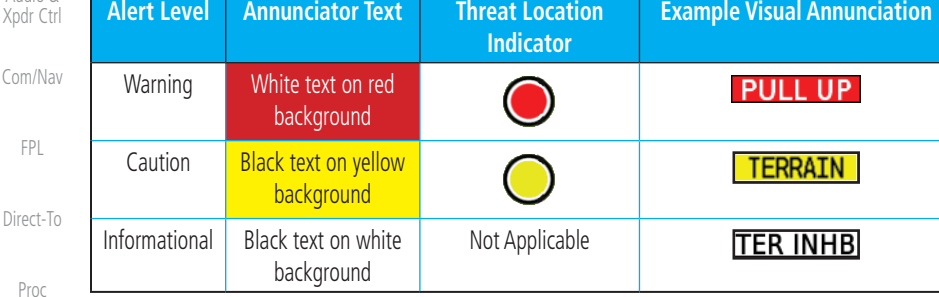

**Table 10-7 Terrain Alert Colors and Symbology**

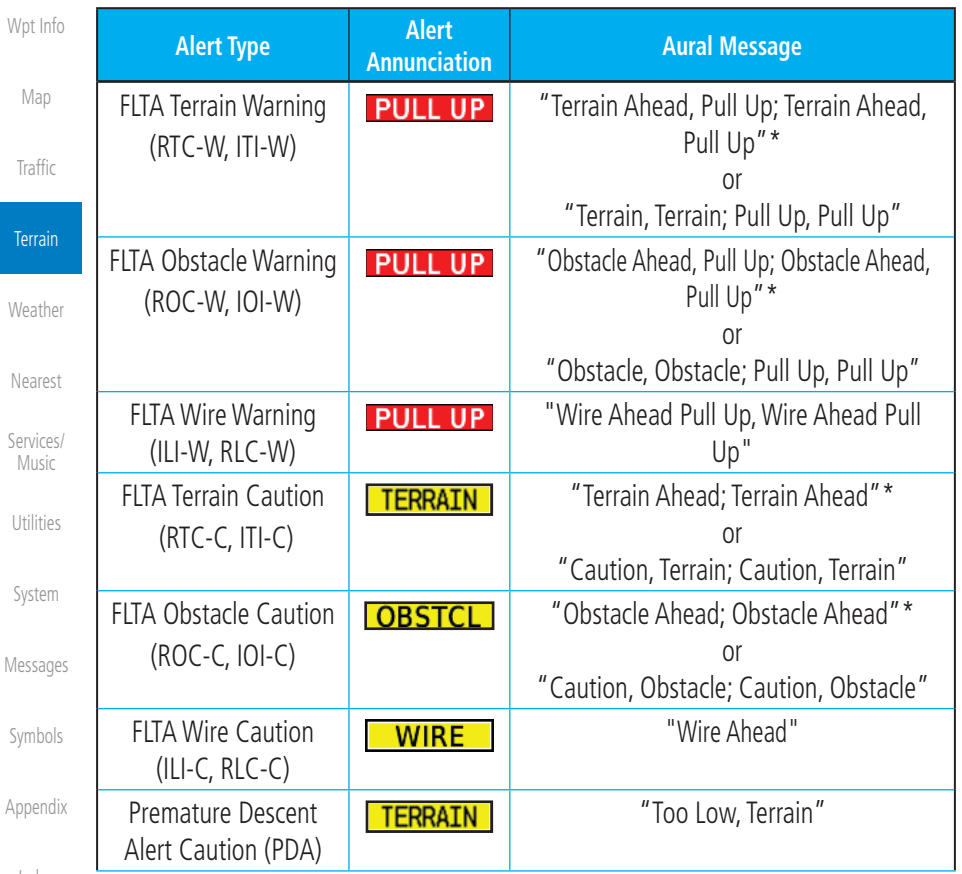

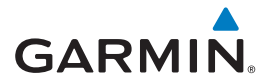

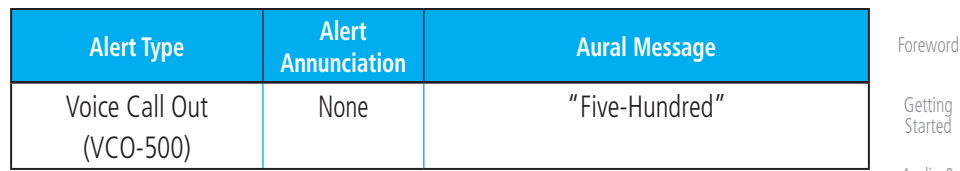

*\* Alerts with multiple messages are configurable at installation and are installation-dependent. Alerts for the default configuration are indicated with asterisks.*

**Table 10-8 Alerts Summary**

#### **10.5.6.2 Forward Looking Terrain Avoidance**

Reduced Required Terrain Clearance (RTC), Reduced Required Line Clearance (RLC), and Reduced Required Obstacle Clearance (ROC) alerts are issued when the aircraft flight path is above terrain, yet is projected to come within the minimum clearance values in the FLTA Alert Minimum Terrain and Obstacle Clearance Values table. When an RTC, RLC, and/or a ROC alert is issued, a threat location indicator is displayed on the Terrain page.

Imminent Terrain Impact (ITI), Imminent Line Impact (ILI), and **Imminent Obstacle Impact (IOI)** alerts are issued when the aircraft is below the elevation of a terrain or obstacle cell in the aircraft's projected path. ITI, ILI, and IOI alerts are accompanied by a threat location indicator displayed on the Terrain page. The alert is annunciated when the projected vertical flight path is calculated to come within minimum clearance altitudes in the following table.

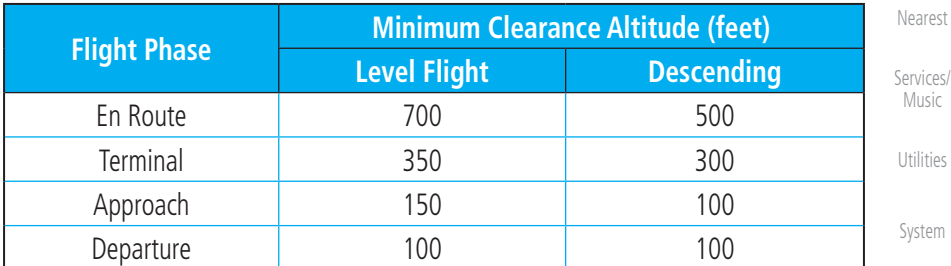

#### **Table 10-9 FLTA Alert Minimum Terrain and Obstacle Clearance Values**

During final approach, FLTA alerts are automatically inhibited when the aircraft is below 200 feet AGL while within 0.5 NM of the approach runway or below 125 feet AGL while within 1.0 NM of the runway threshold.

Audio & Xpdr Ctrl

Com/Nav

FPL

Direct-To

Proc

Wpt Info

Map

Traffic

**Terrain** 

Weather

Messages

Symbols

Appendix

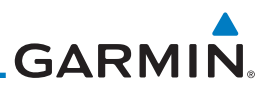

#### **10.5.6.3 Premature Descent Alerting**

A Premature Descent Alert (PDA) is issued when the system detects that the

PDA alerting begins when the aircraft is within 15 NM of the destination airport and ends when the aircraft is either 0.5 NM from the runway threshold or is at an altitude of 125 feet AGL while within 1.0 NM of the threshold. During the final descent, algorithms set a threshold for alerting based on speed, distance,

> Distance From Destination Airport (nm) 1 2 3 4 5 6 7 8 9 10 11 12 13 14 15

**Figure 10-10 PDA Alerting Threshold** PDA and FLTA aural and visual alerts can be manually inhibited. Discretion should be used when inhibiting terrain alerts and the system should be enabled when appropriate. When terrain alerting is inhibited, the alert annunciation

Inhibit mode deactivates the PDA/FLTA aural and visual alerts. Pilots should use discretion when inhibiting terrain alerts and always remember to enable the system when appropriate. Only the PDA and FLTA alerts are disabled in the inhibit mode. After cycling power, the terrain alerting function will no longer

**10.5.6.4 Inhibiting/Enabling PDA/FLTA Alerting**

PDA Alerting Area

aircraft is significantly below the normal approach path to a runway.

Foreword Getting Started

Audio & Xpdr Ctrl

Com/Nav

FPL

and other parameters.

Height Above Terrain (Feet)

Height Above Terrain (Feet)

"TER INHB" is shown.

Runway Threshold

Direct-To

Proc

Wpt Info

Map

Traffic

**Terrain** 

Weather

Nearest

Services/ Music Utilities

System

Messages

Symbols

Appendix

Index

be inhibited.

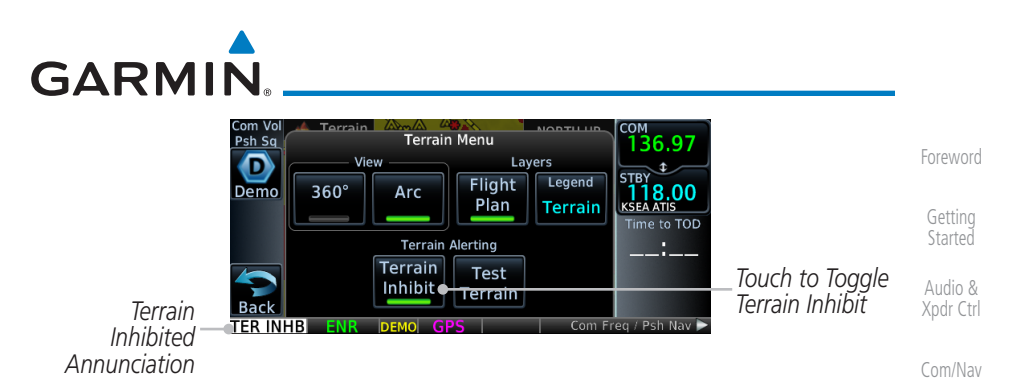

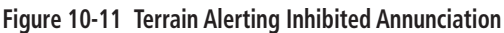

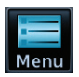

1. While viewing the Terrain page, touch the **Menu** key.

Direct-To Proc

Wpt Info

Map

Traffic

**Terrain** 

Weather

FPL

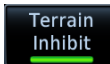

2. Touch the **Terrain Inhibit** key to inhibit or enable terrain alerting (choice dependent on current state). A green bar in the key indicates the inhibit function is active.

### **10.5.6.5 Altitude Voice Call Out (VCO)**

Terrain provides aural advisory alerts as the aircraft descends, beginning at 500 feet above the terrain, as determined by the radar altimeter (if greater than 5 NM from the nearest airport) or 500 feet above the nearest runway threshold elevation (if less than 5 NM from the nearest airport). Upon descent to this altitude, the terrain system issues the aural alert message "Five-hundred."

#### **10.5.6.6 Terrain Not Available Alert**

Terrain requires a 3-D GPS position solution along with specific vertical accuracy minimums. Should the position solution become degraded or if the aircraft is out of the database coverage area, the annunciation "TER N/A" is generated in the annunciation window and on the Terrain page. The aural message "Terrain Not Available" is generated. When the GPS signal is reestablished and the aircraft is within the database coverage area, the aural message "Terrain Available" is generated (when the aircraft is airborne).

#### **10.5.6.7 Terrain Failure Alert**

Terrain continually monitors several system-critical items such as database validity, hardware status, and GPS status. If the terrain/obstacle database is not available, the aural message "Terrain System Failure" is generated along with a "TER FAIL" annunciation.

Nearest Services/ Music Utilities

System

Messages

Symbols

Appendix

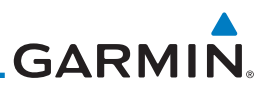

## **10.5.7 Terrain System Status**

During power-up, the terrain system conducts a self-test of its aural and visual annunciations. This test can also be manually initiated. An aural alert is issued at test completion. Terrain system testing is disabled when ground speed exceeds 30 knots.

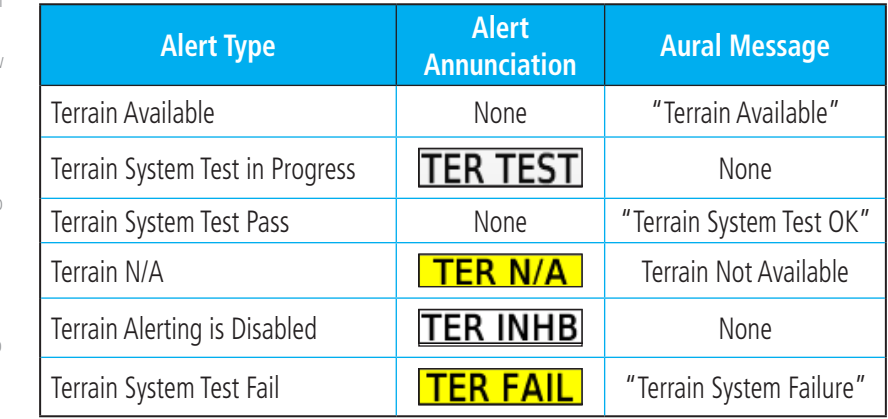

**Table 10-10 Terrain System Test Status Annunciations**

Foreword

Getting **Started** Audio &

Xpdr Ctrl

Com/Nav

FPL

Direct-To

Proc

Wpt Info

Map

Traffic

**Terrain** 

Weather

Nearest

Services/ Music

Utilities

System

Messages

Symbols

Appendix

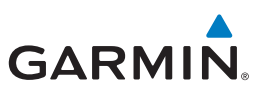

Connext Weather coverage is available throughout most of Europe, Canada and the U.S. Additional radar coverage areas are added continuously. For the latest radar coverage information, visit: <https://fly.garmin.com/fly-garmin/connext/worldwide-weather/>

Various world-wide weather subscription package options provide weather reporting for most of Europe, Canada, Australia, and the U.S.

Com/Nav

Foreword

Getting **Started** Audio & Xpdr Ctrl

## **11.3.1 Using Connext Satellite Weather Products**

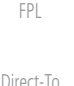

**NOTE:** A system can be configured for multiple weather products, but only one may be selected for viewing in the Weather or map pages at a given time.

Proc

Wpt Info

Map

Traffic

Terrain

**Weather** 

When a weather product is active on the Weather Data Link Page or the Navigation Map Page, the age of the data is displayed on the screen. The age of the product is based on the time difference between when the data was assembled on the ground and the current GPS time. Weather products are refreshed at selectable intervals.

Weather products expire at intervals based on each product. When the data expires, it is removed from the display. This ensures that the displayed data is consistent with what is currently being broadcast by Connext Satellite Radio services. If more than half of the expiration time has elapsed from the time the data is received, the color of the product age displayed changes to yellow.

Nearest

Services/ Music Utilities

System

Messages

Symbols

Appendix

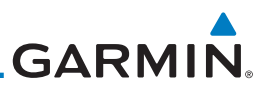

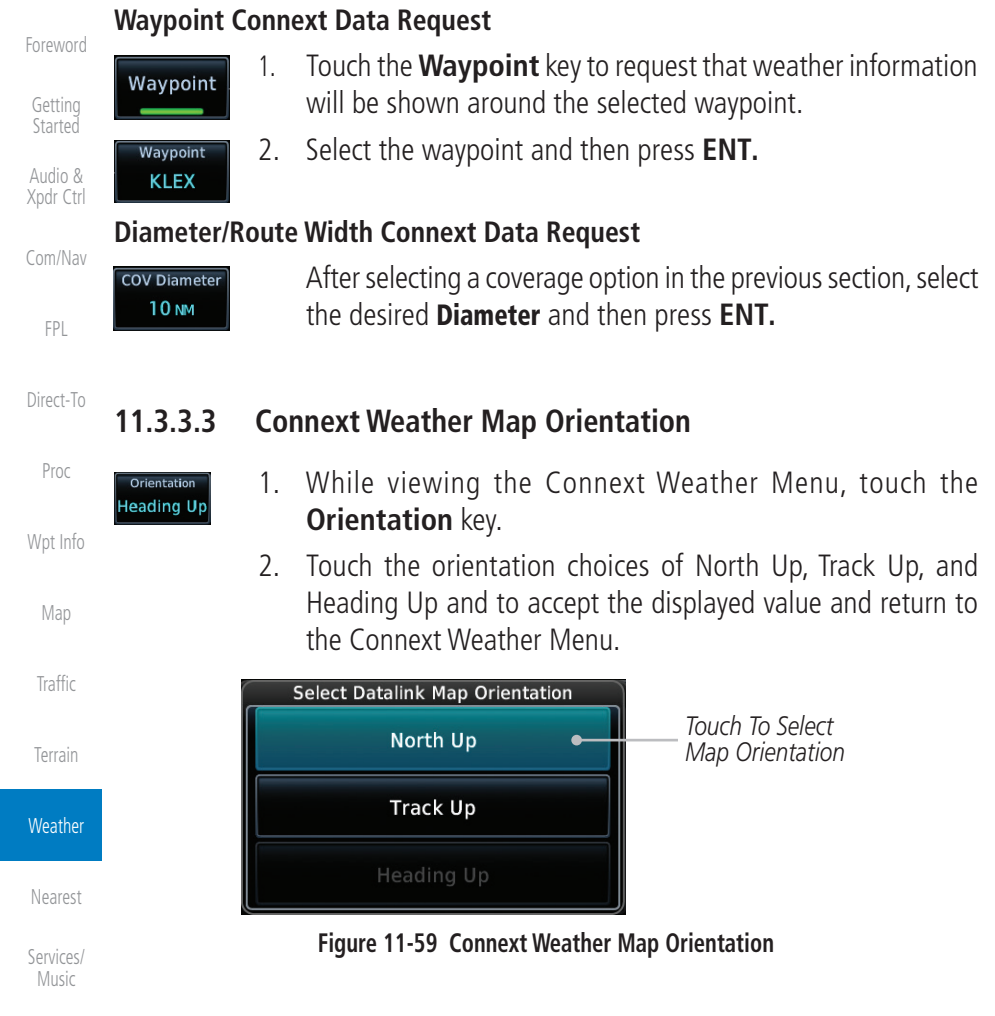

### **11.3.4 Register with Connext**

System

Utilities

Messages

Symbols

Appendix

Index

an access code for entry on the Connext Registration page. If access code and system ID are correct, the airframe registration details will display. **Datalink Status** 

To access Connext Weather, visit [flyGarmin.com](http://www.flyGarmin.com) and create a Connext Satellite Services account. Be ready to provide the GTN system ID, airframe information (model, tail number), and Iridium serial number. Garmin will issue

> 1. While viewing Connext Settings Menu, touch the **Datalink Status** key.

# **GARMIN.** 14 UTILITIES

The Utilities page provides a group of features that make flight planning Getting **Started** easier and more efficient.

|                              | <b>Utilities</b>     |                      | Audio &<br>Xpdr Ctrl |
|------------------------------|----------------------|----------------------|----------------------|
|                              |                      |                      | Com/Nav              |
| <b>VCALC</b>                 | <b>Trip Planning</b> | <b>Fuel Planning</b> | <b>FPL</b>           |
| DALT / TAS /<br>Winds        | RAIM<br>Prediction   | <b>Flight Timers</b> | Direct-To            |
|                              | <b>Utilities</b>     |                      | Proc                 |
| $\alpha$                     |                      |                      | Wpt Info             |
| Scheduled<br><b>Messages</b> | Checklists           | Logs                 | Map                  |
|                              |                      |                      | Traffic              |
|                              | Clean Screen         |                      | Terrain              |

**Figure 14-1 Utilities Home Page**

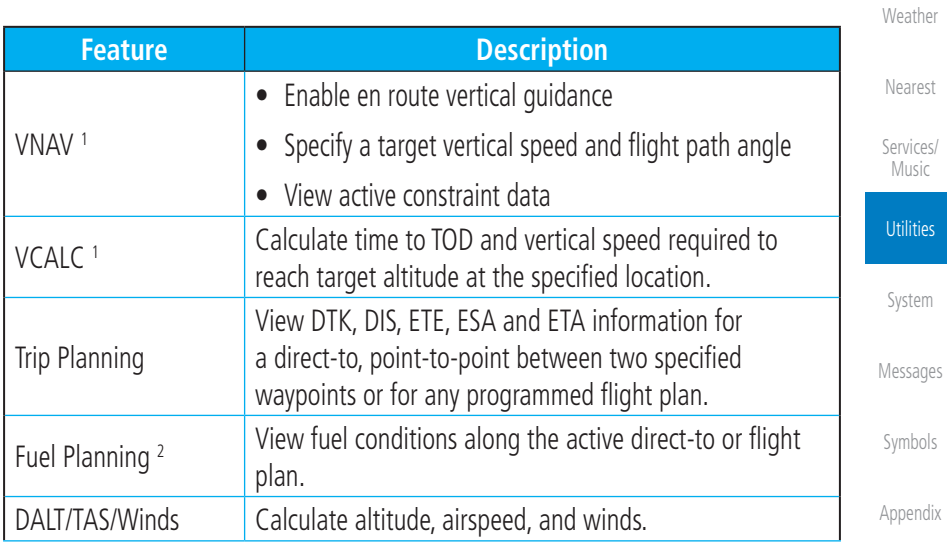

Index

Foreword

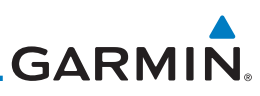

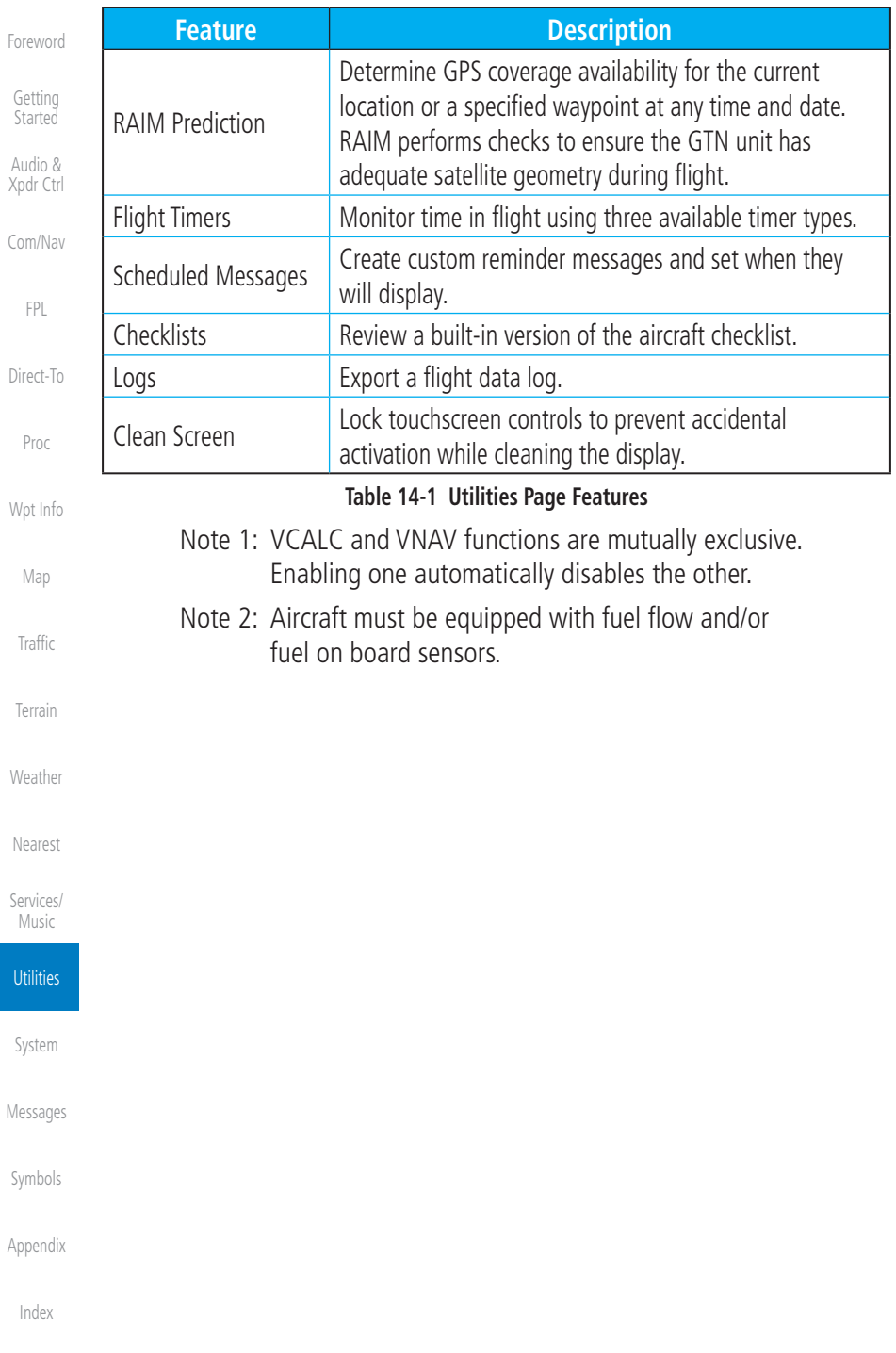

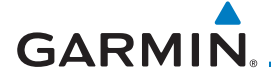

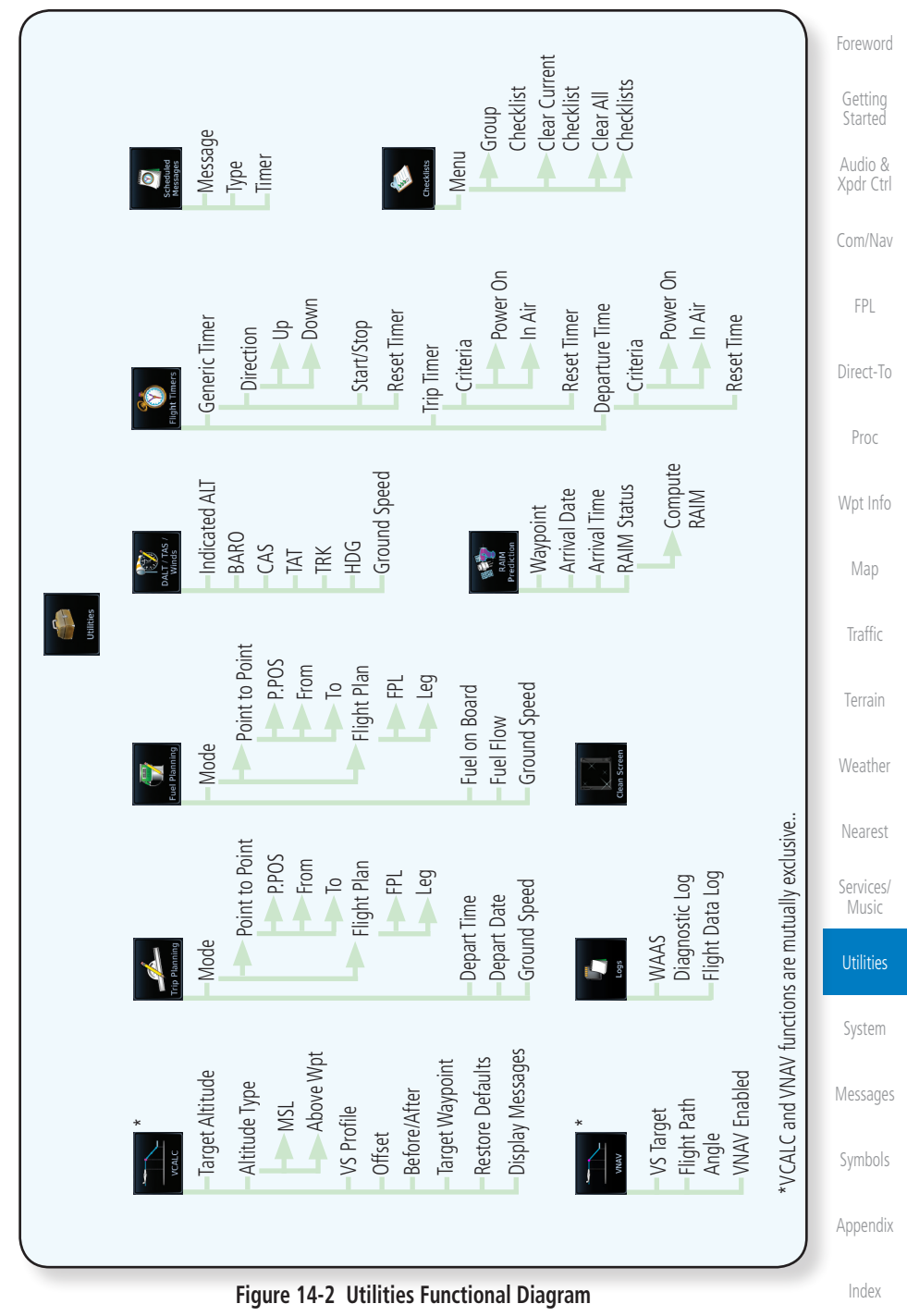

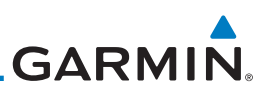

### Foreword

14.1 Vertical Calculator (VCALC)

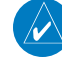

**NOTE**: If VNAV is enabled, the VCALC page is replaced with the VNAV Profile page. For more information, refer to section 4.3.3.

Audio & Xpdr Ctrl

Getting Started

Com/Nav

FPL

Direct-To The Vertical Calculator (VCALC) function allows you to create a three-dimensional profile which guides you from your present position and altitude to a final (target) altitude at a specified location. This is helpful when you'd like to descend to a certain altitude near an airport. Once the profile is defined, message alerts and additional data can be configured on the Default NAV and Map Pages to keep you informed of your progress.

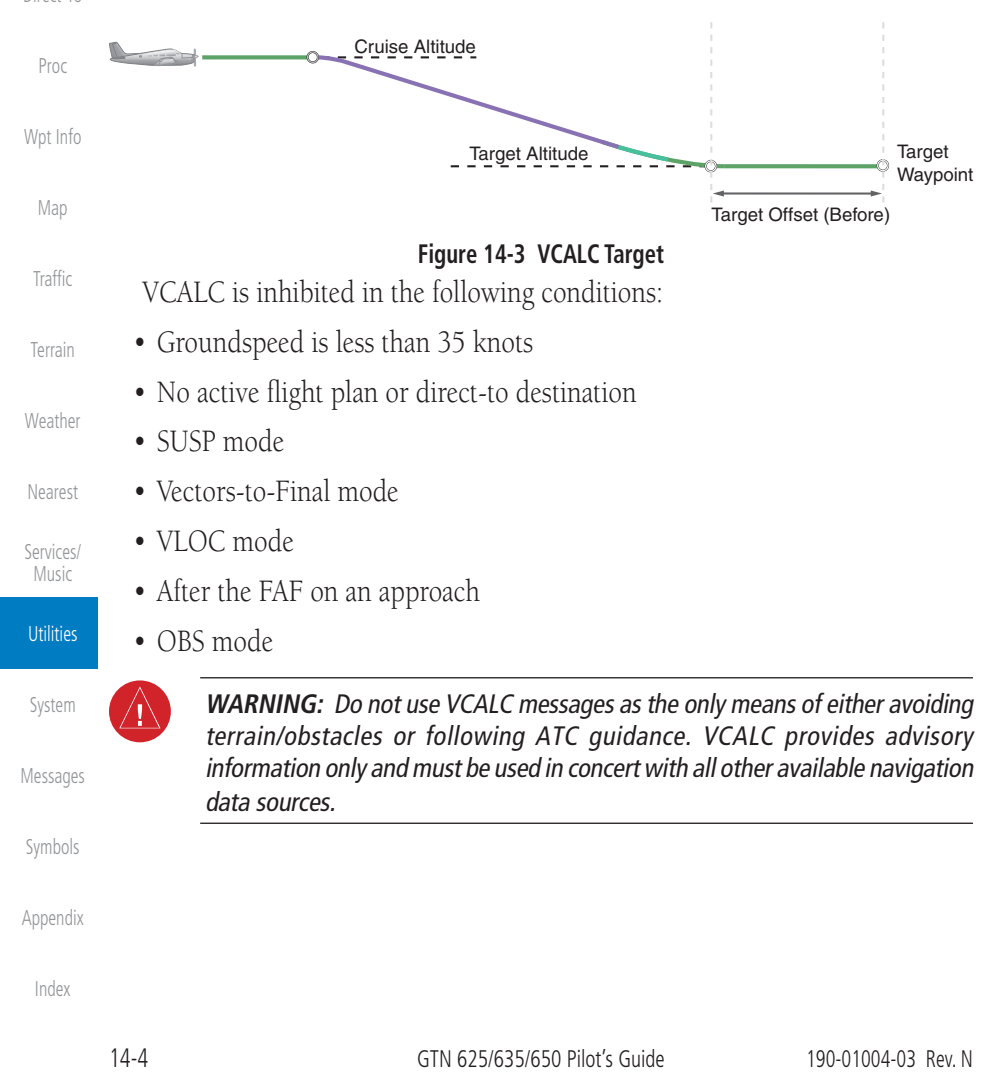

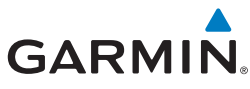

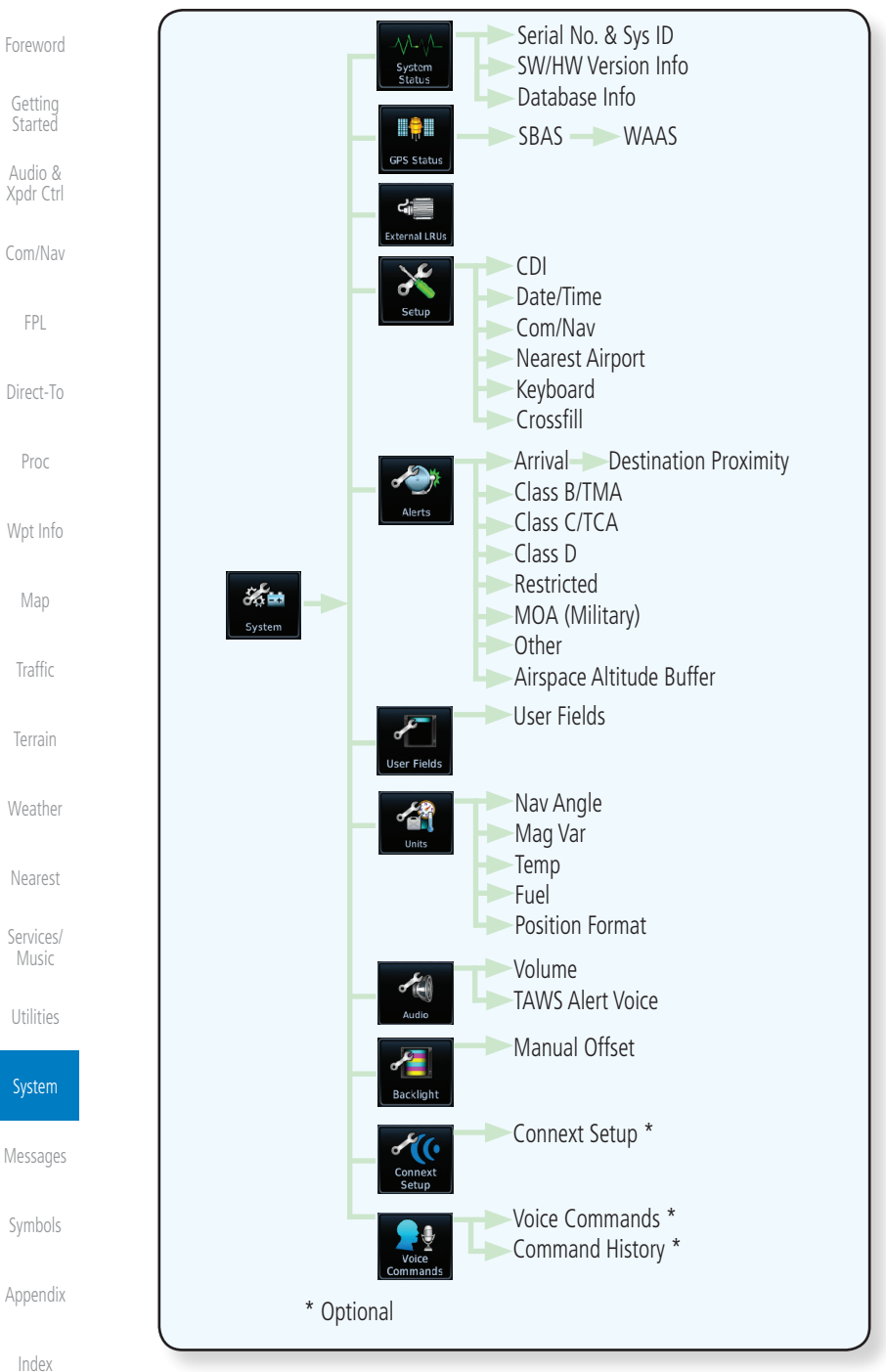

#### **Figure 15-2 System Function Summary**

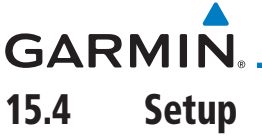

Foreword Getting Started Audio & Xpdr Ctrl Com/Nav FPL The System Setup page allows you to: • Select CDI scale and ILS CDI capture type • Specify time format and local offset • Access nearest airport search filtering options • Access COM/NAV radio settings • Select keyboard format

• Enable crossfilling to a second GTN or GNS unit

.<br>Setu CDI CDI Scale **ILS CDI Capture** Date/Time **Local Offset Time Format** Nearest Airport **Runway Surface** Min Rwy Length Com/Nav Com Channel Spacing  $-25.0$  kHz  $-8.33$  kHz **Reverse Frequency Lookup** COM Sidetone Control Keyboard Crossfill

**Figure 15-19 System Setup Functions**

Direct-To

Proc

Wpt Info

Map

Traffic

Terrain

Weather

Nearest

Services/ Music

Utilities

System

Messages

Symbols

Appendix

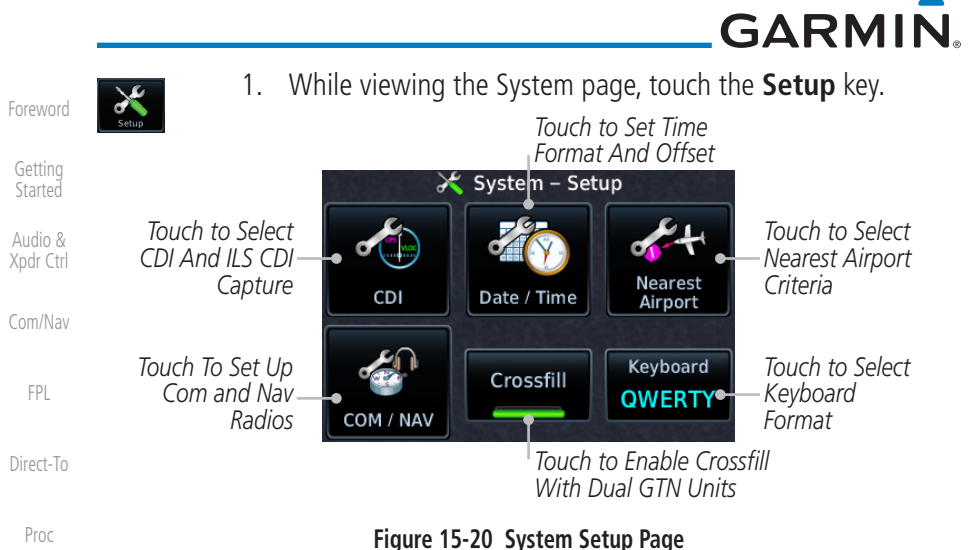

Wpt Info

Map

Traffic

Terrain

Nearest

Services/ Music

Utilities

System

#### 2. After making the desired selections, touch the **Back** key to return to the Setup page.

### **15.4.1 CDI Scale Selection**

The CDI source and ILS CDI Capture type may be selected manually or automatically. The selected CDI Scale will be reflected in the annunciation bar at the bottom of the display.

Weather Messages CDI Scale Selection allows you to define the scale for the course deviation indicator (both on the GTN unit's on-screen CDI and the external CDI). The scale values represent full scale deflection for the CDI to either side. The default setting is "Auto." At this setting, the CDI scale is set to 2.0 NM during the "en route" phase of flight. Within 31 NM (terminal area) of your destination airport, the CDI scale linearly ramps down to 1.0 NM over a distance of 1 NM. Likewise, when leaving your departure airport the CDI scale is set to 1.0 NM and gradually ramps up to 2 NM beyond 30 NM (from the departure airport). During GPS approach operations the CDI scale gradually transitions down to an angular CDI scale. At 2.0 NM before the final approach fix (FAF), CDI scaling is tightened from 1.0 NM to the angular full scale deflection (typically the angular full-scale deflection is 2.0°, but will be as defined for the approach).

Symbols

Appendix

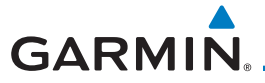

## **15.4.3 Nearest Airport Criteria**

Nearest Airport Criteria defines the surface type and minimum runway length used when determining the 25 nearest airports to display on the Nearest Airport Page. A minimum runway length and/or surface type may be entered to prevent the display of airports with small runways, or runways that do not have an appropriate surface. Deselecting Include User Airports excludes user-defined airports from the nearest airport search.

Default settings are "0 feet (or meters)" for runway length and "any" for runway surface type.

- 
- 1. While viewing the System Setup page, touch the **Nearest Airport** key.

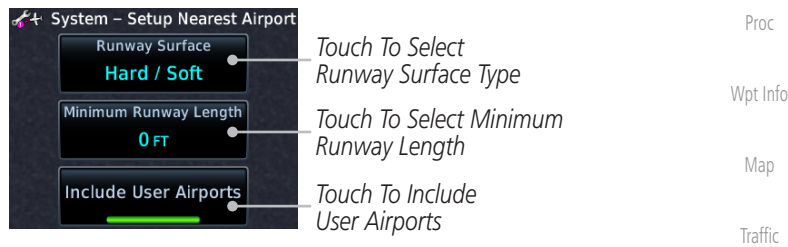

#### **Figure 15-25 Select Nearest Airport Criteria**

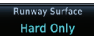

Terrain Weather 2. Touch the **Runway Surface** key to display the options. Select the desired surface type.

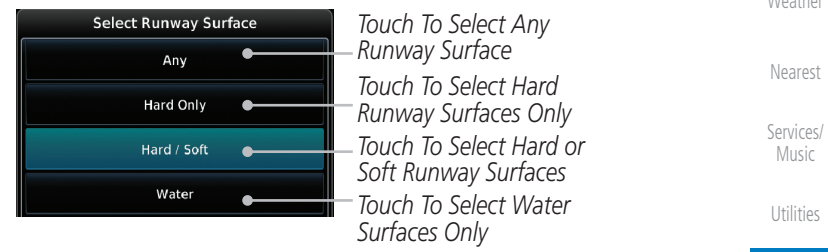

#### **Figure 15-26 Nearest Airport Runway Surface Type**

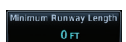

3. Touch **Minimum Runway Length** to display the keypad for selecting the minimum runway length. Select the desired minimum runway length with the numeric keypad. A selection of "0" will allow any length.

Appendix

System

Messages

Symbols

Foreword

Getting **Started** Audio & Xpdr Ctrl

Com/Nav

FPL

Direct-To

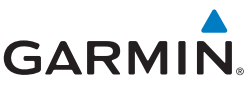

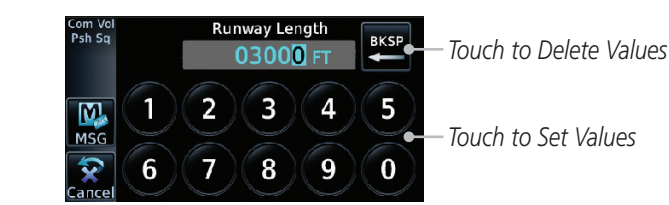

#### **Figure 15-27 Nearest Airport Minimum Runway Length**

- 4. After selecting the minimum runway length, touch the **Enter** key to save the entered values, or touch the **Cancel** key to return to the System Setup page without saving a value.
- 5. Touch **Include User Airports** to include or exclude user created airports

Proc

Map

Traffic

Foreword

Getting Started Audio & Xpdr Ctrl

Com/Nav

FPL

Direct-To

## **15.4.4 Com/Nav Setup**

#### Wpt Info **15.4.4.1 Com Channel Spacing**

Com transceiver channel spacing may be selected between 8.33 kHz and 25.0 kHz.

> 1. While viewing the System Setup page, touch the **Com/Nav** key.

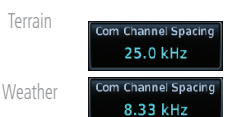

nclude User Airport

2. Touch **COM Channel Spacing** to toggle between 8.33 kHz and 25.0 kHz channel spacing.

Nearest

Services/ Music

Utilities

System

Messages

Symbols

Appendix

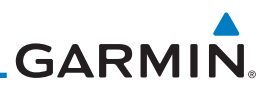

#### **15.4.4.3 COM Sidetone Control**

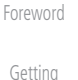

**NOTE**: This feature is available in software v6.50 and later. It requires enablement by the installer.

Audio & Xpdr Ctrl

Started

Com/Nav

COM sidetone is audio spoken into the COM microphone that is played back in real-time over the headset. An offset setting determines sidetone volume for the COM during radio transmission. Controls allow adjustment of the amount that the COM sidetone volume level is offset from the COM receiver volume or the configured sidetone volume.

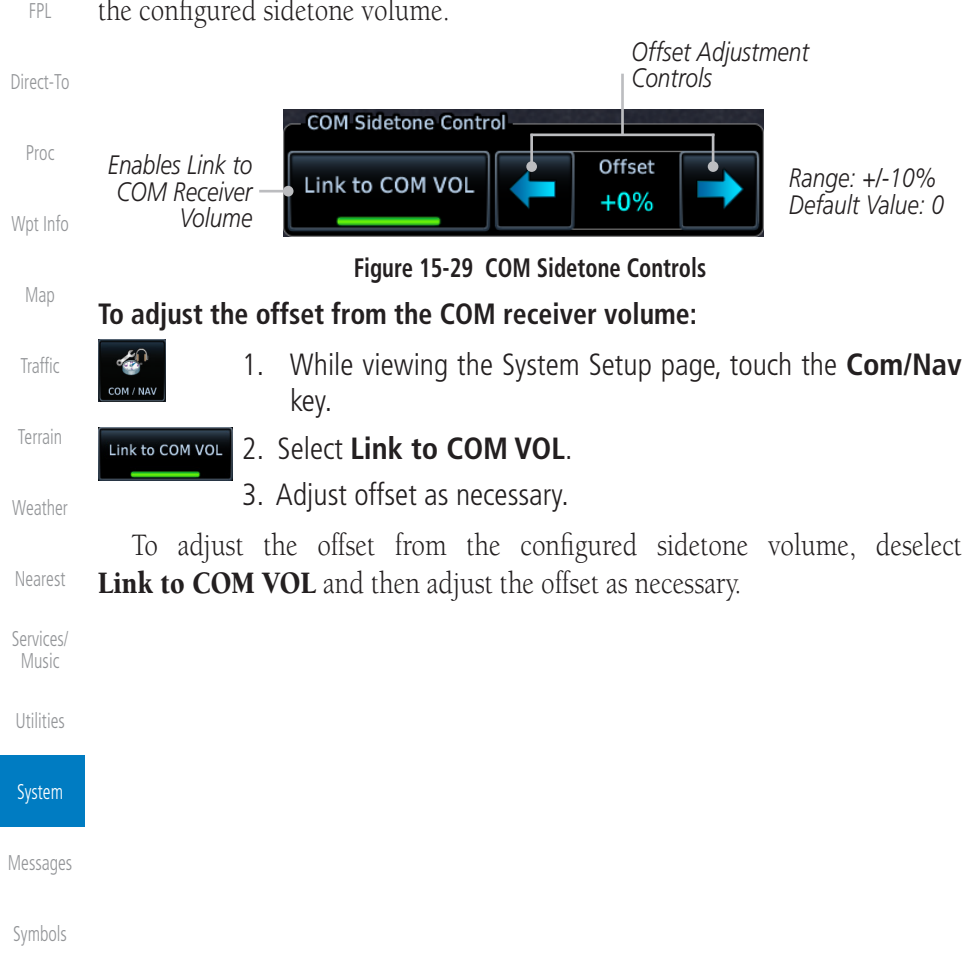

Appendix

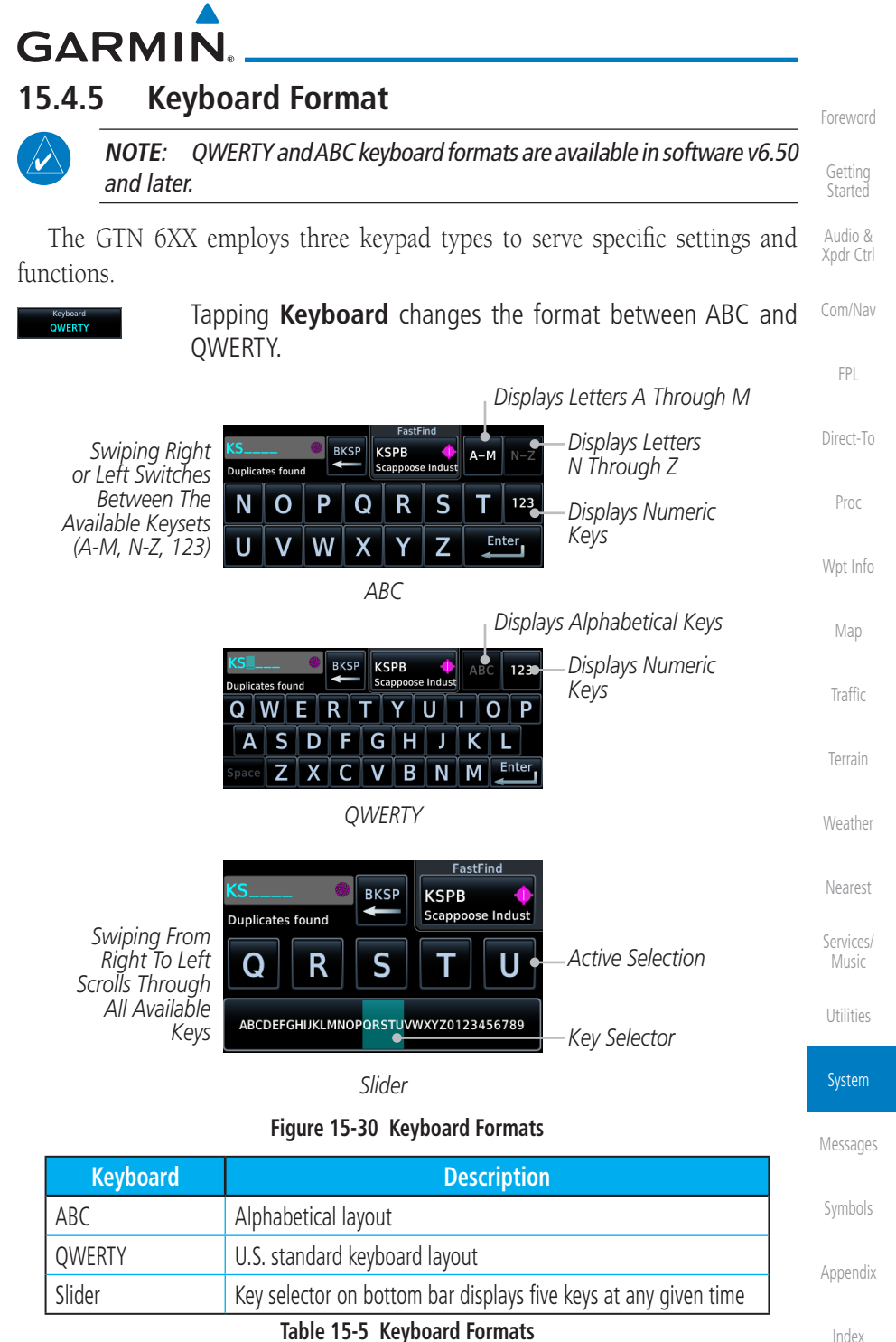

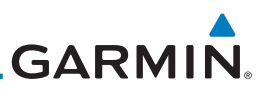

# 15.7 Units Settings

The Units Setup page allows you to select the conventions for the various units that are displayed.

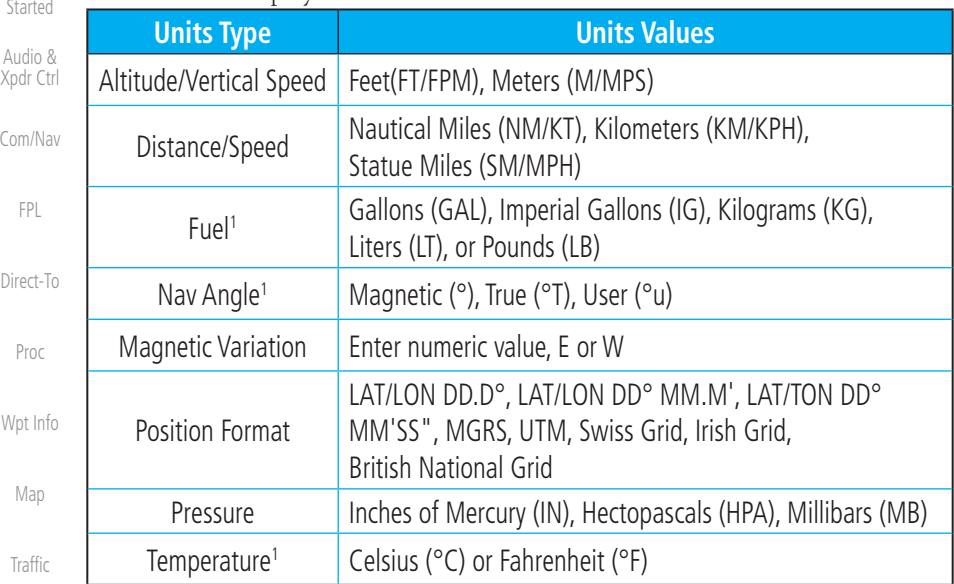

#### **Table 15-9 System Units Setup**

Terrain Note 1: Only these unit types will be crossfilled in dual GTN installations.

## **15.7.1 Setup Units**

Use these settings to set the units for values displayed in the unit operation.

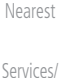

Music

Utilities

System

Messages

Symbols

**Weather** 

Foreword

Getting

1. While viewing the System page, touch the **Units** key.

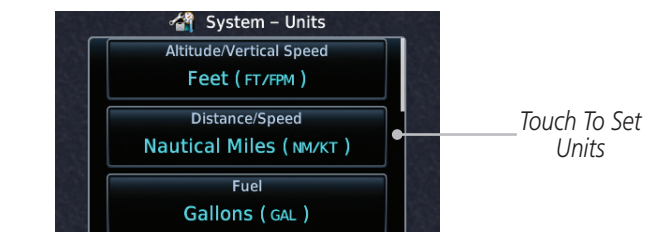

#### **Figure 15-41 System Units Page**

2. Touch the key for the desired units. A window with a list of unit values will appear. Touch the desired value on the list.

#### **GARMIN 15.7.3 Position Format Selection** Foreword There are multiple position formats available. Getting LAT/LON DD.D° \*\* British National Grid \*\* MGRS \* **Started** Irish National Grid \*\* LAT/LON DD°MM.M' UTM \* Audio & Xpdr Ctrl LAT/LON DD°MM'SS" \*\* Swiss National Grid \*\* Com/Nav \* Software v4.10 and later. \*\* Software v6.50 and later. FPL The selected format is used in all locations where position information is Direct-To available. *100 km Square*  Proc *Easting Value Grid Designator* Wpt Info T MK 36048 Map 65198 Traffic *Northing Value* **Figure 15-46 MGRS Position Format Detail** Terrain *Latitude Band Grid Zone Easting Value* **Weather** 1T0436048 Nearest 4965198 Services/ Music *Northing Value* **Figure 15-47 UTM Position Format Detail** Utilities In the case of regional position formats (e.g., Swiss National Grid), the GTN defaults to displaying LAT/LON for any positions outside of the grid region. System *Grid Easting Value Designator* Messages SP 44349 Symbols 97868 Appendix *Northing Value* **Figure 15-48 British National Grid Position Format Detail**Index

190-01004-03 Rev. N GTN 625/635/650 Pilot's Guide 15-35

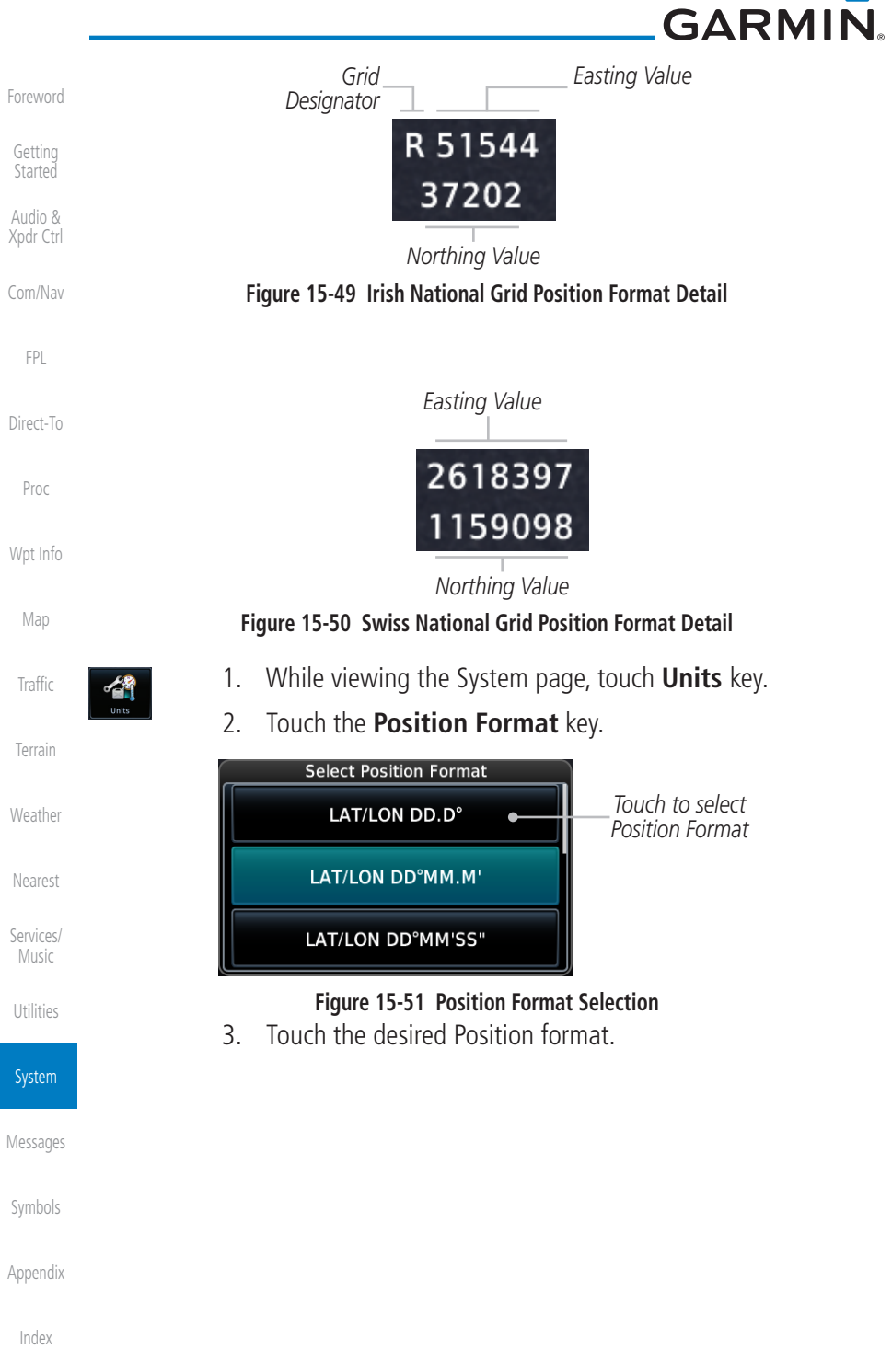

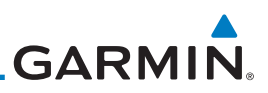

#### **15.11.2 Pairing a Device** Foreword New devices can only be paired with the Flight Stream when it is in "Pairing Mode." The Flight Stream will be in pairing mode when the GTN is navigated Getting **Started** to the Connext Setup page and/or the Manage Paired Devices page. The pairing Audio & must be initiated by the portable device. Pop-ups display on both the portable Xpdr Ctrl device and GTN to confirm the pairing. Verify the passkey displayed on the Com/Nav GTN matches that on the portable device. FPL Accept Bluetooth pairing with device "Jacob's Phone"? Direct-To Passkey: 385882 Yes **No** Proc Wpt Info **Figure 15-60 Confirm Pairing With A New Device** Selecting "Manage Paired Devices" opens a page that lists all of devices paired Map to the Flight Stream.Traffic Terrain **Weather** Nearest Services/ Music Utilities System Messages Symbols Appendix Index
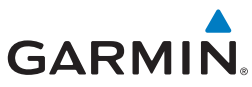

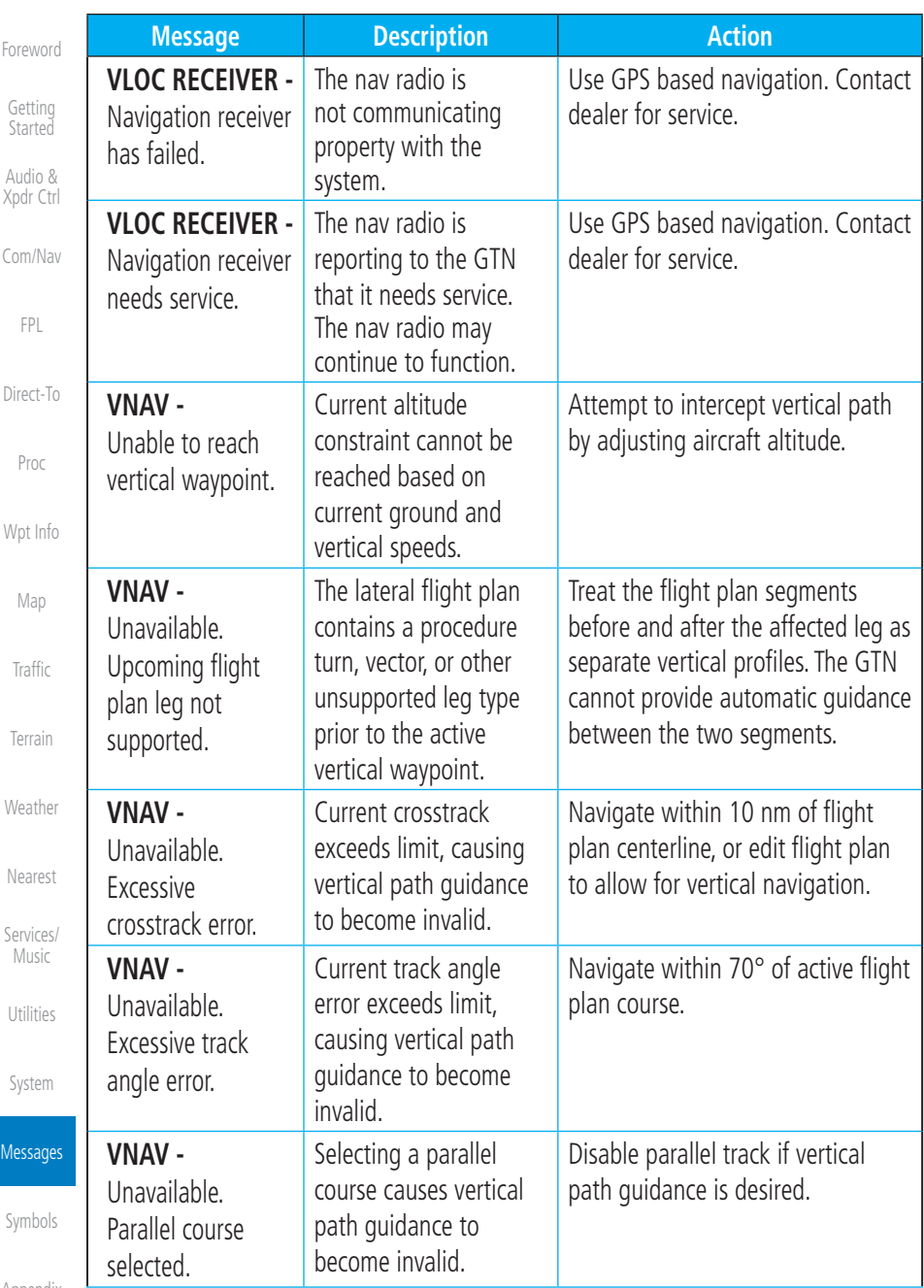

Appendix

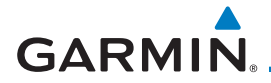

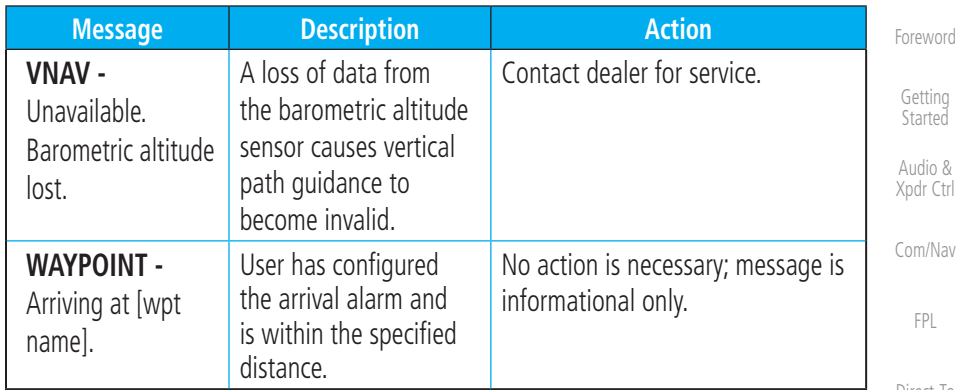

#### **Table 16-1 Messages**

Note 1: There are several reference datums that waypoints can be surveyed against. TSO-C146 normally requires that all waypoints be referenced to the WGS84 datum, but allows for navigation to waypoints that are not referenced to the WGS84 datum so long as the pilot is notified. Certain waypoints in the navigation database are not referenced to the WGS84 datum, or their reference datum is unknown. If this is the case, this message is displayed. Garmin cannot determine exactly how close the non-WGS84 referenced waypoint will be to the WGS84 datum that the GTN uses. Typically, the distance is within two nautical miles. The majority of non-WGS84 waypoints are located outside of the United States.

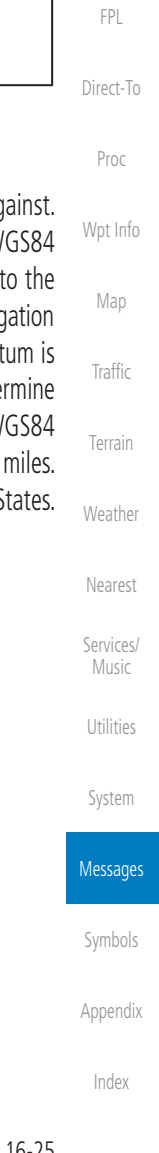

## **GARMIN.** 17 SYMBOLS

The following tables describe the symbols that are found on the Map display.

### 17.1 Map Page Symbols

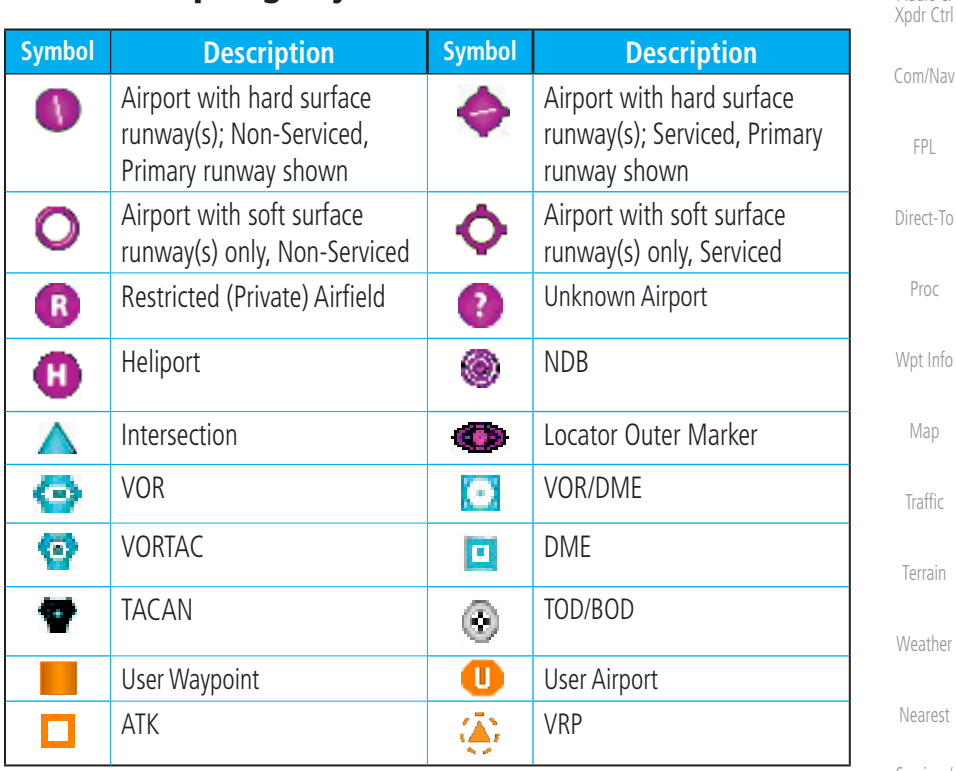

**Table 17-1 Map Page Symbols**

Services/ Music

Foreword

Getting **Started** Audio &

Utilities

System

Messages

Symbols

Appendix

# **GARMIN**

### 18.4 Glove Qualification Procedure

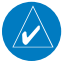

**NOTE:** This procedure is not authorized for completion during flight. Perform all tasks while the aircraft is on the ground.

The touchscreen uses capacitive touch technology to sense the proximity of skin to the display. A glove creates a barrier between the skin and the display glass, potentially reducing the ability of the display to detect touches.

This procedure qualifies a specific glove for use with the touchscreen. Due to differences in finger size, glove size, and touchscreen between the GTN 6XX and GTN 7XX units, the qualification procedure is specific to the pilot/glove and GTN combination. Multiple units must be evaluated individually.

### **Glove Selection Considerations**

- Thinner gloves perform better than thicker gloves
- Wpt Info • Leather gloves, and gloves designed specifically for use with capacitive touchscreen devices, are often found to be acceptable
- To improve touchscreen sensitivity while wearing gloves, use the pad of your finger instead of the tip during touch interactions

### **Glove Qualification Guidance**

- Table 18-3 contains the tasks required to qualify a glove
- Weather Nearest • Table 18-4 contains tasks that are not required to qualify a glove, but may limit how some functions are accessed while wearing a glove

Services/ Music

Foreword

Getting **Started** Audio & Xpdr Ctrl

Com/Nav

FPL

Direct-To

Proc

Map

Traffic

Terrain

Utilities

System

Messages

Symbols

#### Appendix

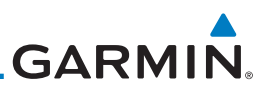

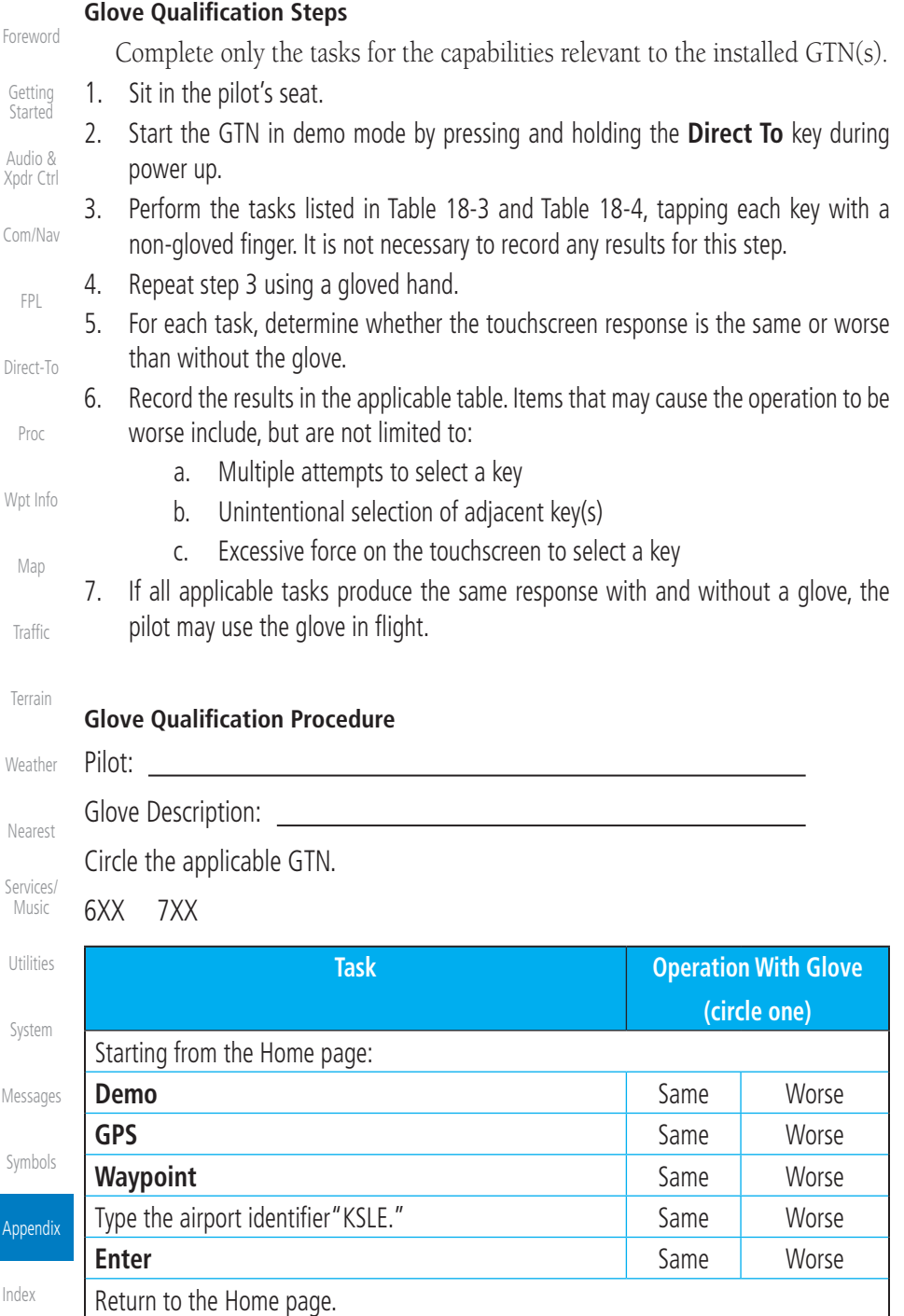

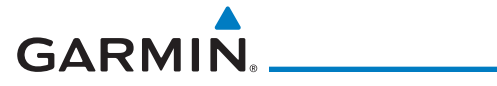

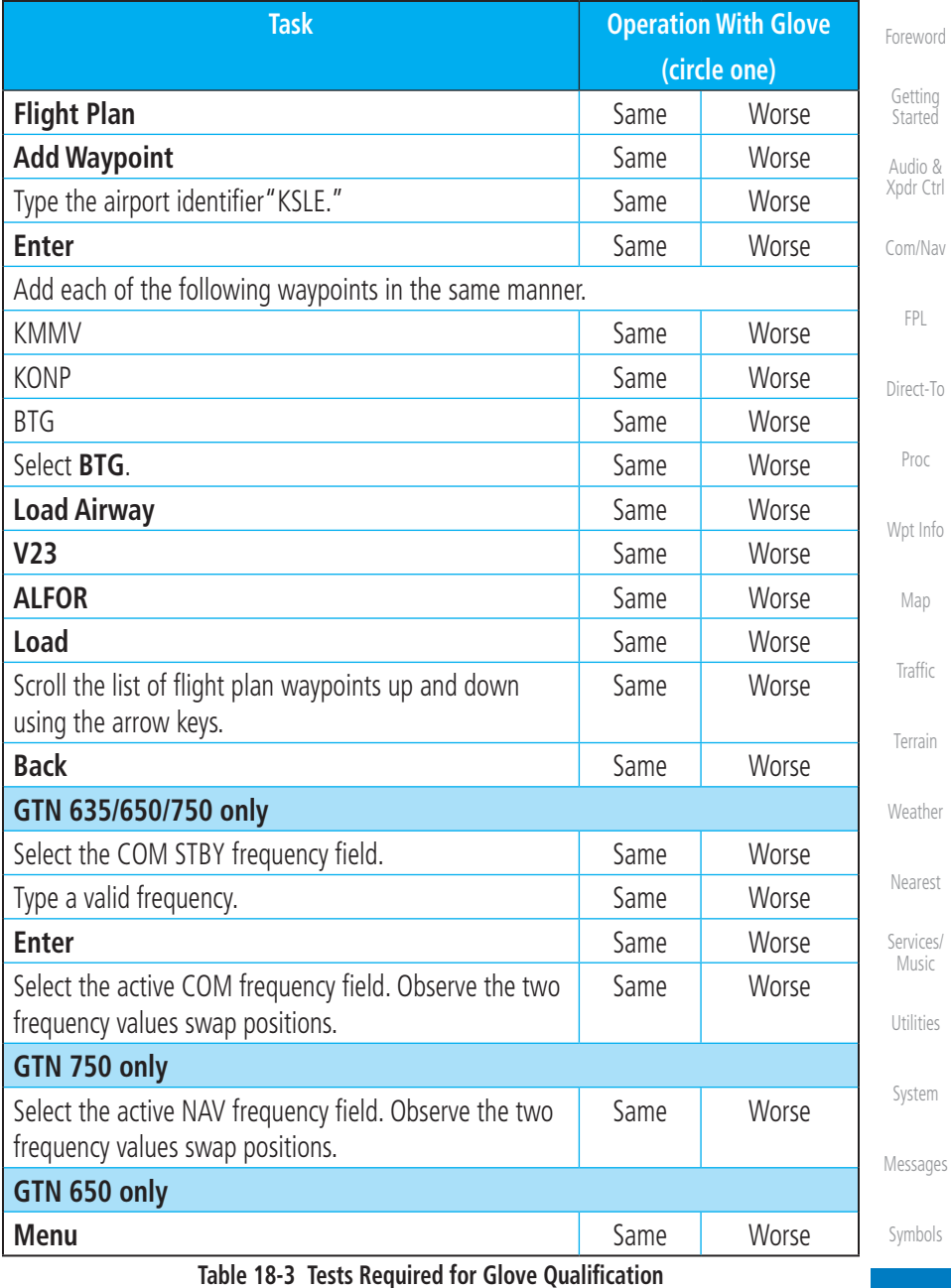

Appendix

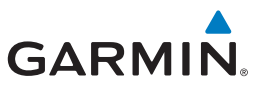

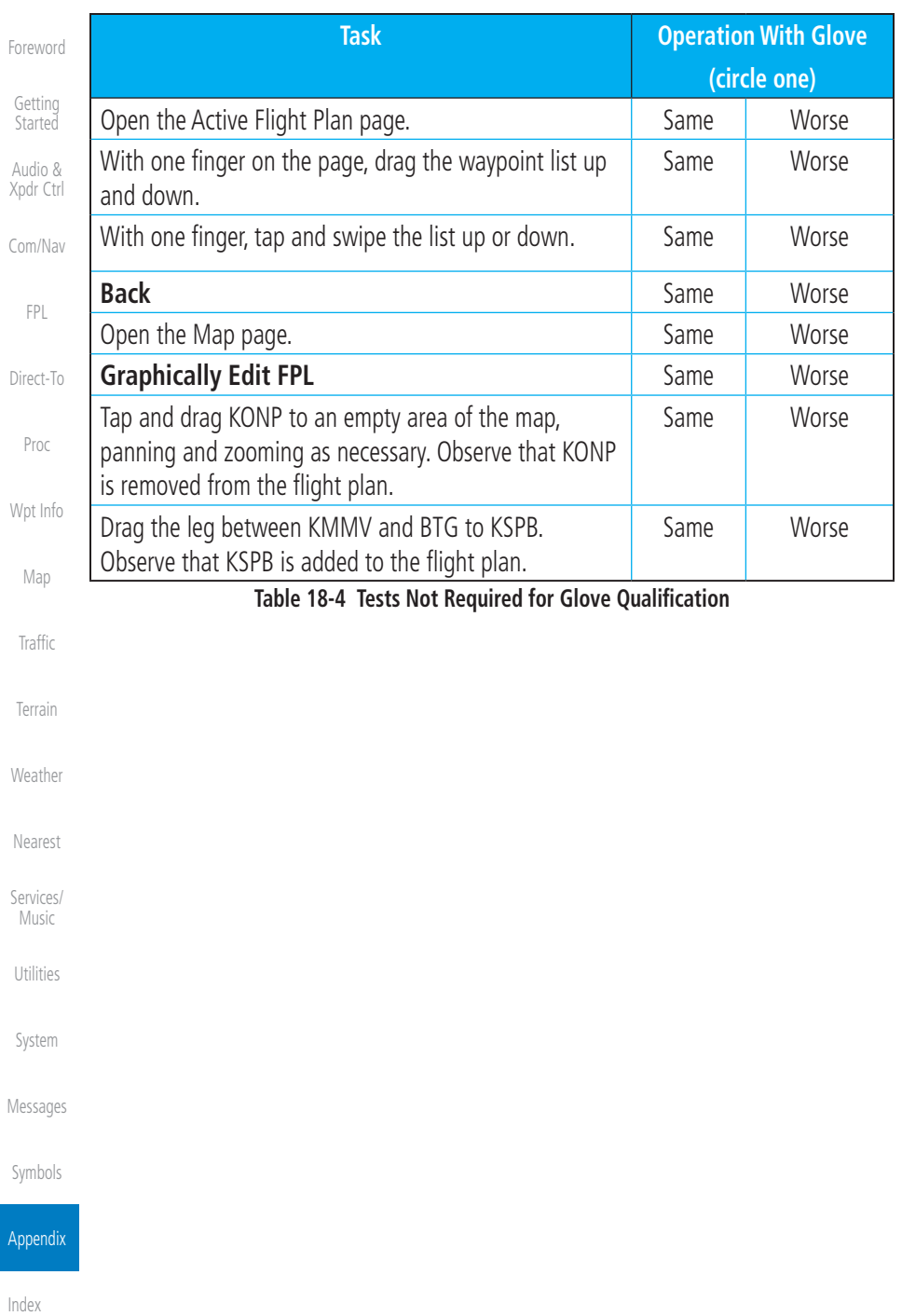

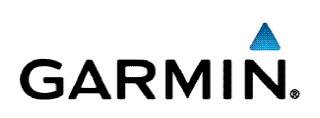

© 2018 Garmin Corporation

[flyGarmin.com](http://fly.garmin.com)

August 2018 190-01004-19 Rev. A